# **Oracle FLEXCUBE Core Banking**

Safe Deposit Box User Manual Release 11.7.0.0.0

**Part No. E87095-01**

May 2017

# ORACLE<sup>®</sup>

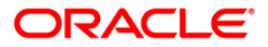

Safe Deposit Box User Manual May 2017

Oracle Financial Services Software Limited Oracle Park Off Western Express Highway Goregaon (East) Mumbai, Maharashtra 400 063 India Worldwide Inquiries: Phone: +91 22 6718 3000 Fax: +91 22 6718 3001 [www.oracle.com/financialservices/](http://www.oracle.com/financialservices/) Copyright © 2017, Oracle and/or its affiliates. All rights reserved.

Oracle and Java are registered trademarks of Oracle and/or its affiliates. Other names may be trademarks of their respective owners.

U.S. GOVERNMENT END USERS: Oracle programs, including any operating system, integrated software, any programs installed on the hardware, and/or documentation, delivered to U.S. Government end users are "commercial computer software" pursuant to the applicable Federal Acquisition Regulation and agencyspecific supplemental regulations. As such, use, duplication, disclosure, modification, and adaptation of the programs, including any operating system, integrated software, any programs installed on the hardware, and/or documentation, shall be subject to license terms and license restrictions applicable to the programs. No other rights are granted to the U.S. Government.

This software or hardware is developed for general use in a variety of information management applications. It is not developed or intended for use in any inherently dangerous applications, including applications that may create a risk of personal injury. If you use this software or hardware in dangerous applications, then you shall be responsible to take all appropriate failsafe, backup, redundancy, and other measures to ensure its safe use. Oracle Corporation and its affiliates disclaim any liability for any damages caused by use of this software or hardware in dangerous applications.

This software and related documentation are provided under a license agreement containing restrictions on use and disclosure and are protected by intellectual property laws. Except as expressly permitted in your license agreement or allowed by law, you may not use, copy, reproduce, translate, broadcast, modify, license, transmit, distribute, exhibit, perform, publish or display any part, in any form, or by any means. Reverse engineering, disassembly, or decompilation of this software, unless required by law for interoperability, is prohibited.

The information contained herein is subject to change without notice and is not warranted to be error-free. If you find any errors, please report them to us in writing.

This software or hardware and documentation may provide access to or information on content, products and services from third parties. Oracle Corporation and its affiliates are not responsible for and expressly disclaim all warranties of any kind with respect to third-party content, products, and services. Oracle Corporation and its affiliates will not be responsible for any loss, costs, or damages incurred due to your access to or use of third-party content, products, or services.

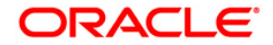

# **Table of Contents**

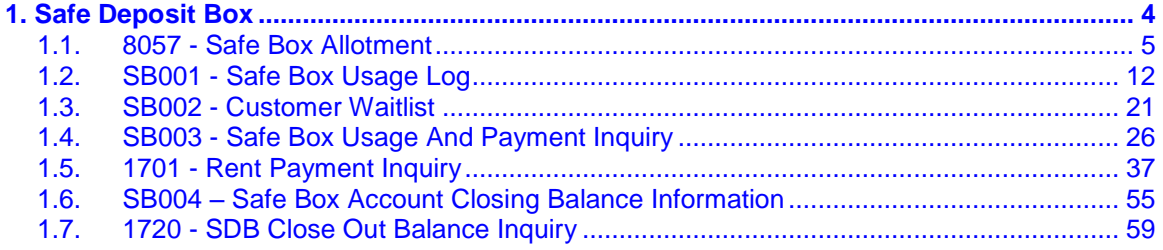

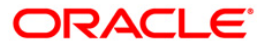

<span id="page-3-0"></span>**1. Safe Deposit Box**

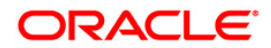

# <span id="page-4-0"></span>**1.1. 8057 - Safe Box Allotment**

Using this option you can allot a safe deposit box.

When a new safe deposit box is being allotted, the transaction processing application performs a check, using the given Customer IC and the category type, on the centralized customer information database.

A maximum of three customers can be related to a safe deposit box at the time of account opening.

The account opening includes the following steps:

- Check for customer existence: Check existence of all the customers linked to the account.
- Open Account: Allot a new safe deposit box using the **Safe Box Allotment Screen** option.
- Specify Account Operating Instructions.
- Customer Account Linking: A maximum of three customers can be linked to the account using this option. If there are more than three customers to be linked to the account, the same needs to be linked using the **Customer Account Relationship Maintenance** (Fast Path: CI142) option.

#### **Definition Prerequisites**

- BAM17 Branch Type Maintenance
- CHM01 CASA Product Master Maintenance
- BAM97 Currency Codes Cross Reference
- BAM30 Tax Codes Maintenance
- CIM08 Customer Type Maintenance
- 8053 Customer Addition
- CI142 Customer Account Relationship Maintenance
- IVM01 Stock Codes
- SBM01 Safe Deposit Box product and inventory cross reference
- IVM03 Inventory Branch Cross Reference
- IVM04 Stock Branch Cross Reference
- IV001 Stock Transactions

#### **Modes Available**

Not Applicable

#### **To allot a safe box deposit**

- 1. Type the fast path **8057** and click **Go** or navigate through the menus to **Transaction Processing > Customer Transactions > Safe Box Allotment**.
- 2. The system displays the **Safe Box Allotment** screen.

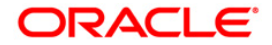

#### **Safe Box Allotment**

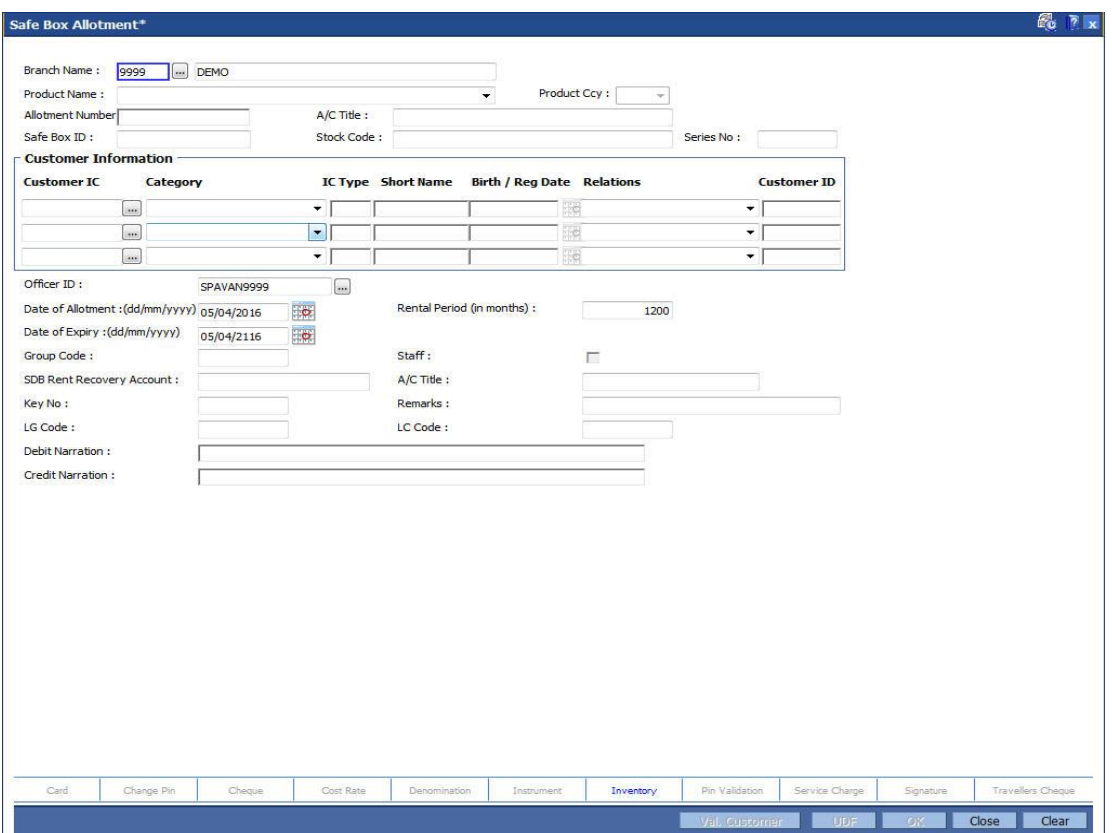

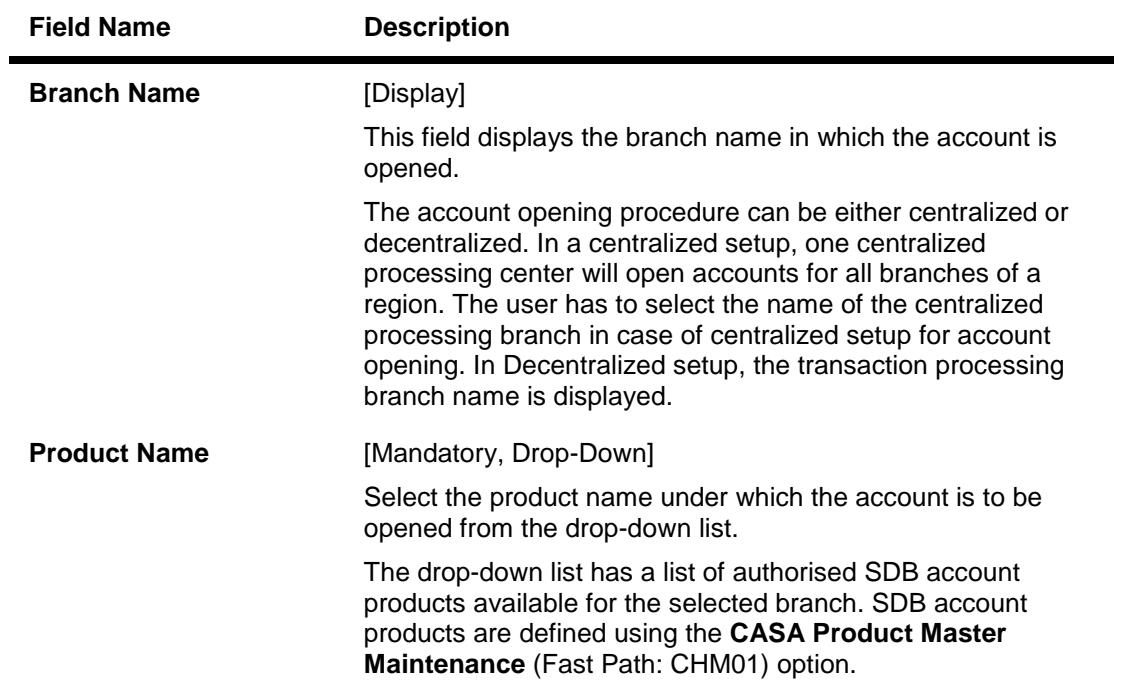

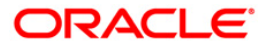

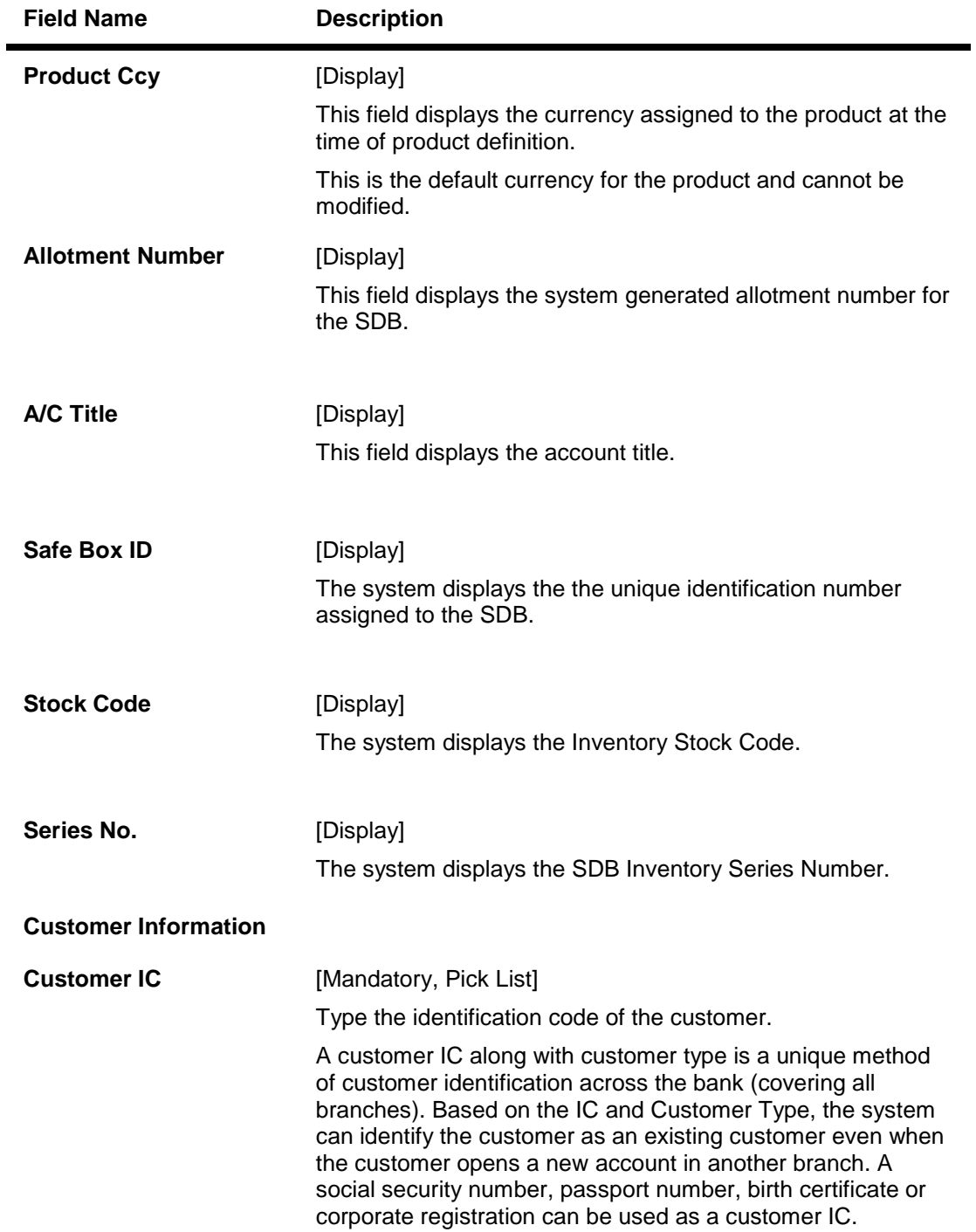

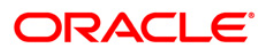

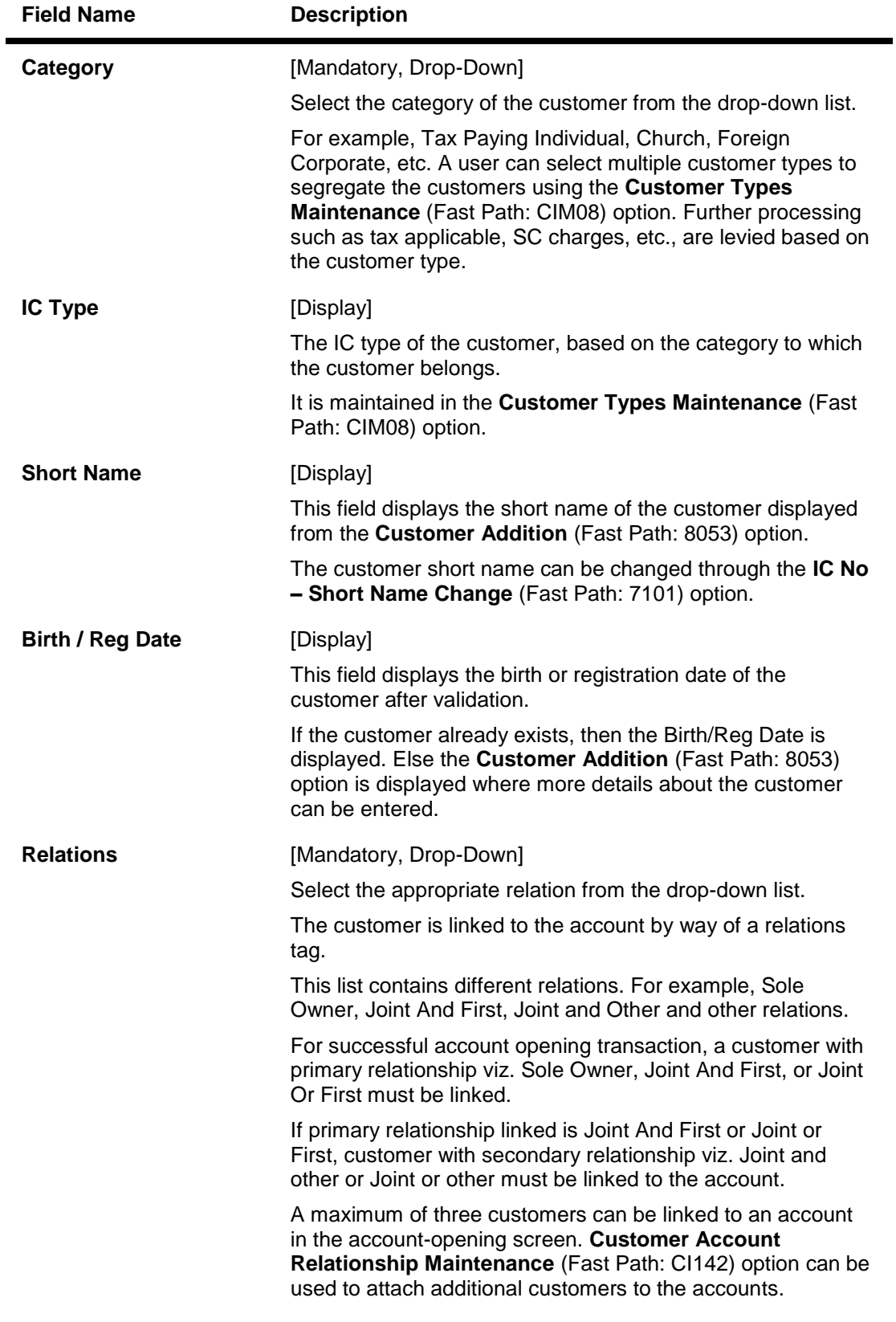

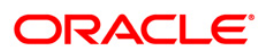

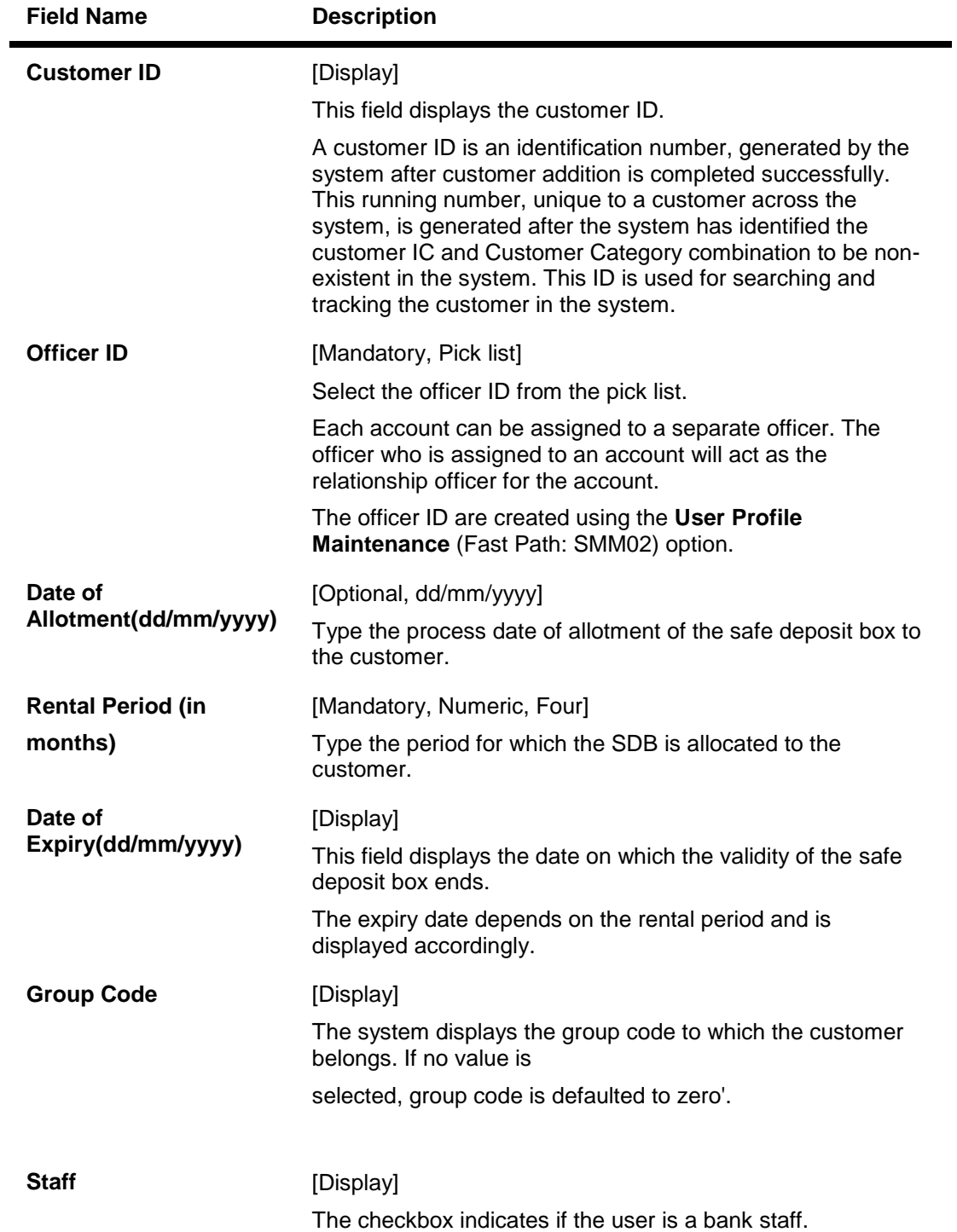

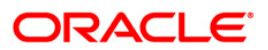

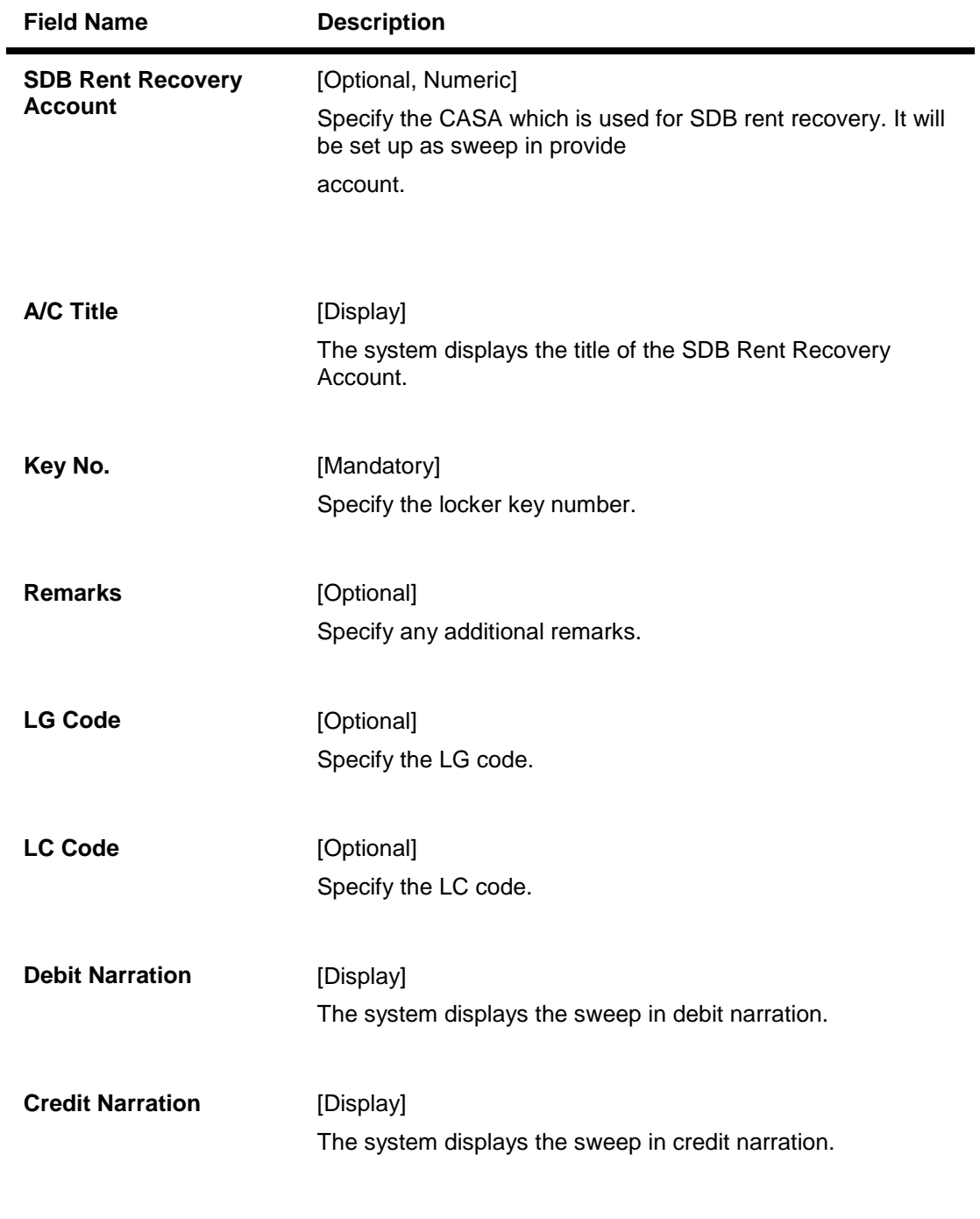

- 3. Select the product name from the drop down list.
- 4. Select the customer IC and the relation.
- 5. Click the **Val. Customer** button.
- 6. For an existing customer, the system displays the message "Existing Customer...Proceed with data entry".
- 7. Click the **Ok** button to open another account for the existing customer.
- 8. Select the officer ID from the pick list and enter the rental period in months..

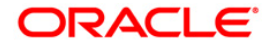

9. Enter the remarks.

#### **Safe Box Allotment**

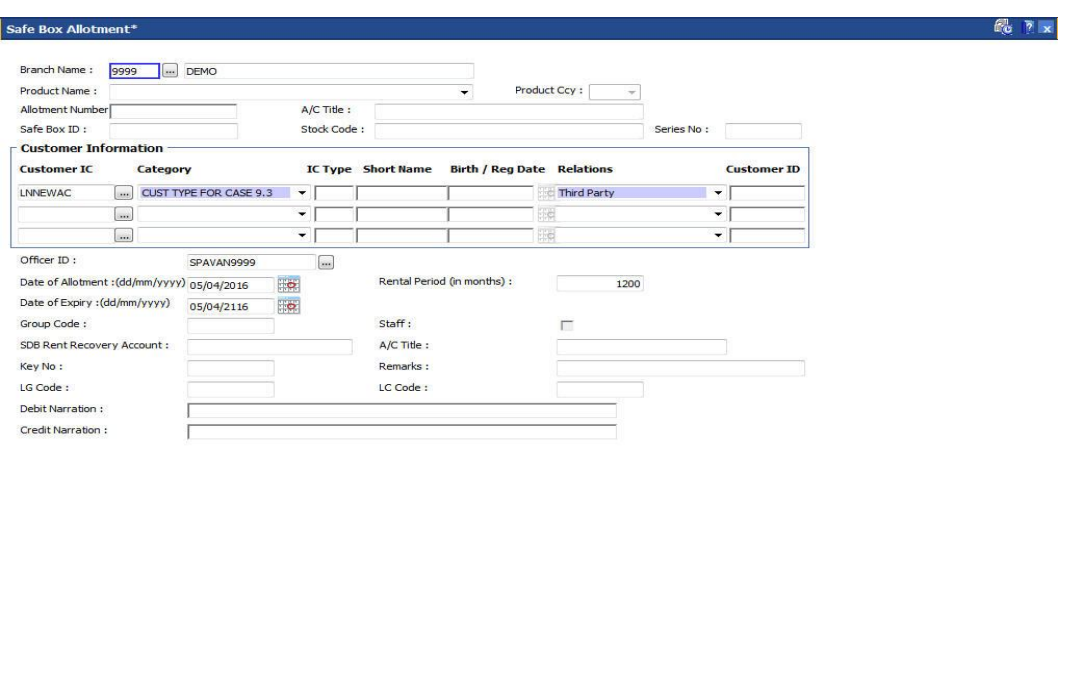

10. Click the **Ok** button.

Cheque

Change Pin

11. The system displays the message "Authorisation required. Do You Want to Continue?". Click the **Ok** button.

Inventory

12. The system displays the **Authorization Reason** screen.

Der

Cost Rate

- 13. Enter the relevant information and click the **Grant** button.
- 14. The system displays the account number. Click the **Ok** button.

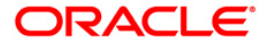

# <span id="page-11-0"></span>**1.2. SB001 - Safe Box Usage Log**

Using this option, you can capture the time and other relevant details of the safe box operation. You can enter the details related to safe box user and witness details. The system also provides safe box details such as safe box type, date of allotment, date of expiry, safe box status, etc.

The witness / user details tab displays the details of the witness or user for the action of access or drill respectively. However, the witness details are mandatory to maintain at the time of drilling operation.

#### **Definition Prerequisites**

8057 - Safe Box Allotment

#### **Modes Available**

Add, Modify, Delete, Inquiry. For more information on the procedures of every mode, refer to **Standard Maintenance Procedures**.

#### **To add safe box usage log**

- 1. Type the fast path **SB001** and click **Go** or navigate through the menus to **Transaction Processing > Account Transactions > SDB Account Transactions > Other Transactions > Safe Box Usage Log**.
- 2. The system displays the **Safe Box Usage Log** screen.

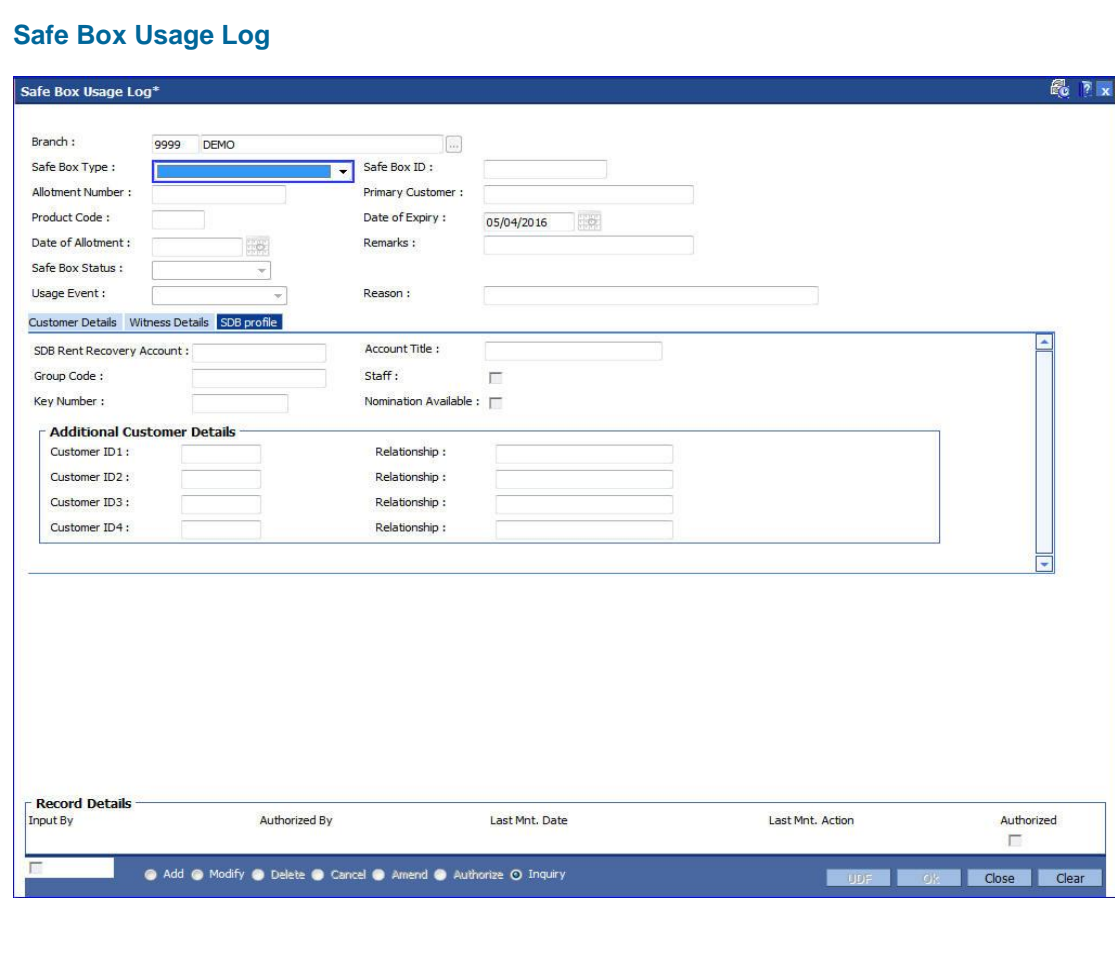

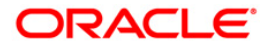

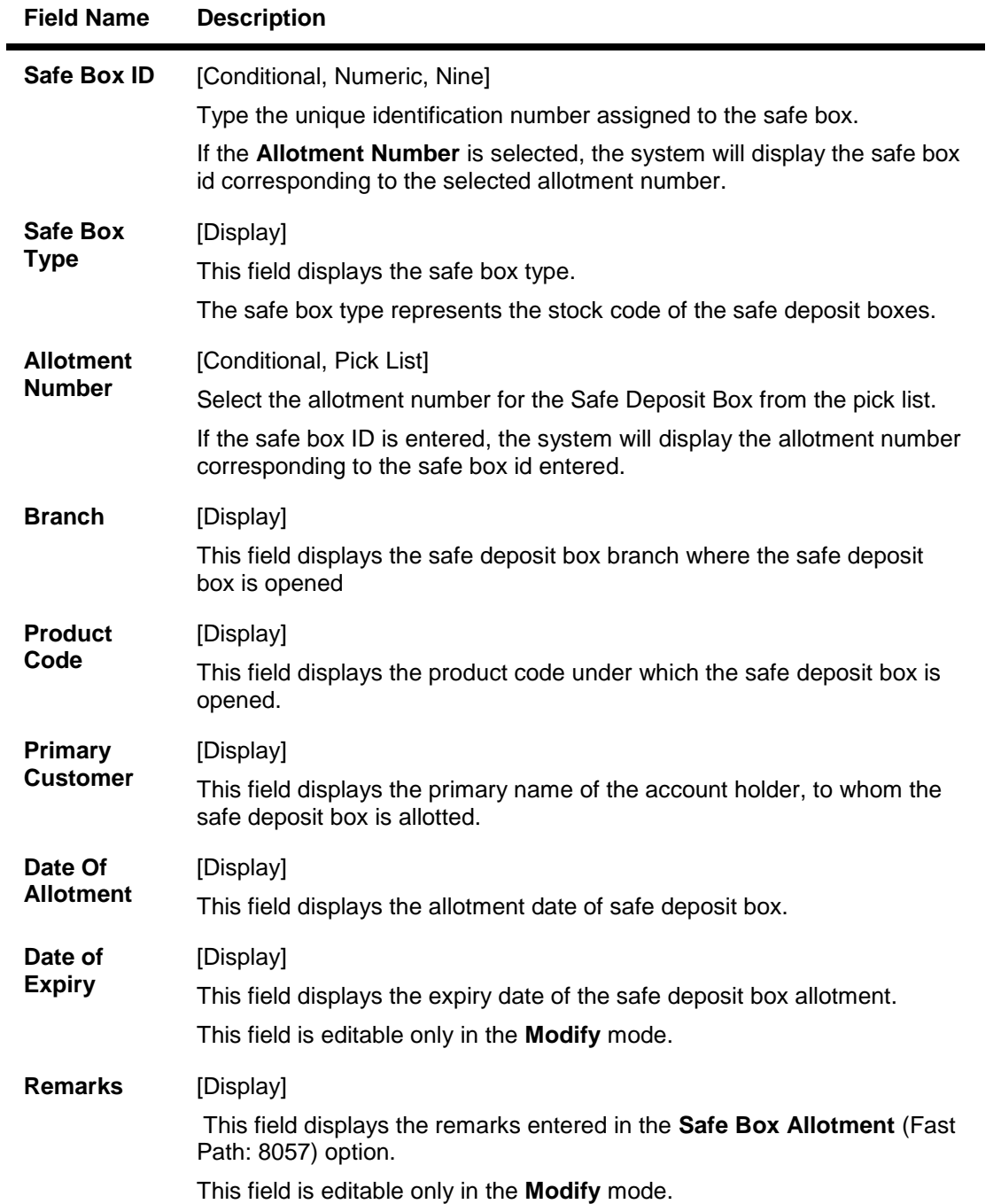

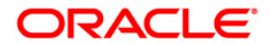

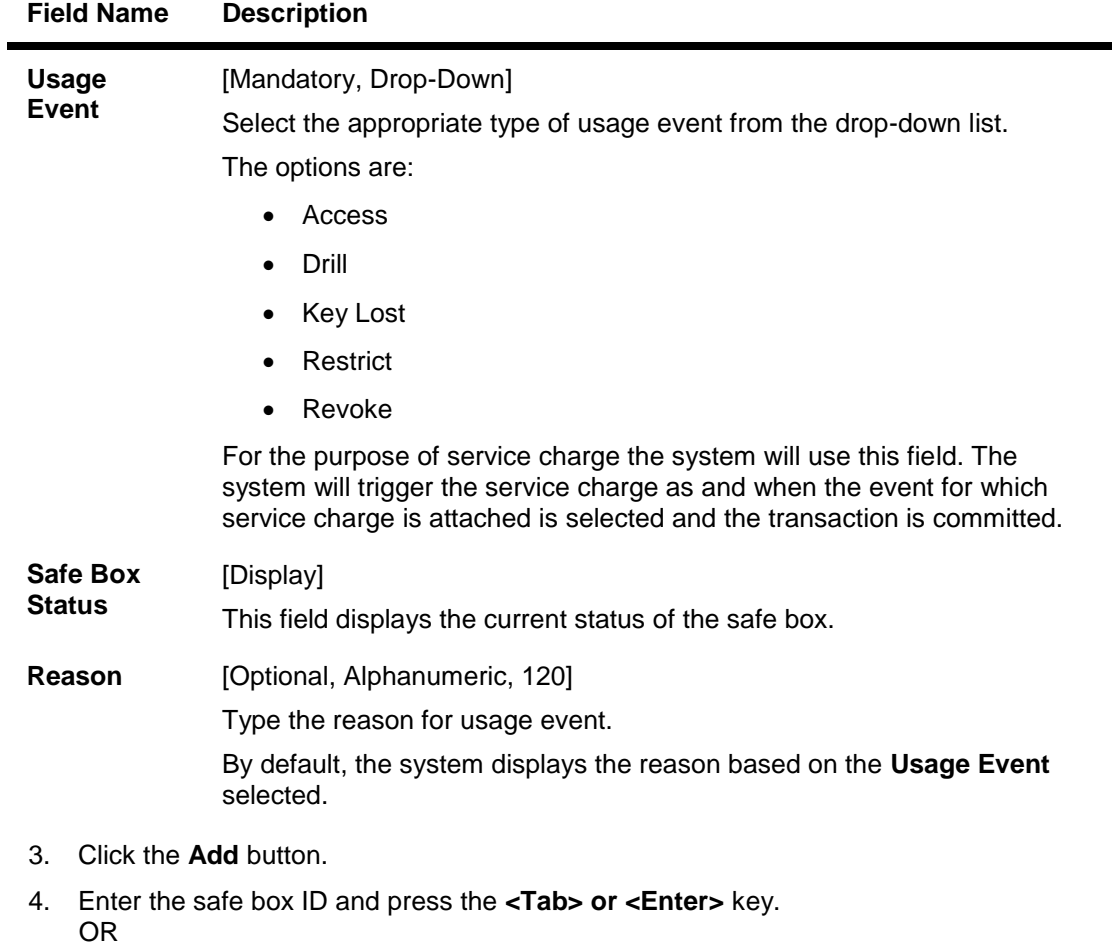

Select allotment number from the pick list

5. Select the usage event from the drop-down list.

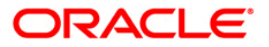

### **Safe Box Usage Log**

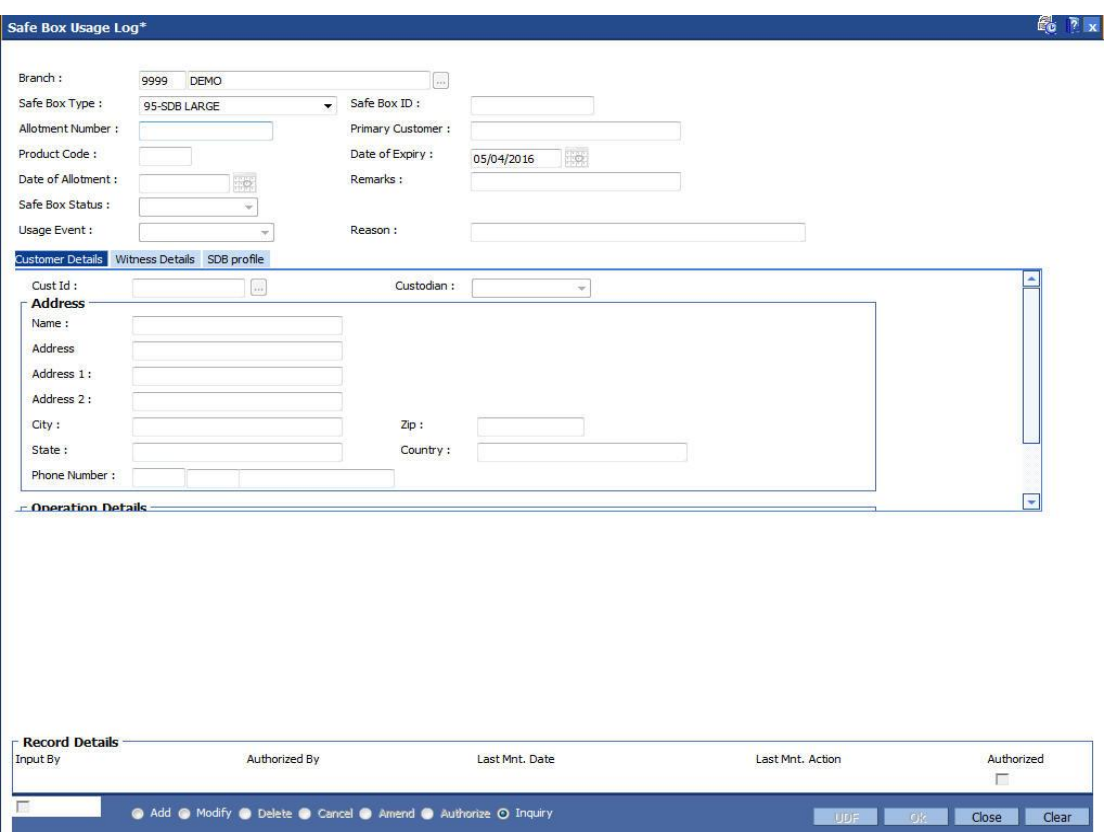

6. Enter the required information in the various tabs.

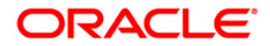

#### **Customer Details**

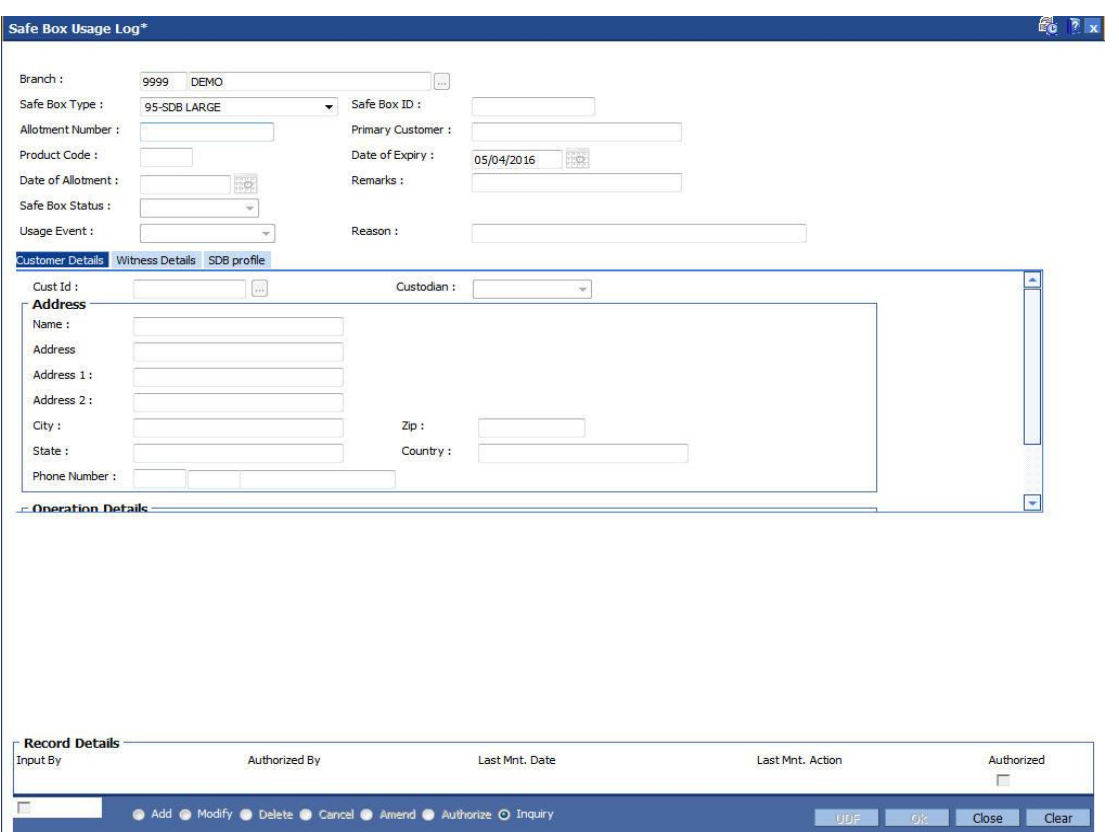

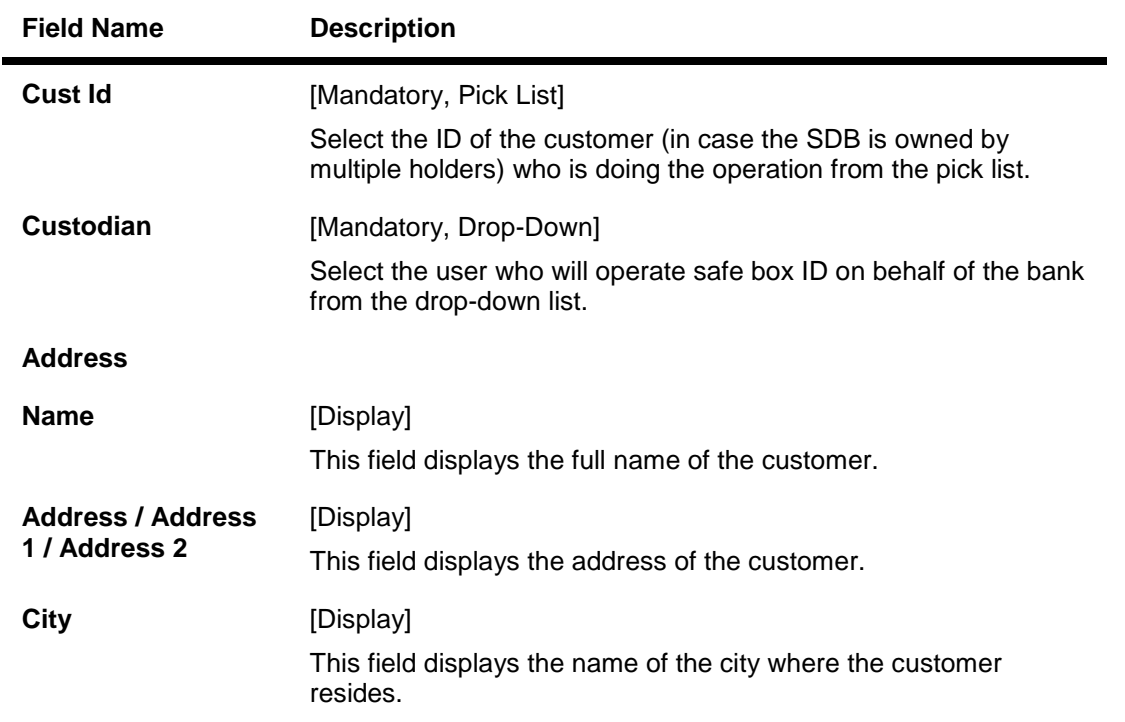

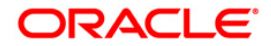

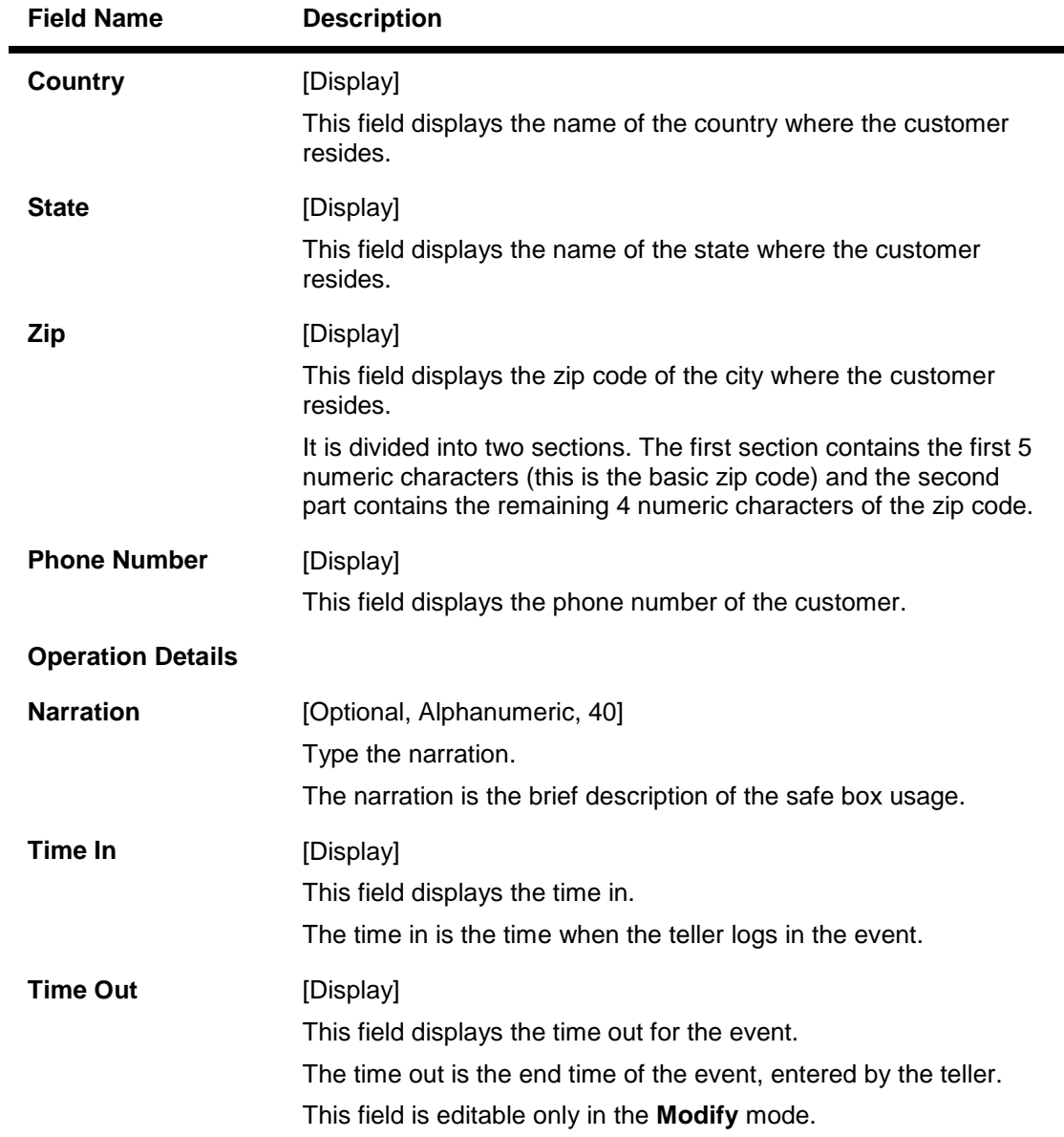

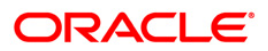

# **Witness Details**

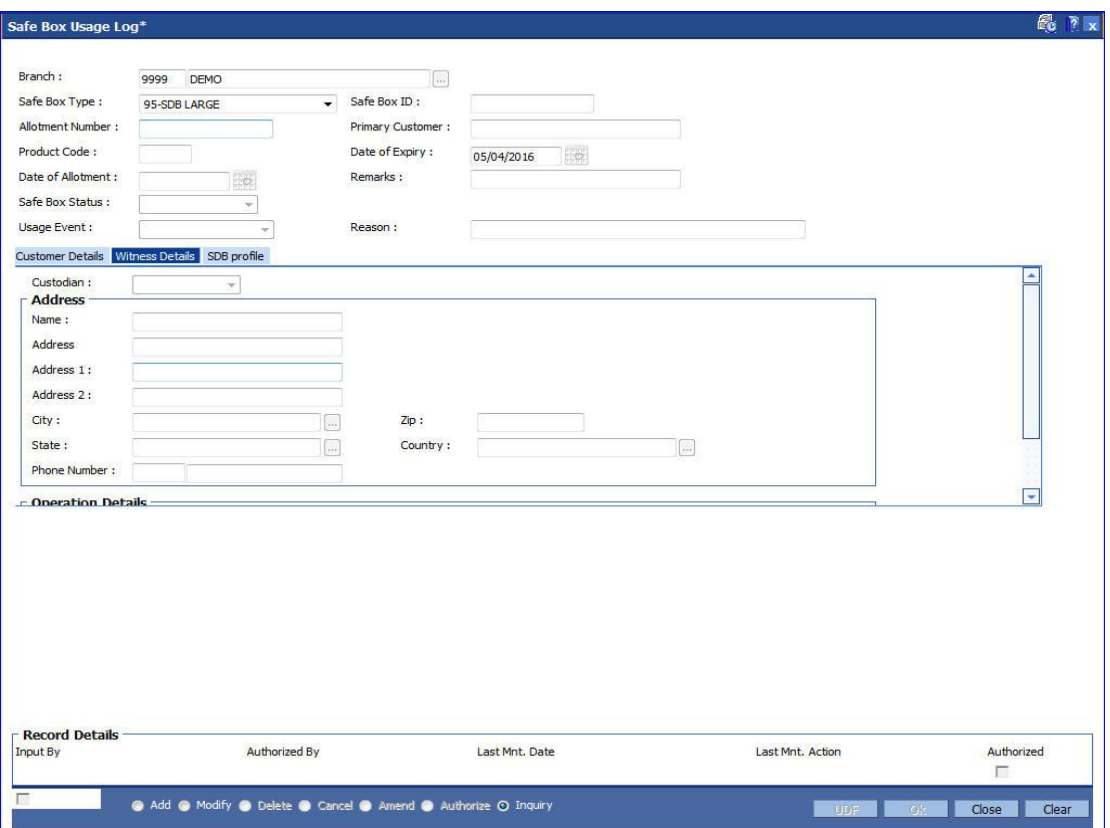

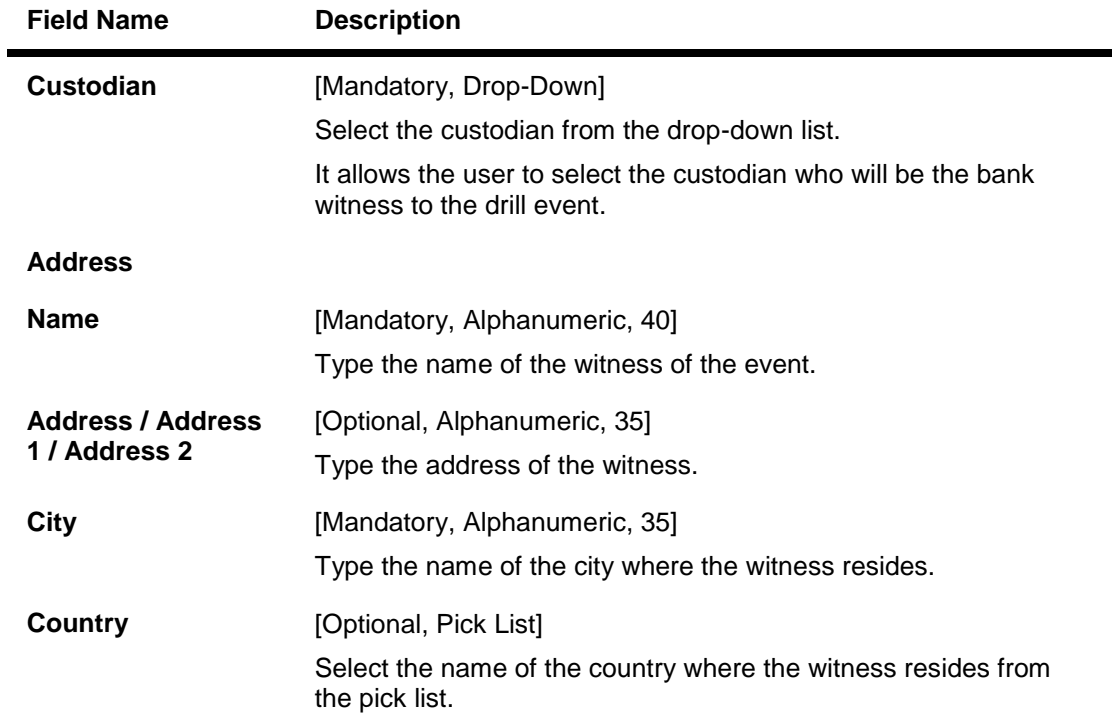

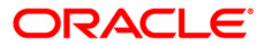

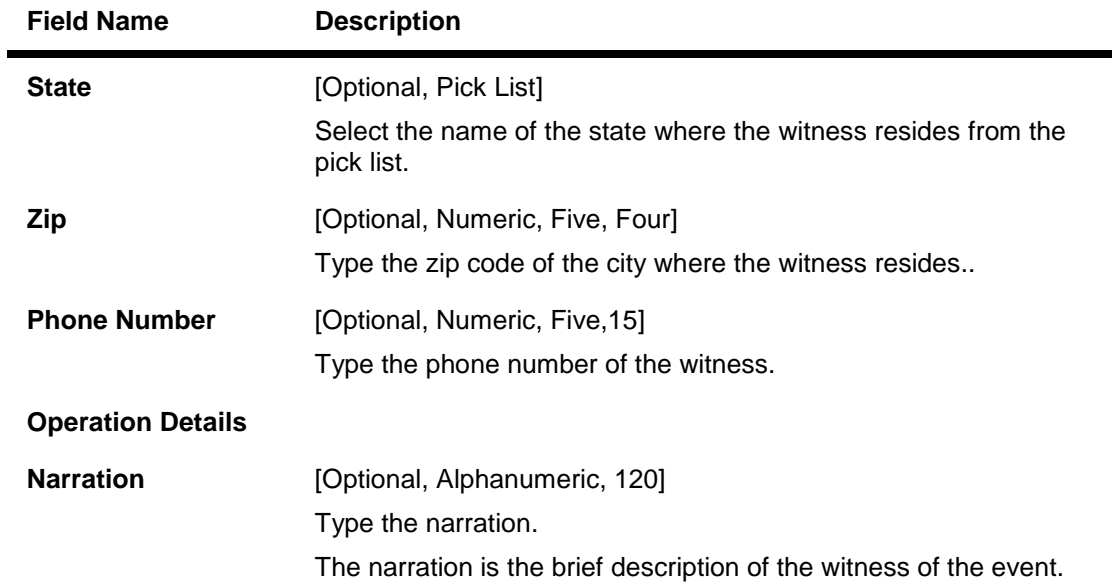

# **SDB Profile**

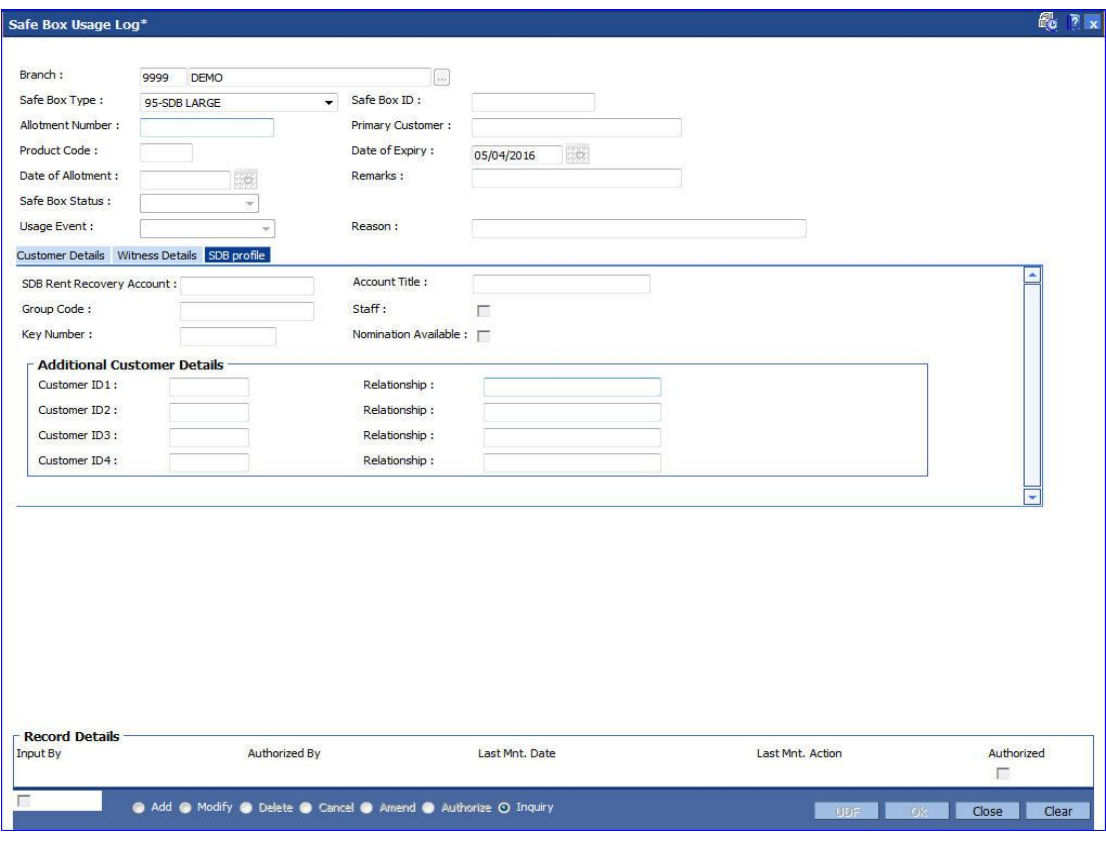

# **Field Description**

**Field Name Description**

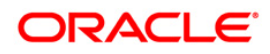

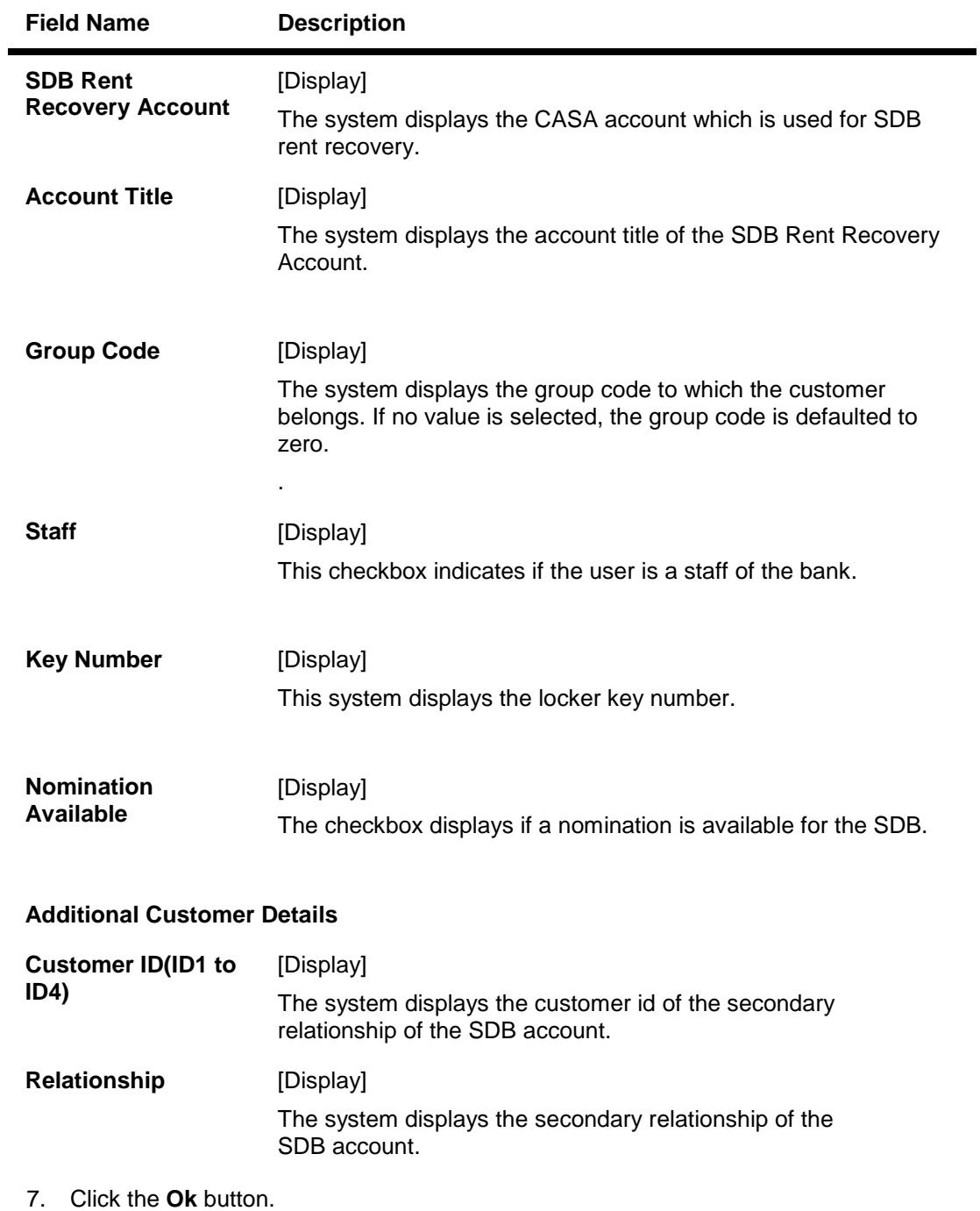

8. The system displays the message "Record Authorised...". Click the **Ok** button.

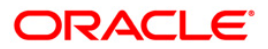

# <span id="page-20-0"></span>**1.3. SB002 - Customer Waitlist**

Using this option you can maintain the list of prospective customers who have requested for safe boxes.

You can also capture, modify, delete or inquire the customers who have requested for the safe boxes. It is maintained at branch level. The teller can also maintain the priority for safe box allotment and the priorities are high, medium and low.

#### **Definition Prerequisites**

- 8053 Customer Addition
- 8057- Safe Box Allotment

#### **Modes Available**

Add, Modify, Delete, Cancel, Amend, Authorize, Inquiry. For more information on the procedures of every mode, refer to **Standard Maintenance Procedures**.

#### **To add a customer waitlist**

- 1. Type the fast path **SB002** and click **Go** or navigate through the menus to **Transaction Processing > Customer Transactions > Customer Waitlist**.
- 2. The system displays the **Customer Waitlist** screen.

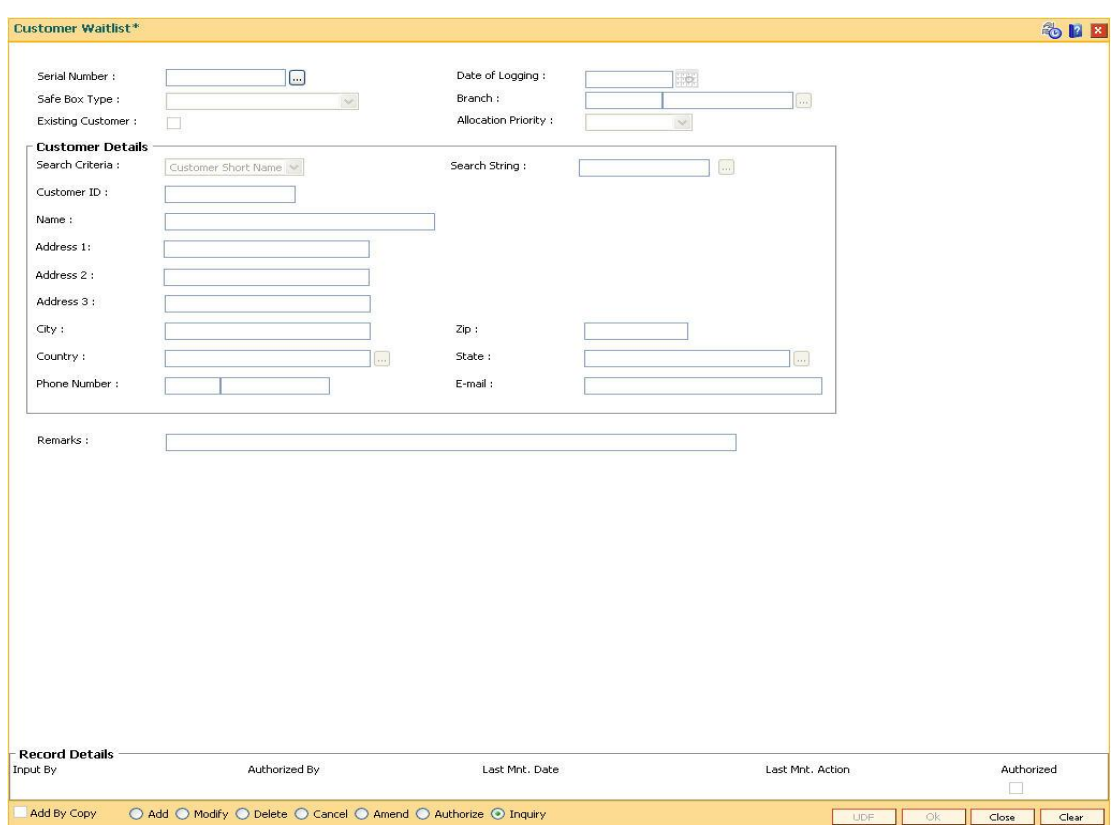

#### **Customer Waitlist**

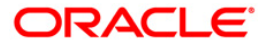

### **Field Description**

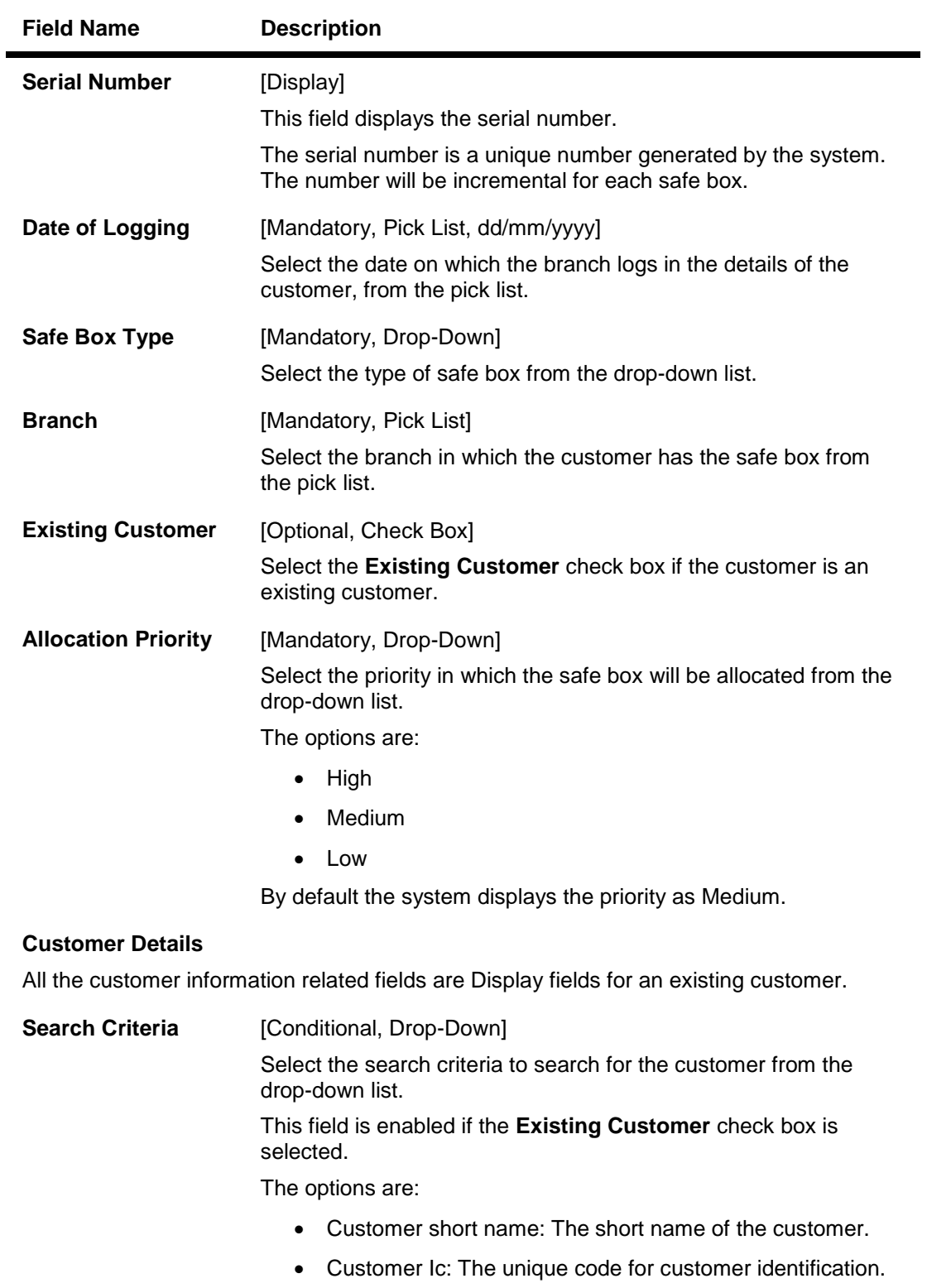

Customer ID: The unique identification given by the bank.

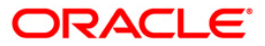

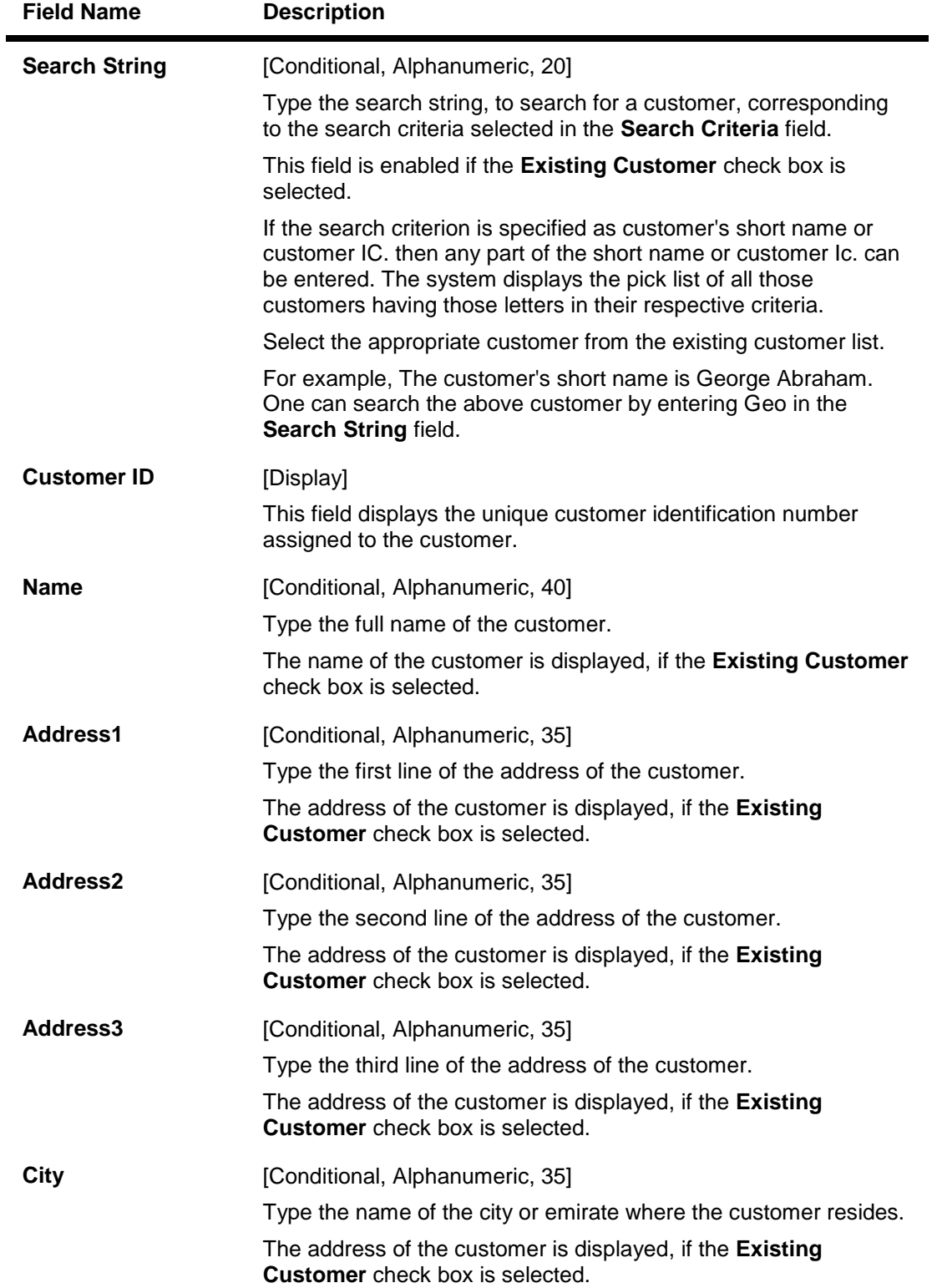

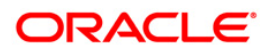

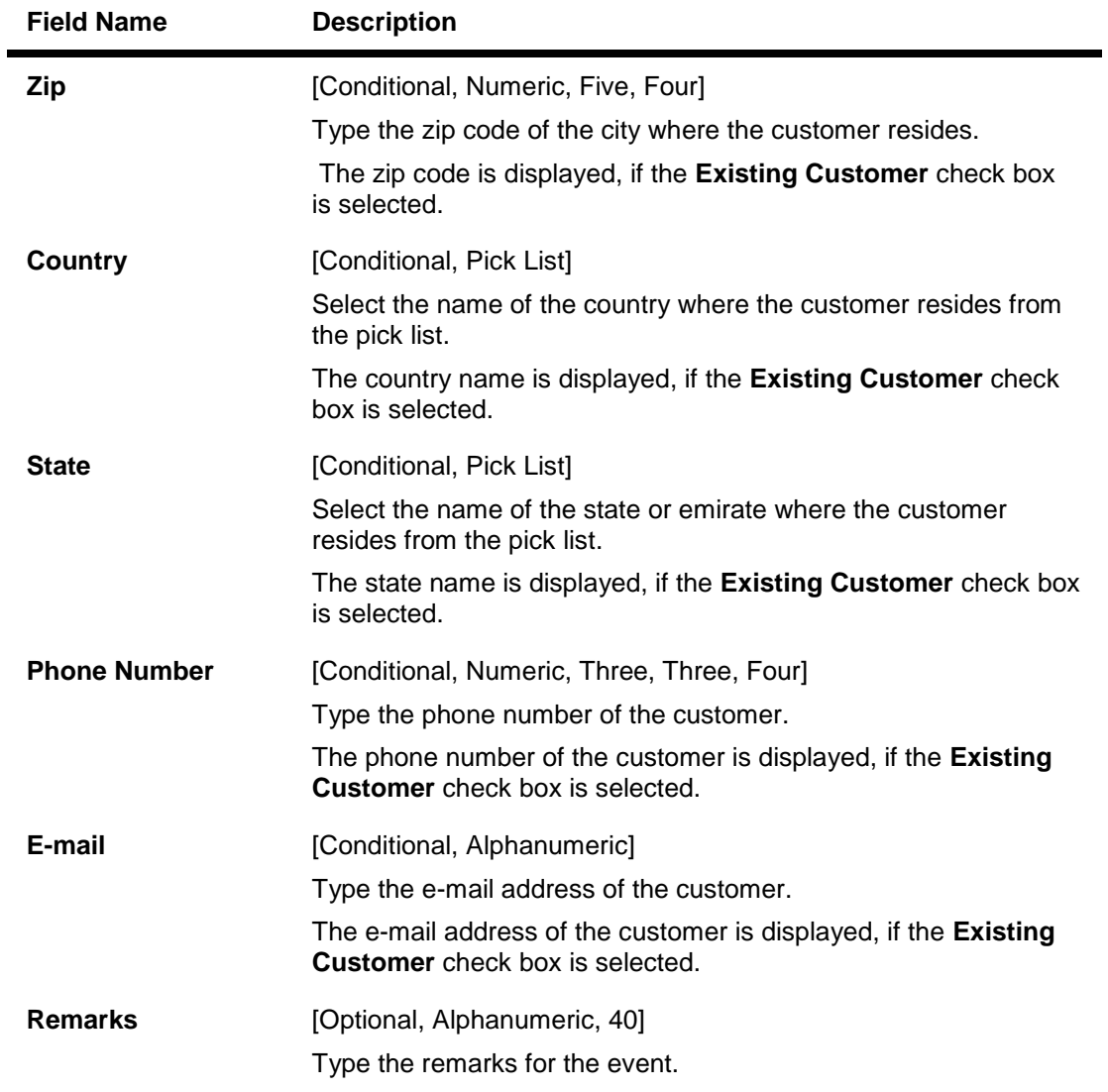

- 3. Click the **Add** button.
- 4. Select the safe box type, branch and the allocation priority from the drop-down list.
- 5. Select the search criteria from the drop-down list.
- 6. Enter the search string and press the **<Tab> or <Enter>** key and select the customer from the pick list.
- 7. Enter the remark for the waitlist customer.

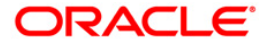

#### **Customer Waitlist**

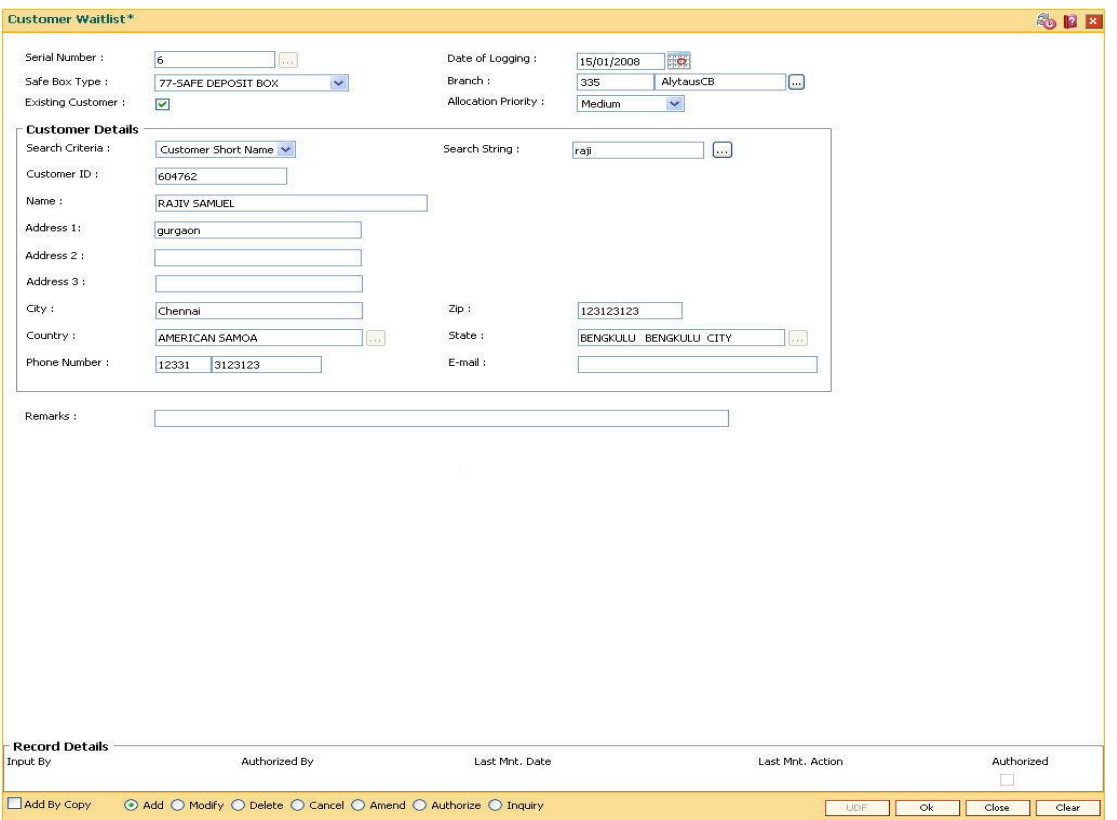

- 8. Click the **Ok** button.
- 9. The system displays the message "Record Added... Authorisation Pending.. ". Click the **Ok**  button.
- 10. The customer waitlist details are added once the record is authorised.

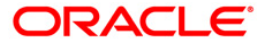

# <span id="page-25-0"></span>**1.4. SB003 - Safe Box Usage And Payment Inquiry**

Using this option you can inquire about the details of the safe deposit box usage, service charge and its payment.

The system provides information on safe box details like date of allotment, date of expiry, safe box status, etc. The payment enquiry mode provides details on date of payment, amount, payment mode, etc. The service charge enquiry mode provides details on date of charge, amount assessed, amount due and charge type. The usage log detail provides information on date, time, operation performed, etc.

#### **Definition Prerequisites**

- 8057- Safe Box Allotment
- 8053 Customer Addition

#### **Modes Available**

Not Applicable

#### **To view the details of the safe deposit box usage**

- 1. Type the fast path **SB003** and click **Go** or navigate through the menus to **Transaction Processing > Account Transactions > SDB Account Transactions > Inquiries > Safe Box Usage And Payment Inquiry**.
- 2. The system displays the **Safe Box Usage And Payment Inquiry** screen.

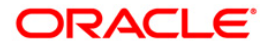

### **Safe Box Usage And Payment Inquiry**

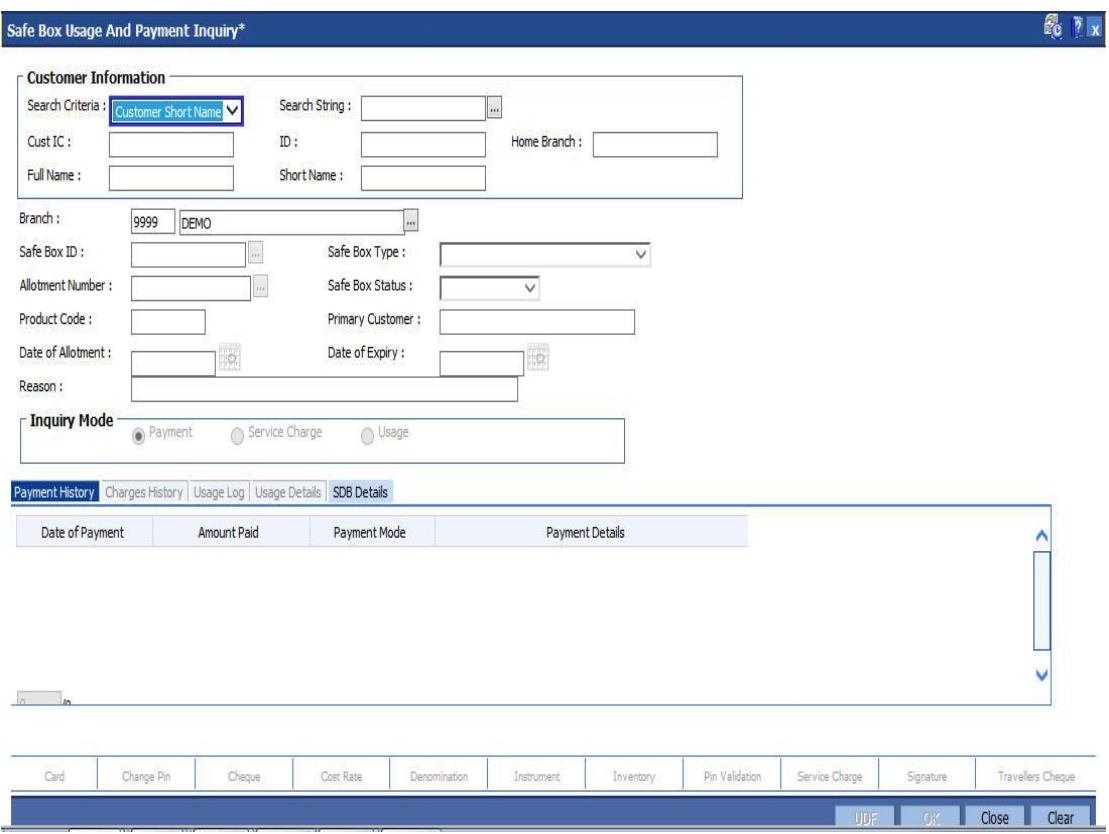

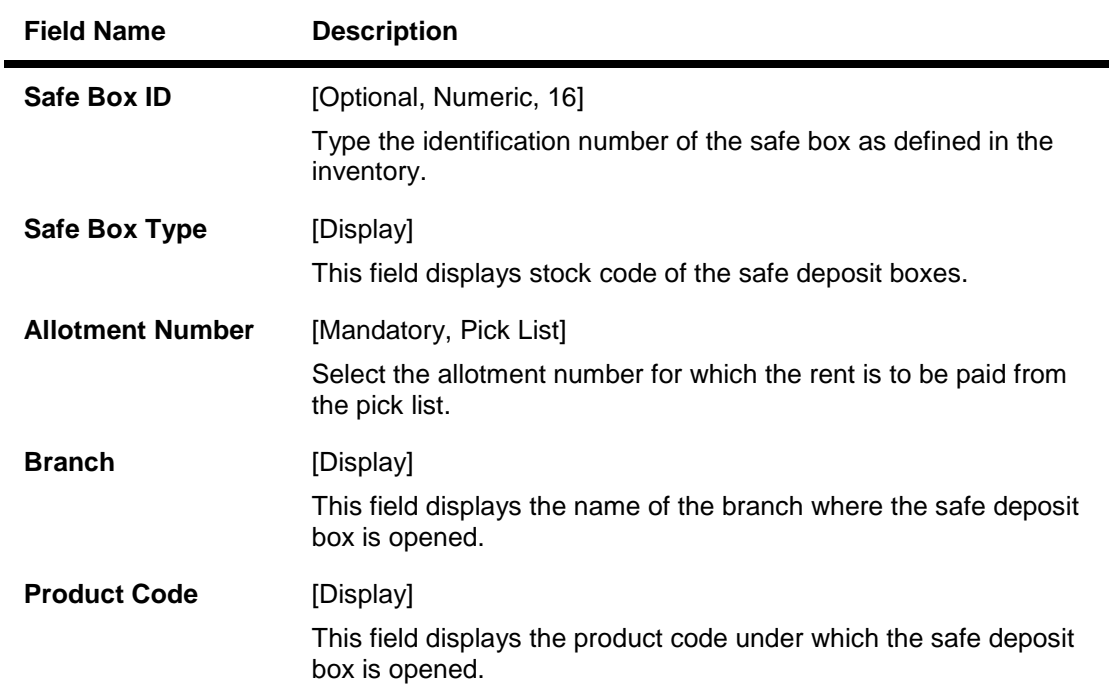

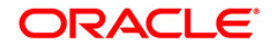

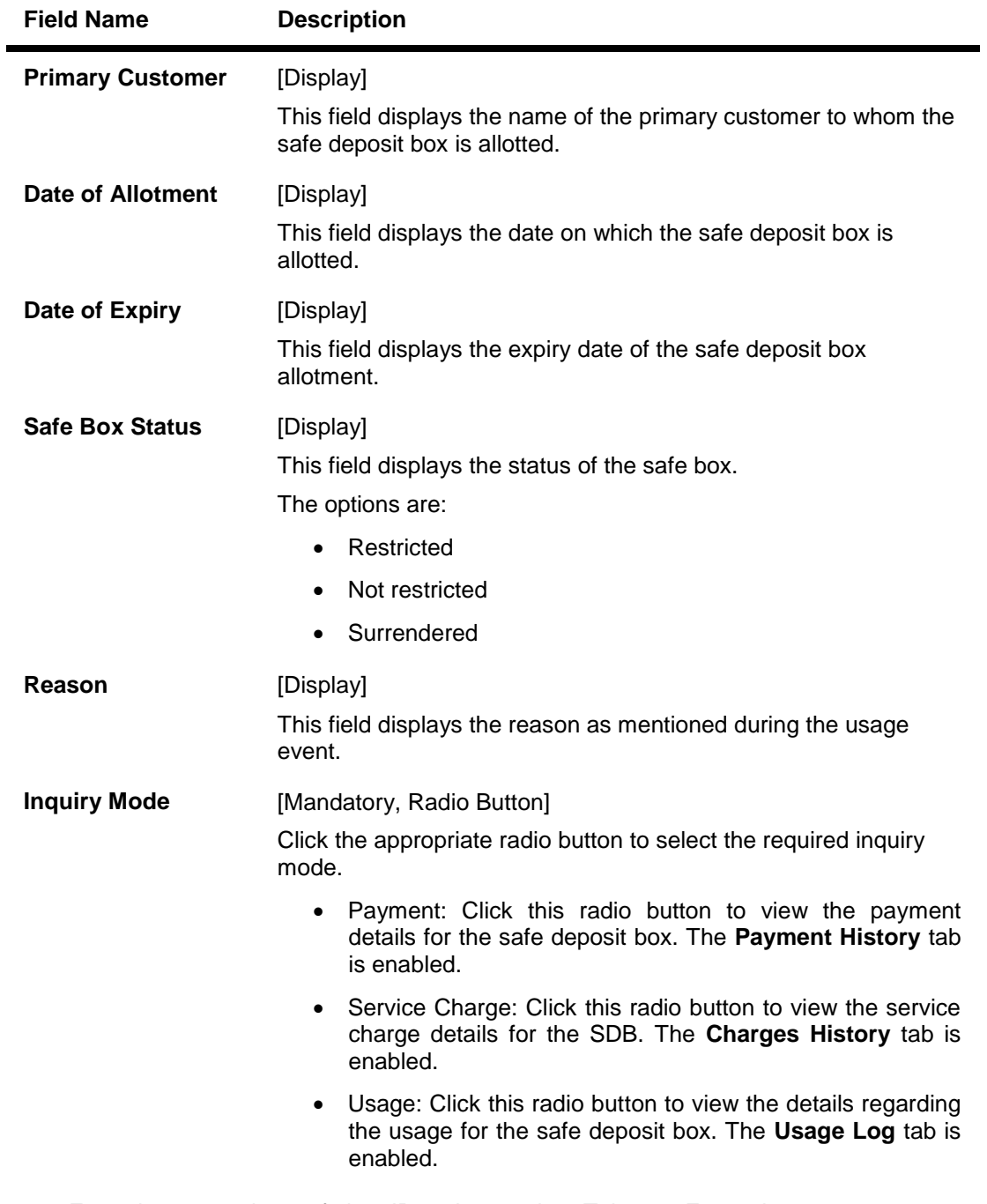

3. Enter the appropriate safe box ID and press the <Tab> or <Enter> key. OR Select the allotment number from the pick list.

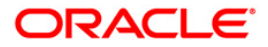

### **Safe Box Usage And Payment Inquiry**

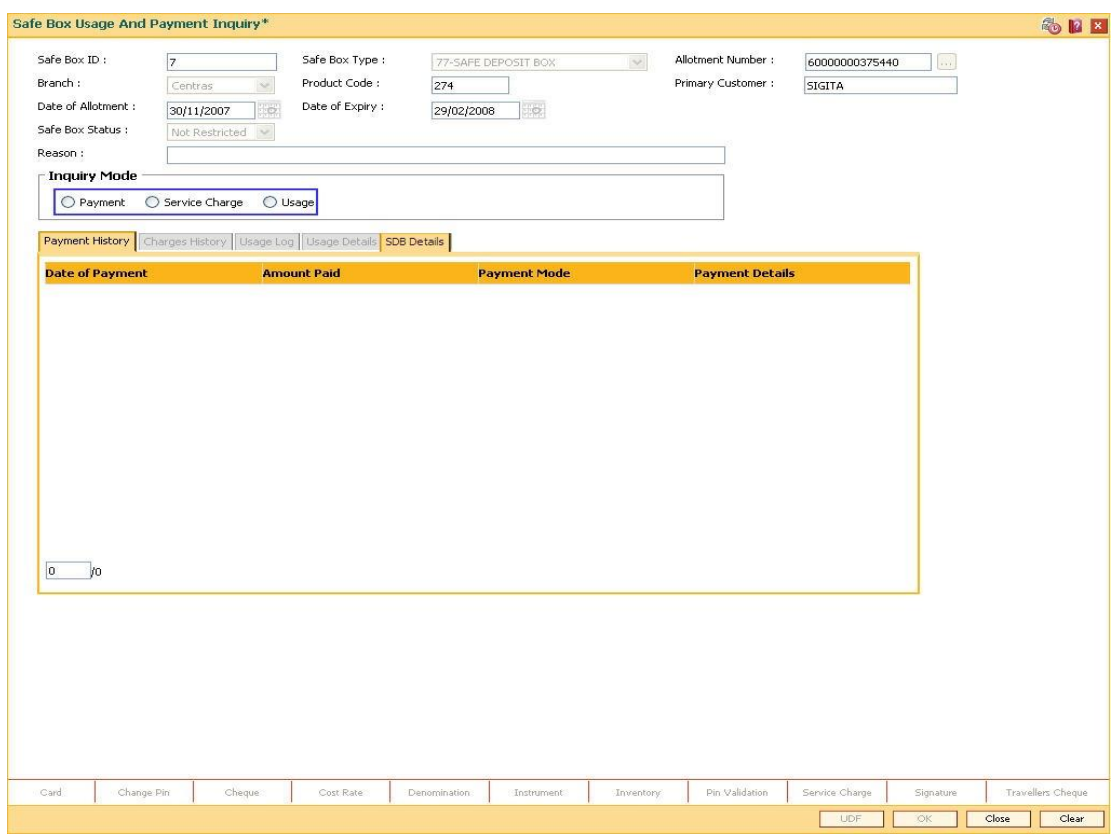

- 4. Select the appropriate **Inquiry Mode**.
- 5. Click the **Ok** button.
- 6. The system displays the details related to the selected inquiry mode.

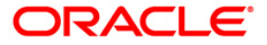

# **Payment History**

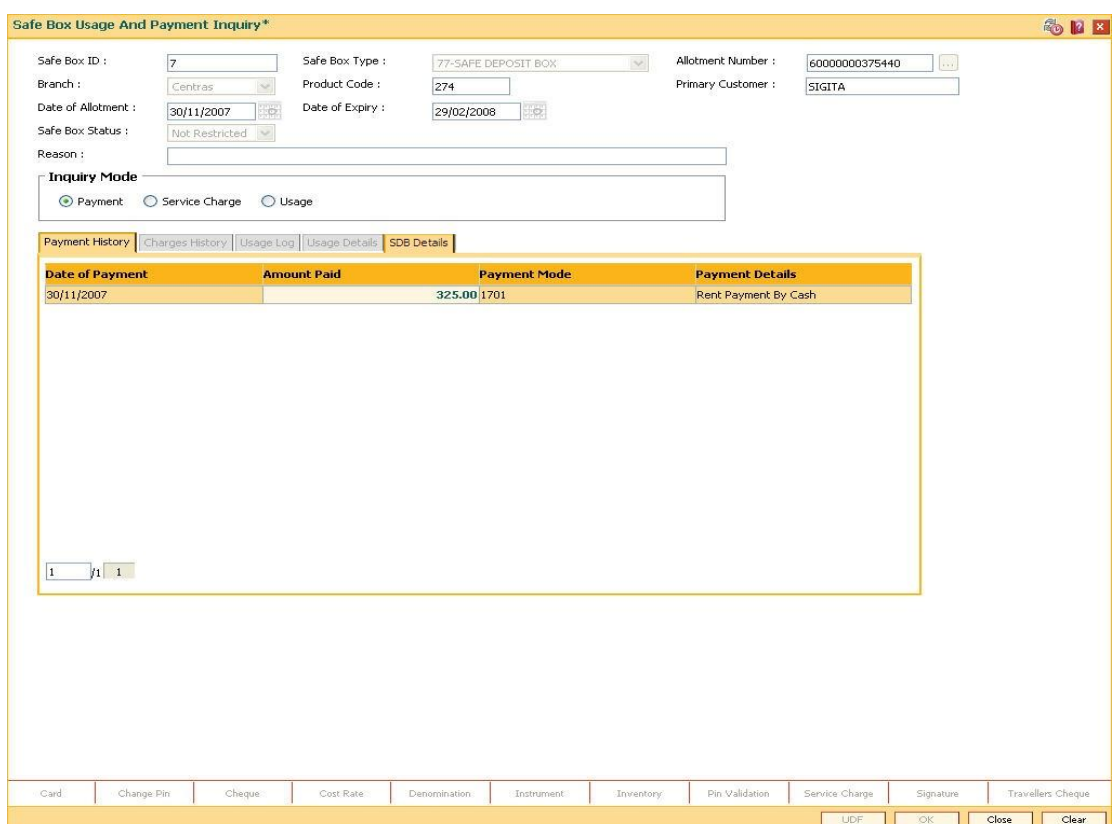

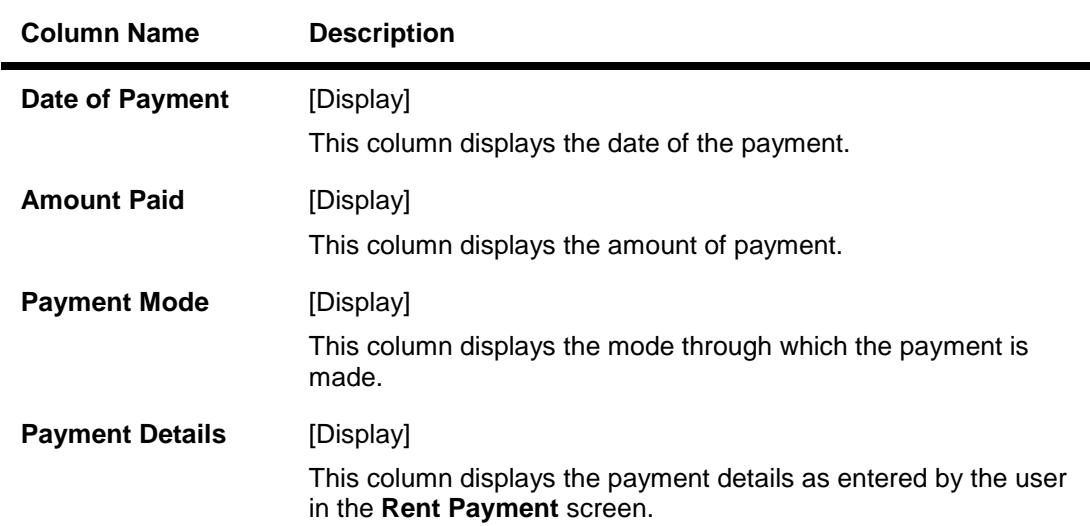

# **Field Description**

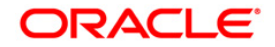

a.

# **Charges History**

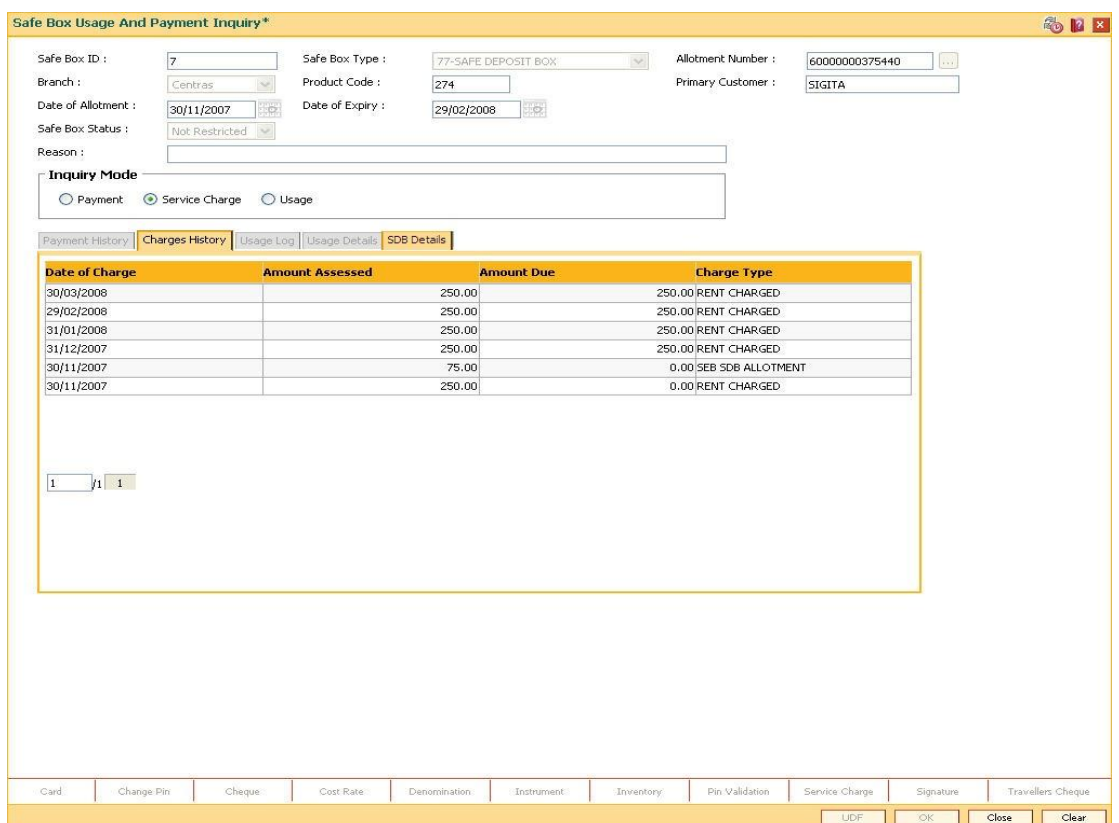

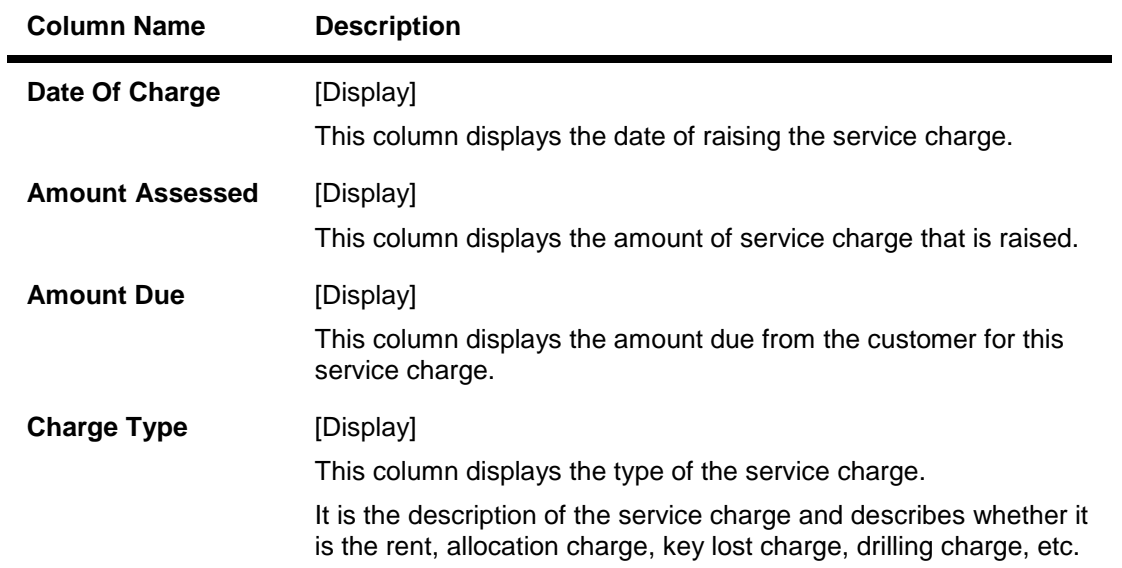

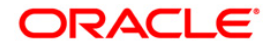

# **Usage Log**

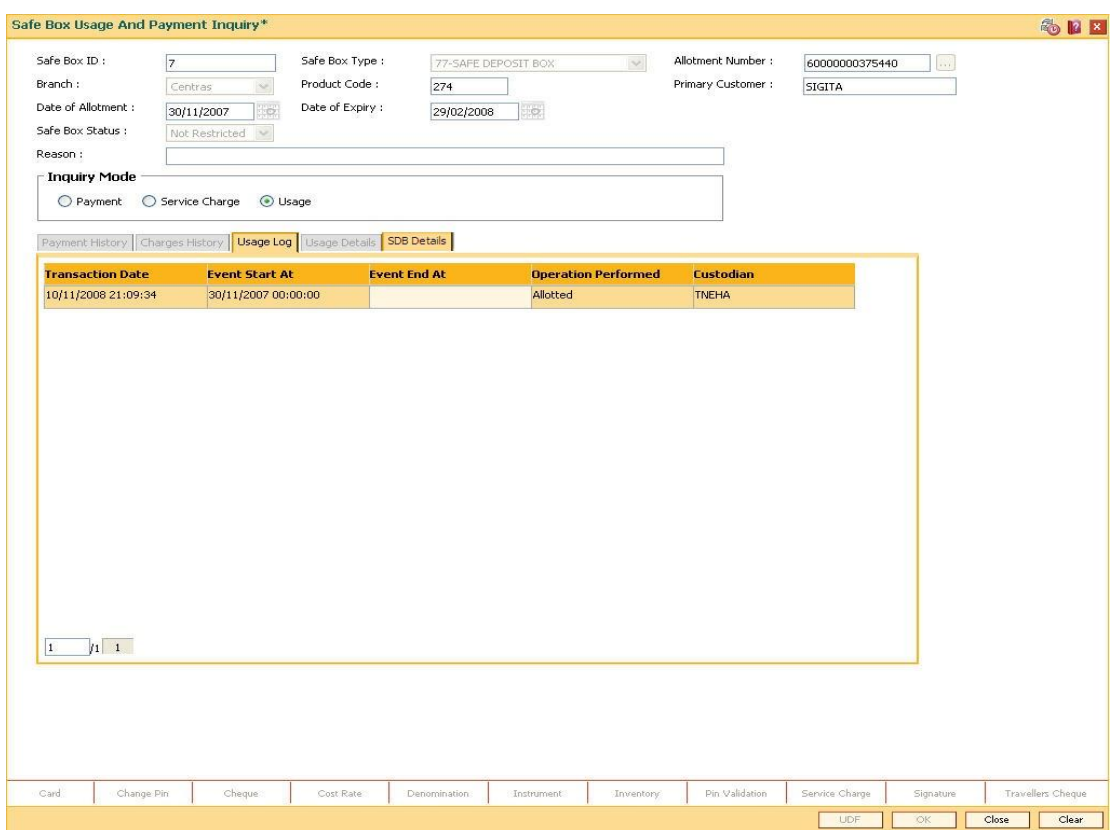

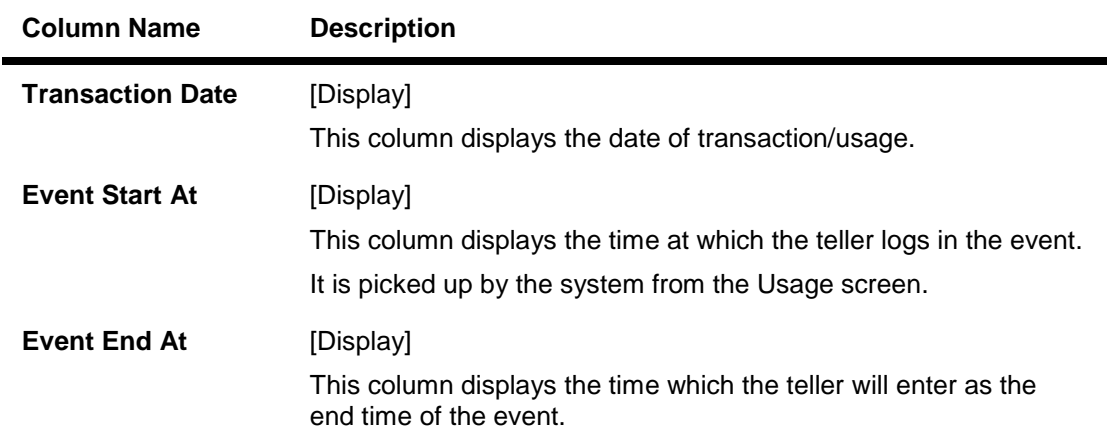

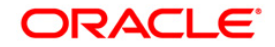

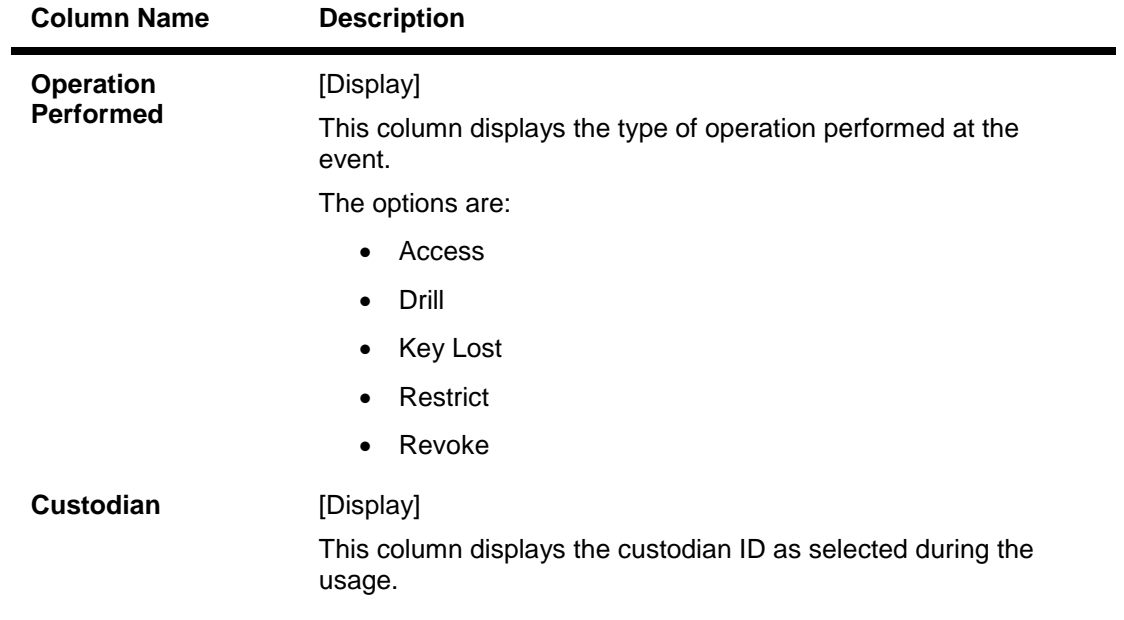

7. Double click on the appropriate **Usage Log** record. The system displays the **Usage Details** tab.

# **Usage Details**

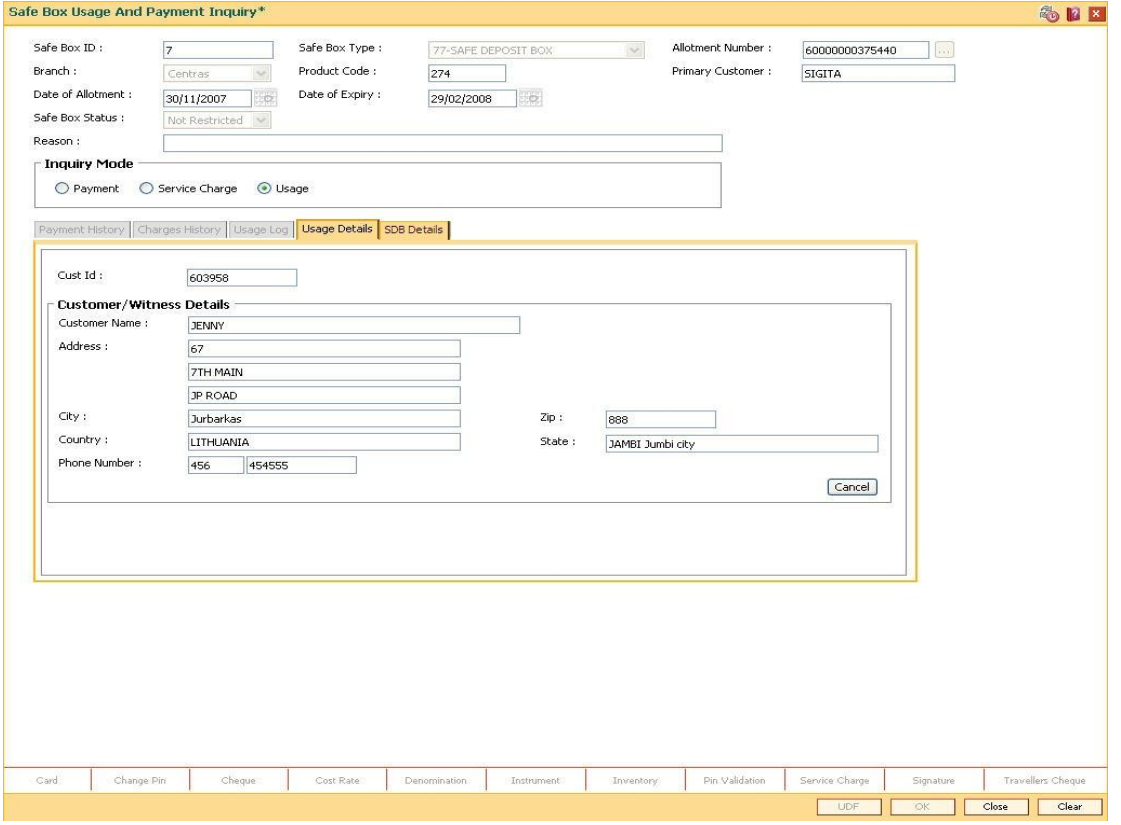

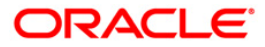

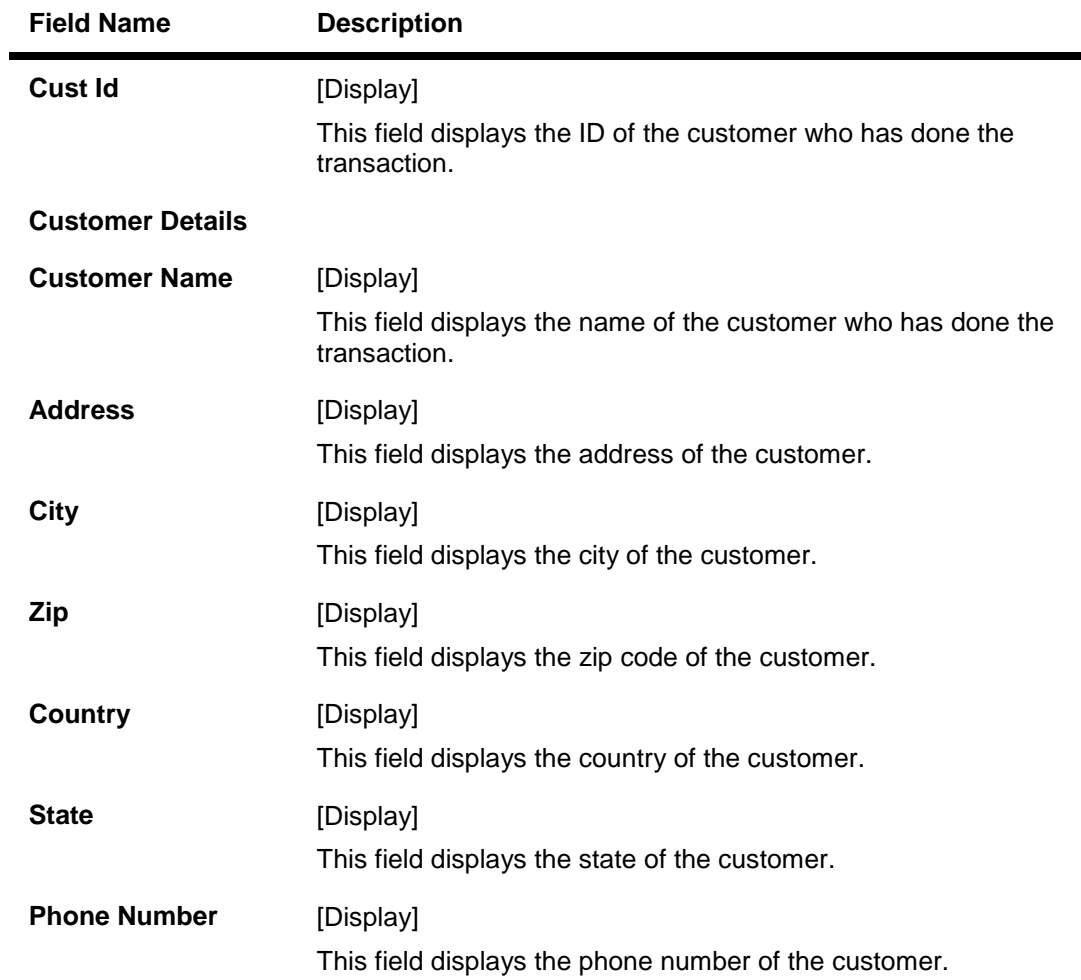

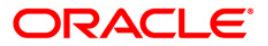

### **SDB Details**

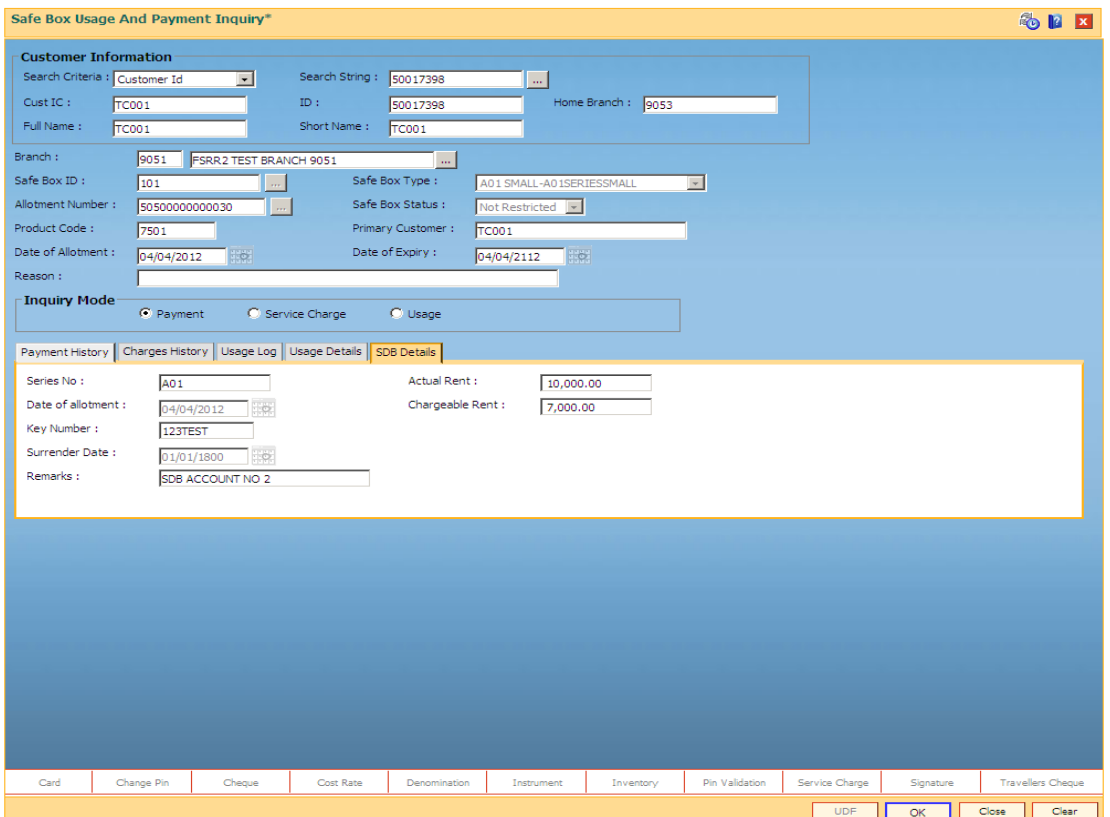

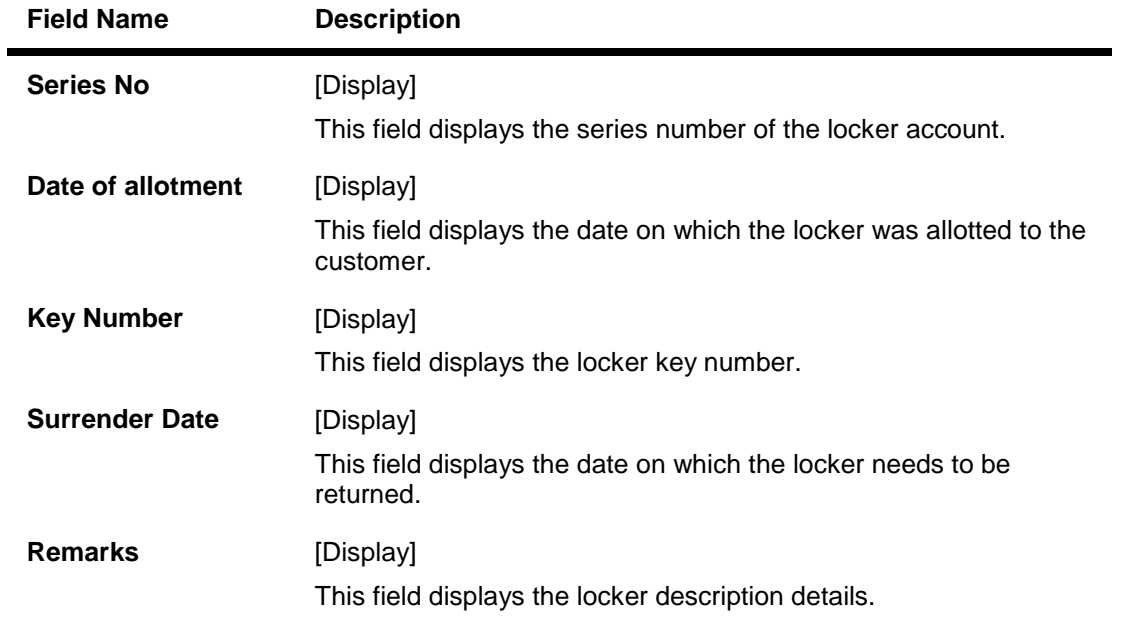

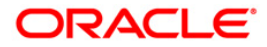

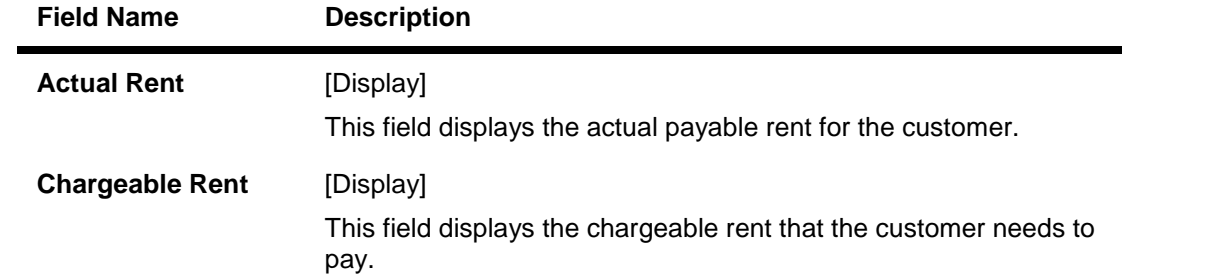

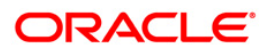
# **1.5. 1701 - Rent Payment Inquiry**

Using this option you can pay rent for a safe deposit box.

The modes of rent payment are:

- Cash
- Cheque
- Account Transfer
- $\bullet$  GL

Depending on the option selected in the **Payment Mode** drop-down list, the system displays the relevant transaction screen and requisite particulars have to be entered. Rent payable will be populated and depending on the payment mode selected, you can make advance payment in corresponding screens(Cash/Cheque / Account Transfer/ GL).

#### **Definition Prerequisites**

- BAM97 Currency Codes Cross Reference
- 8051 CASA Account Opening
- 8057- Safe Box Allotment Screen
- STM59 Settlement Bank Parameters
- STM54 Routing Branch Maintenance

#### **Modes Available**

Not Applicable

#### **To view rent payment**

- 1. Type the fast path **1701** and click **Go** or navigate through the menus to **Transaction Processing > Account Transactions > SDB Account Transactions > Transfer > Rent Payment Inquiry**.
- 2. The system displays the **Rent Payment Inquiry** screen.

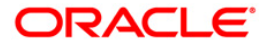

### **Rent Payment Inquiry**

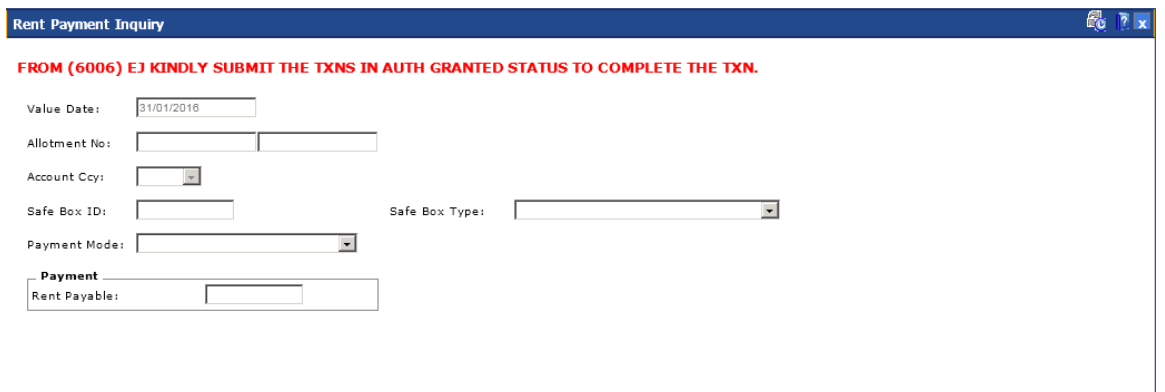

### **Field Description**

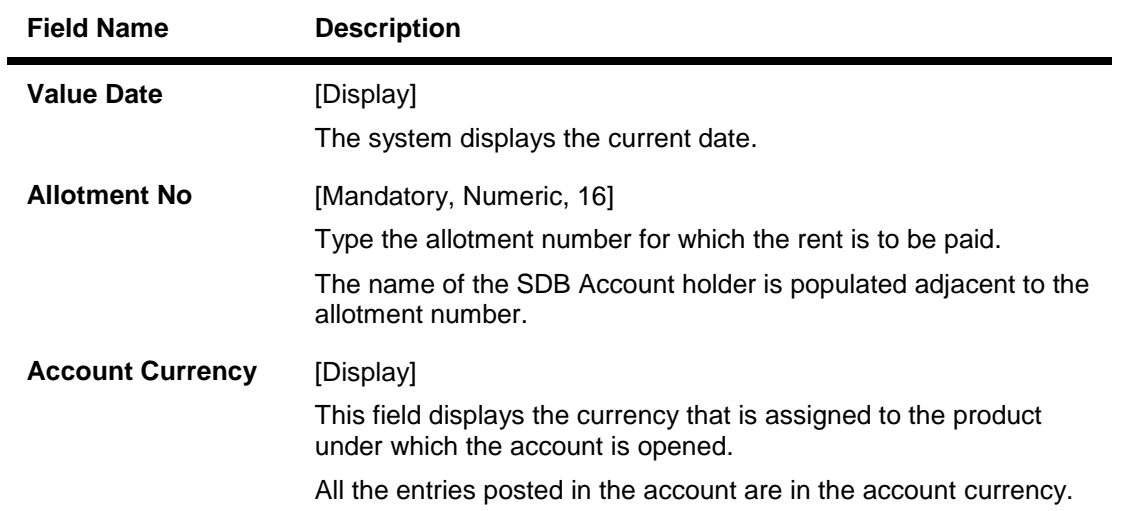

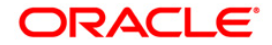

Ok Cancel

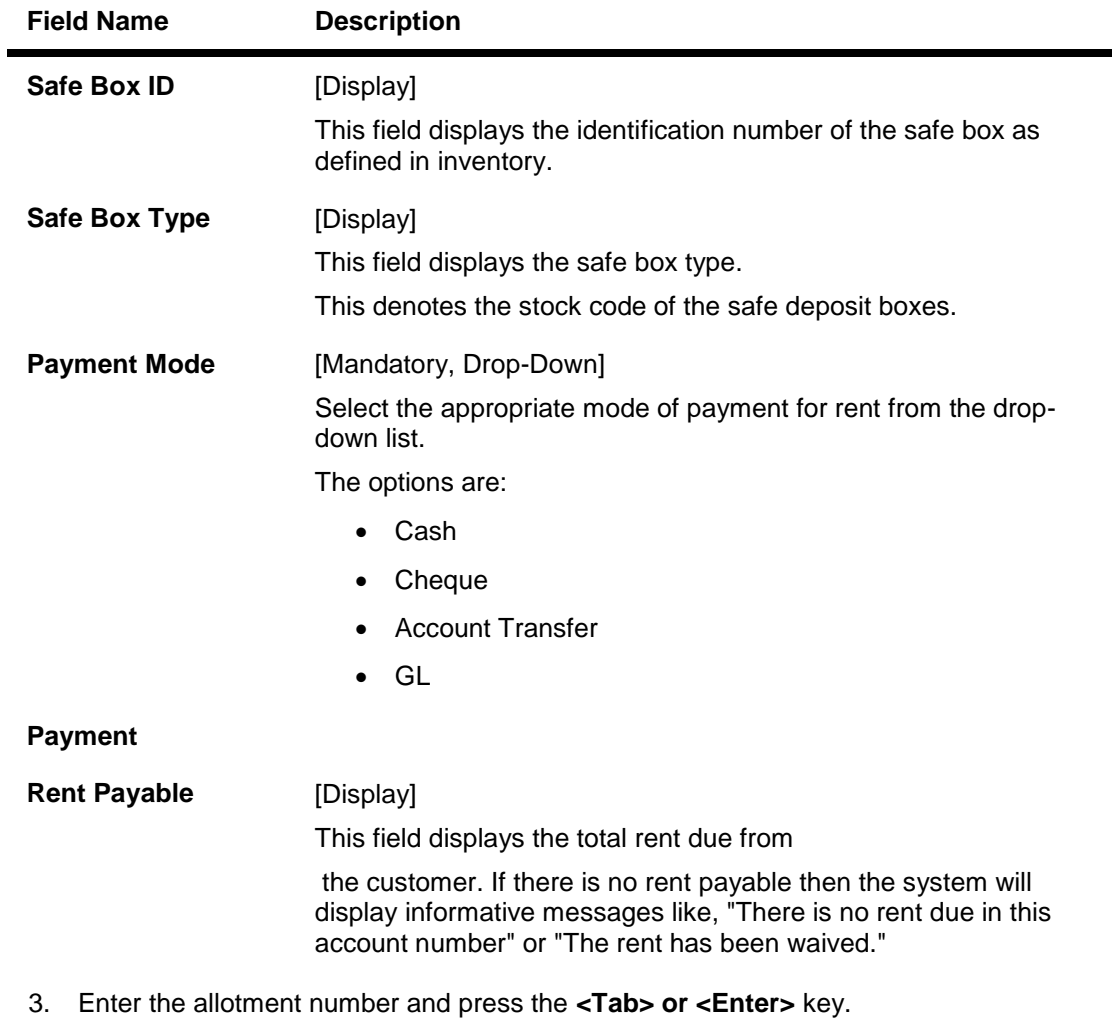

4. Select the payment mode, number of advance rents and the penalty from the drop-down list.

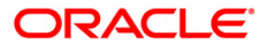

#### **Rent Payment Inquiry**

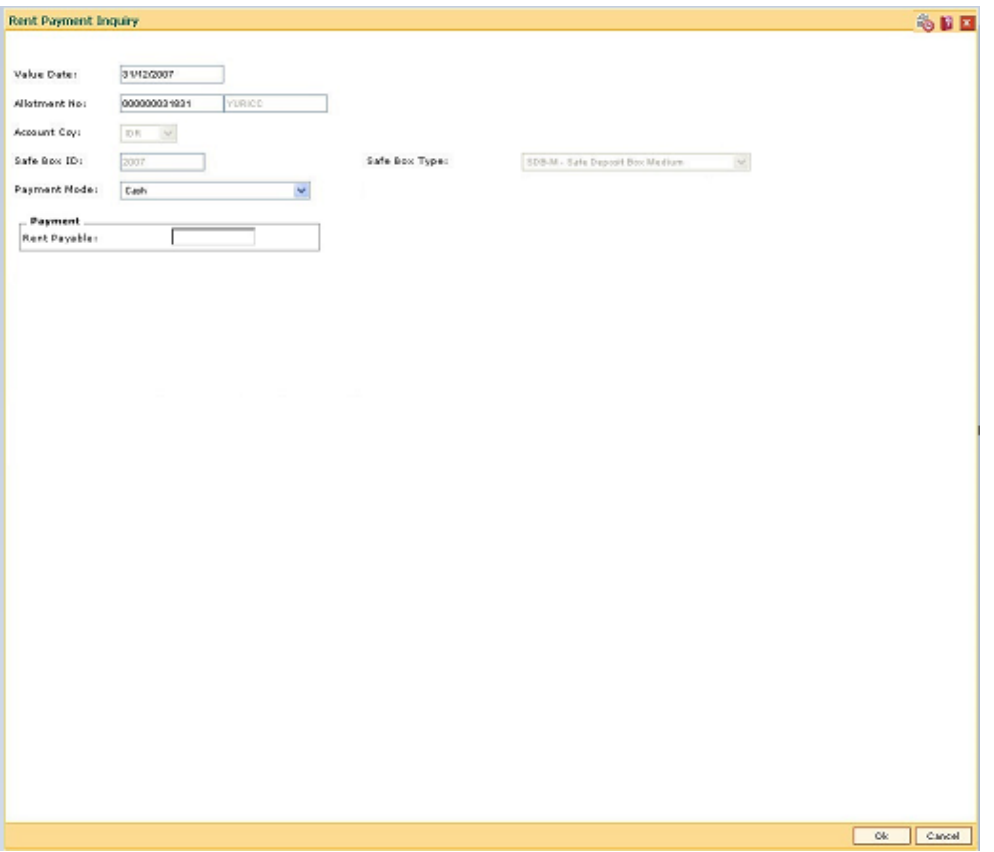

- 5. Click the **Ok** button.
- 6. The system displays the message "Do You Want to continue?". Click the **Ok** button.
- 7. Depending up on the option selected from **Payment Mode** drop-down list, the system displays the relevant transaction screen.
- 8. Enter the required information in the displayed screen.

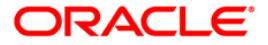

# **Rent - Payment By Cash**

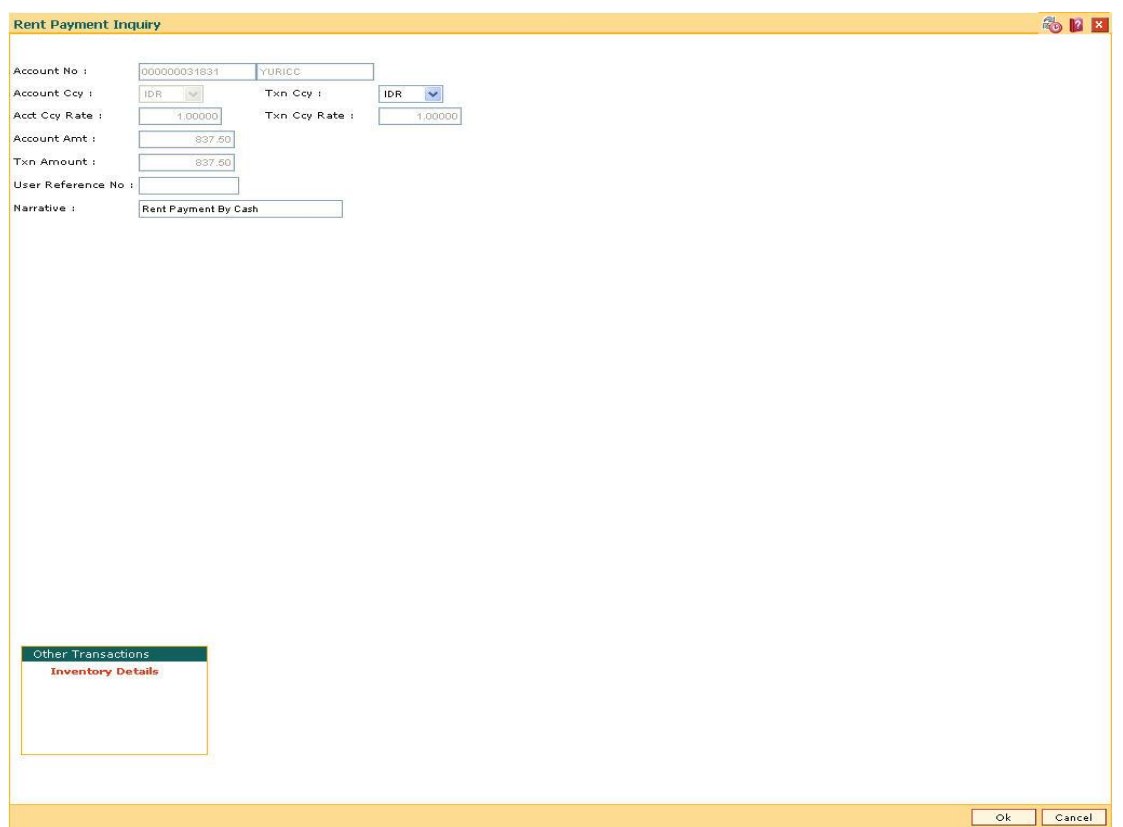

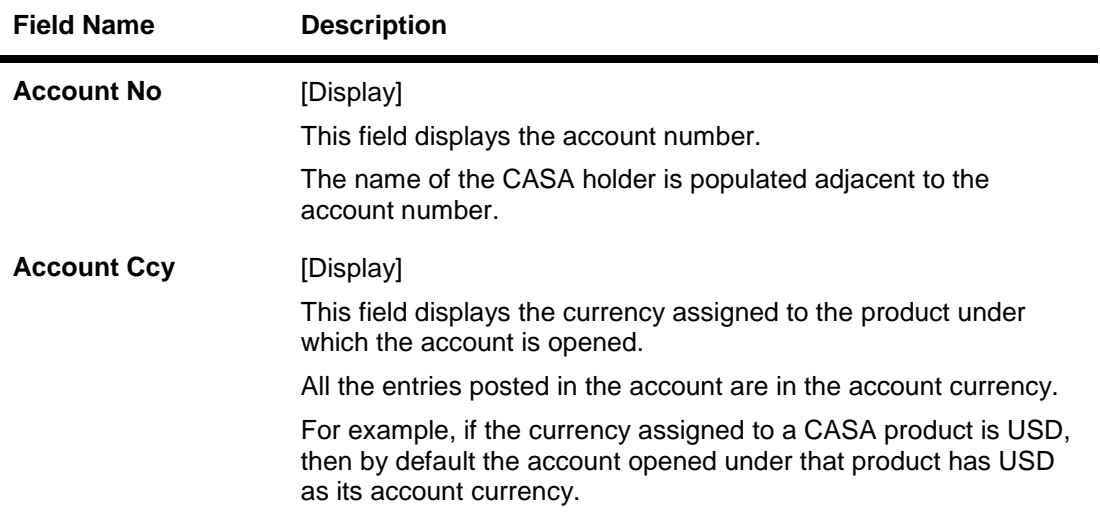

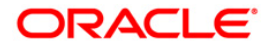

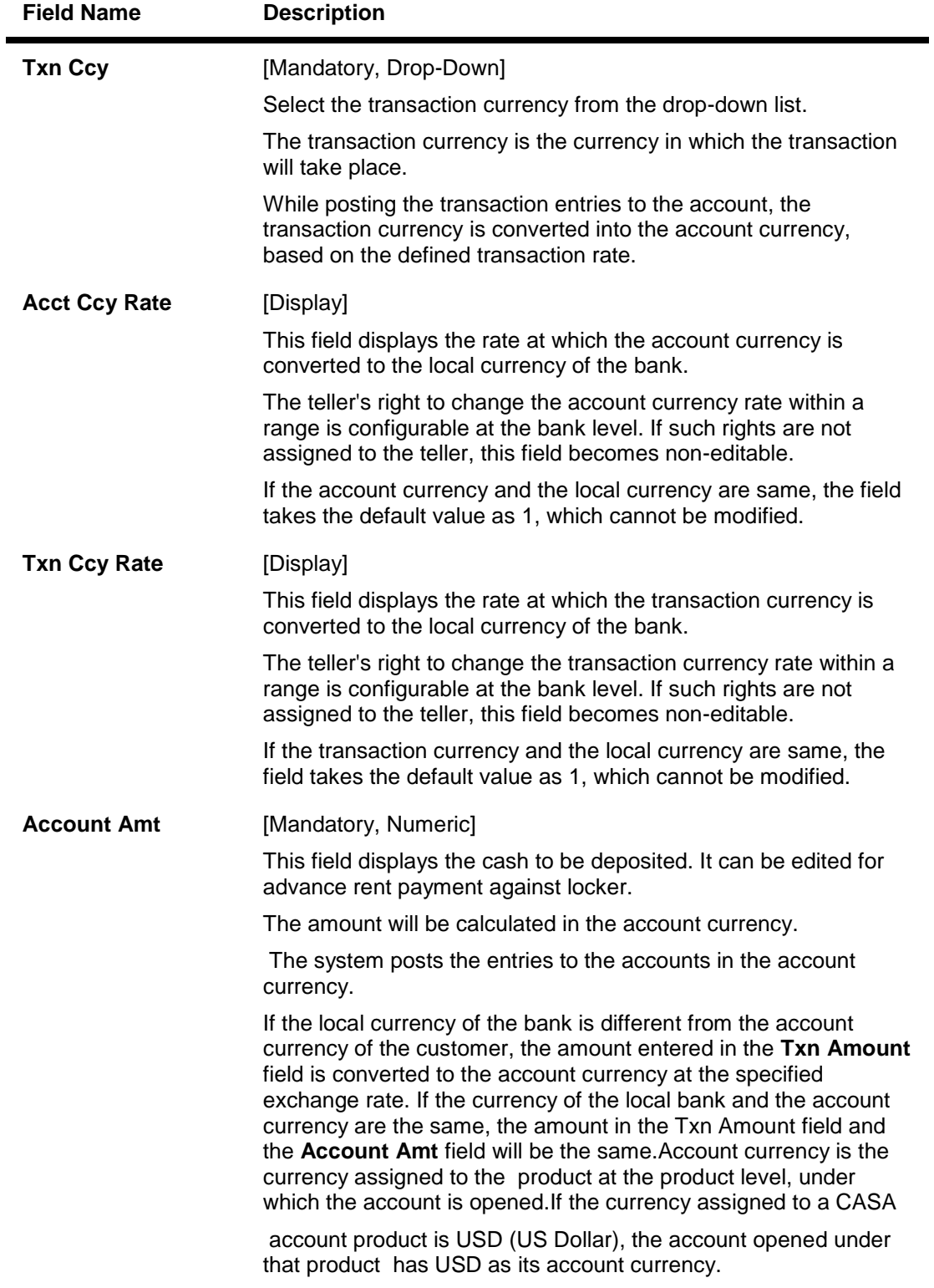

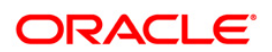

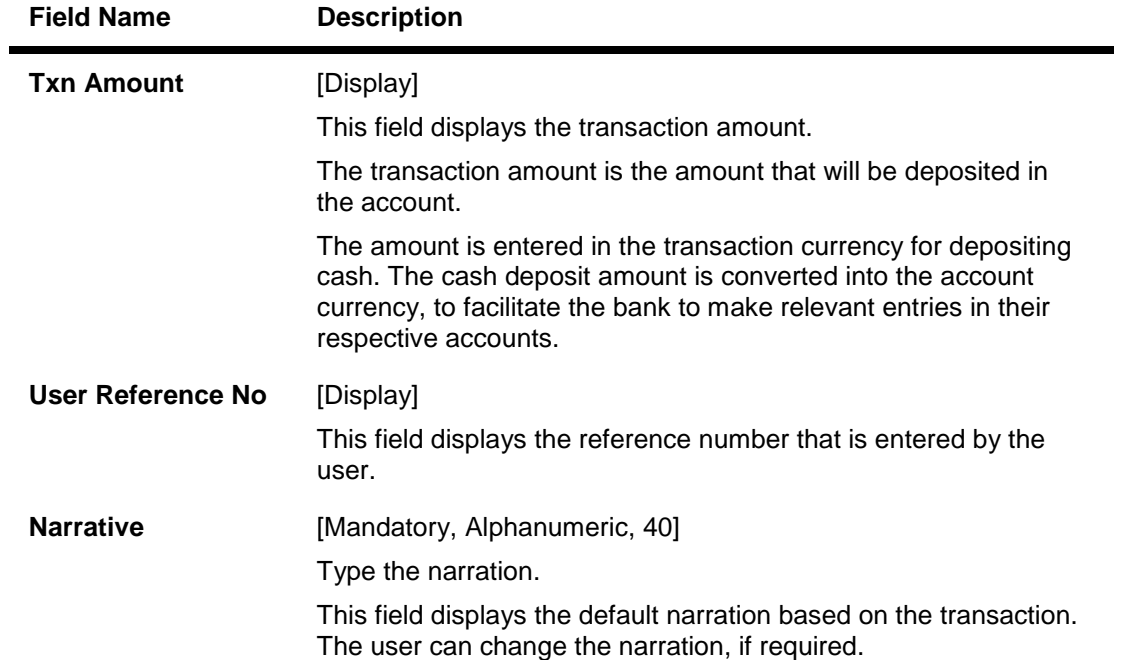

# **Rent - Payment By Cheque**

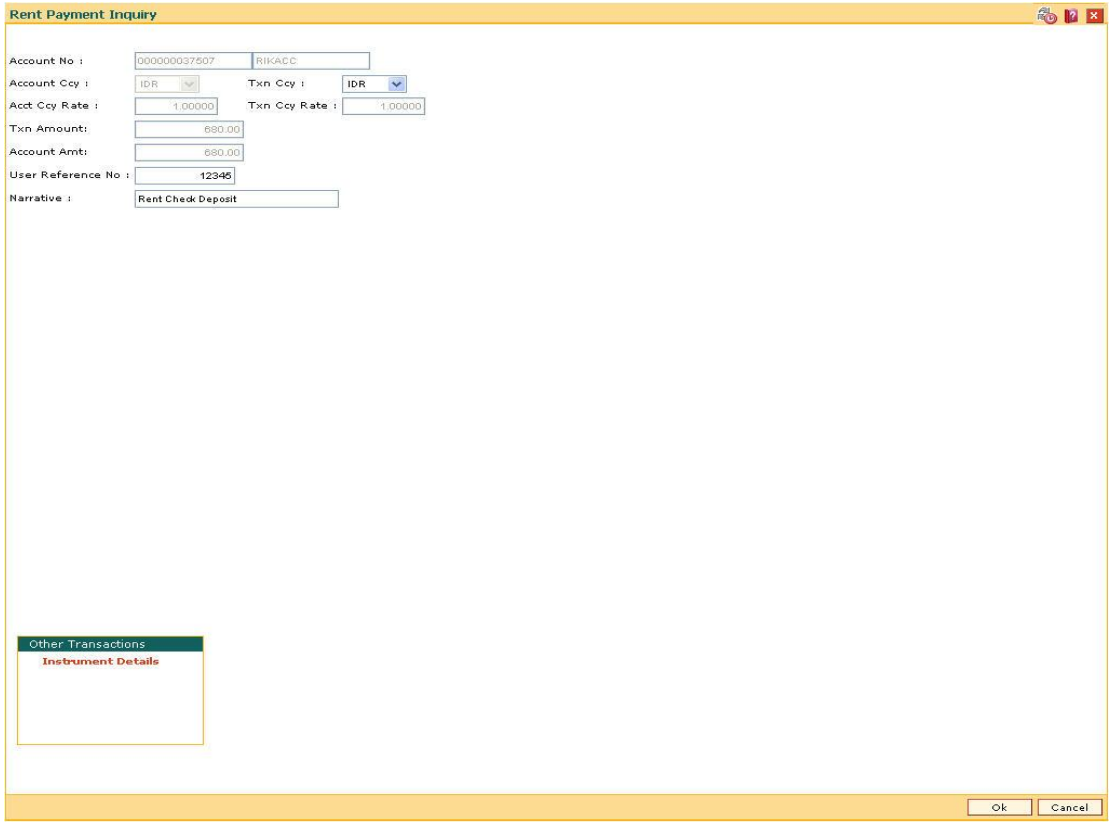

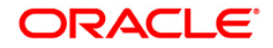

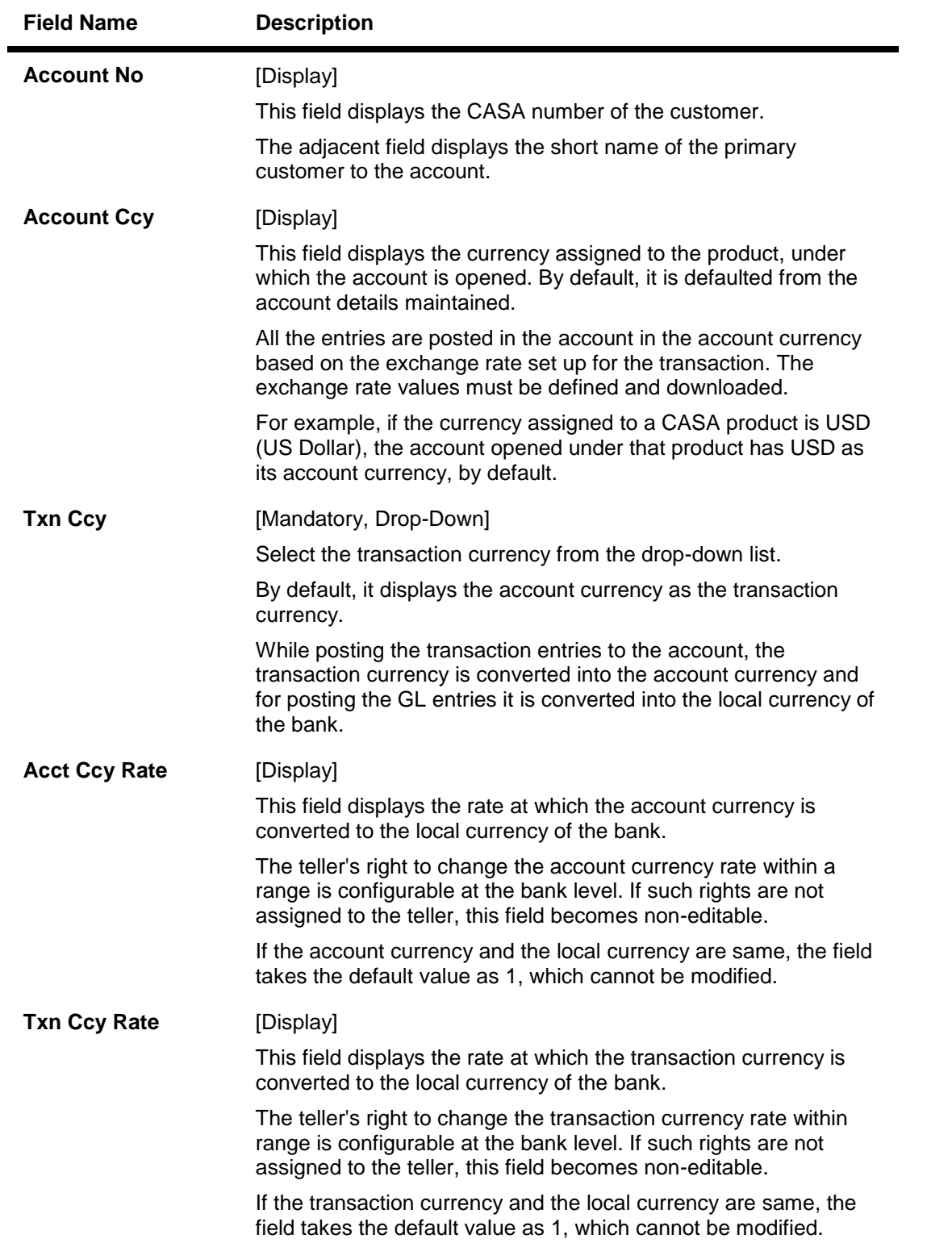

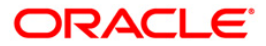

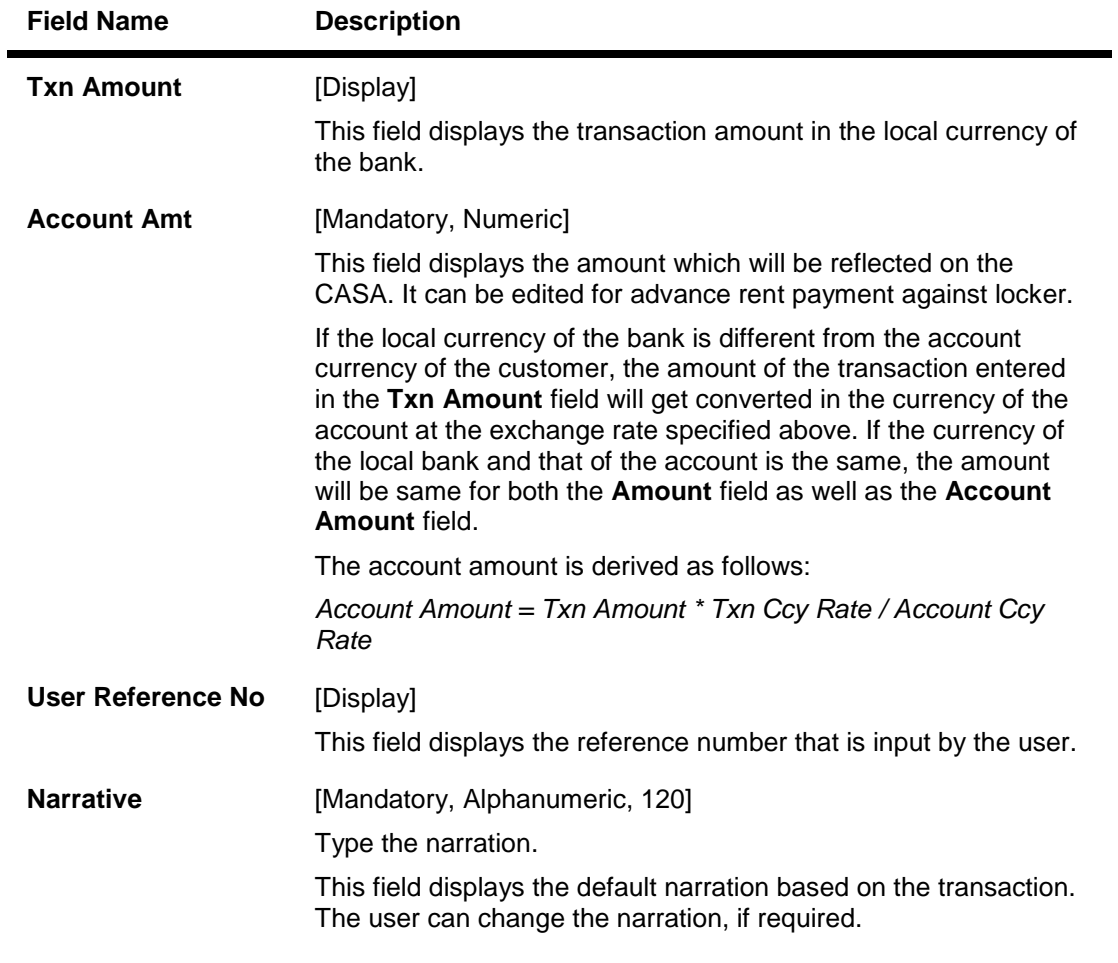

- 9. Click the **Ok** button.
- 10. The system displays the **Instrument Details** screen.

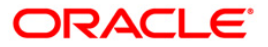

## **Rent - Instrument Details**

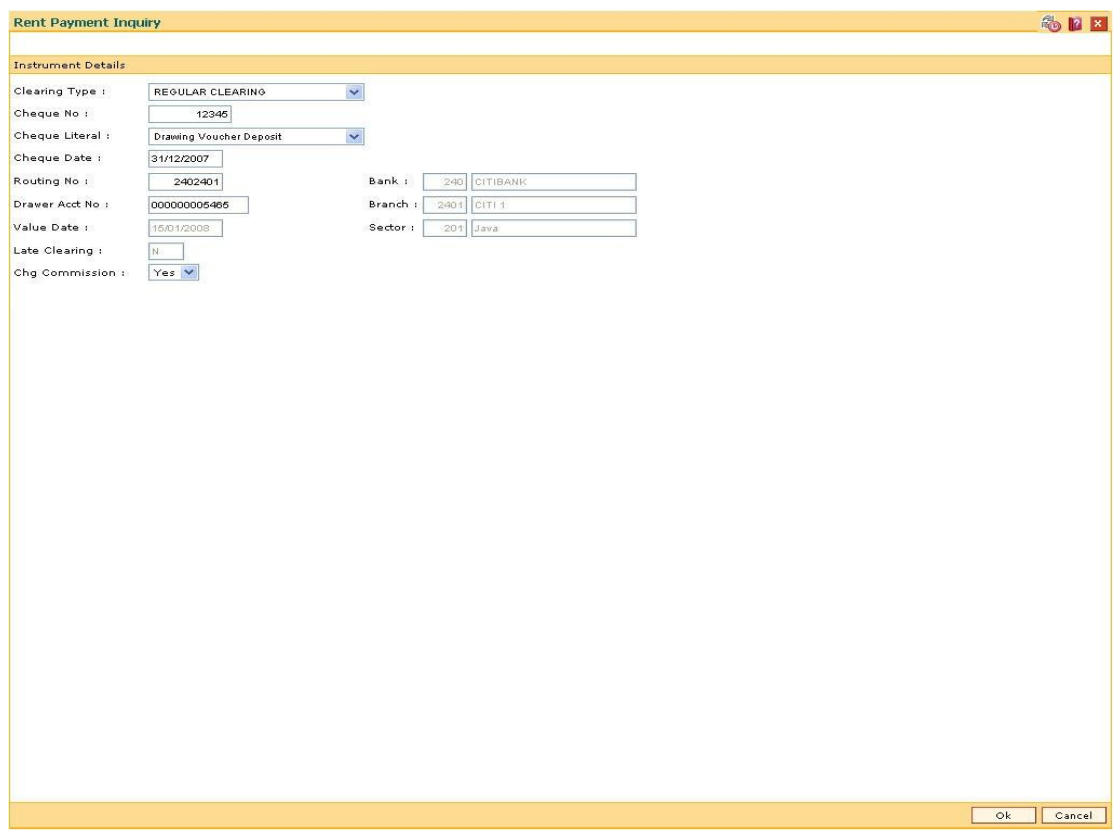

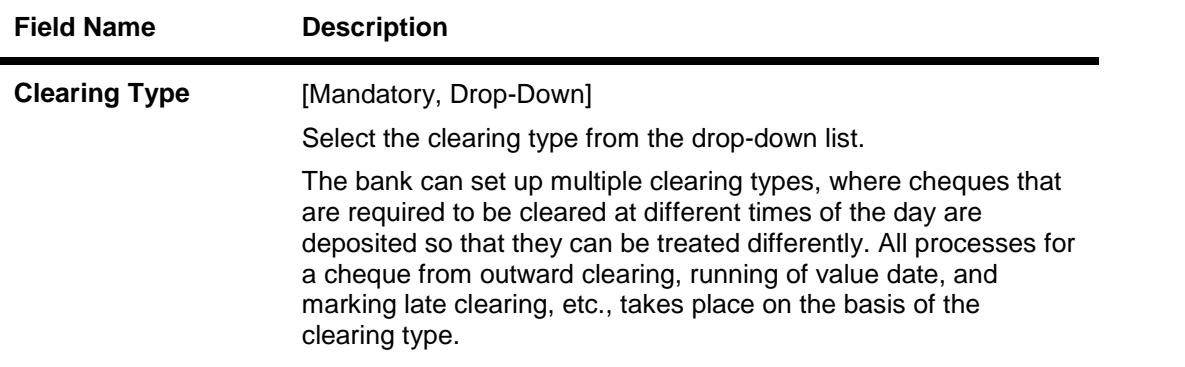

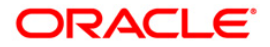

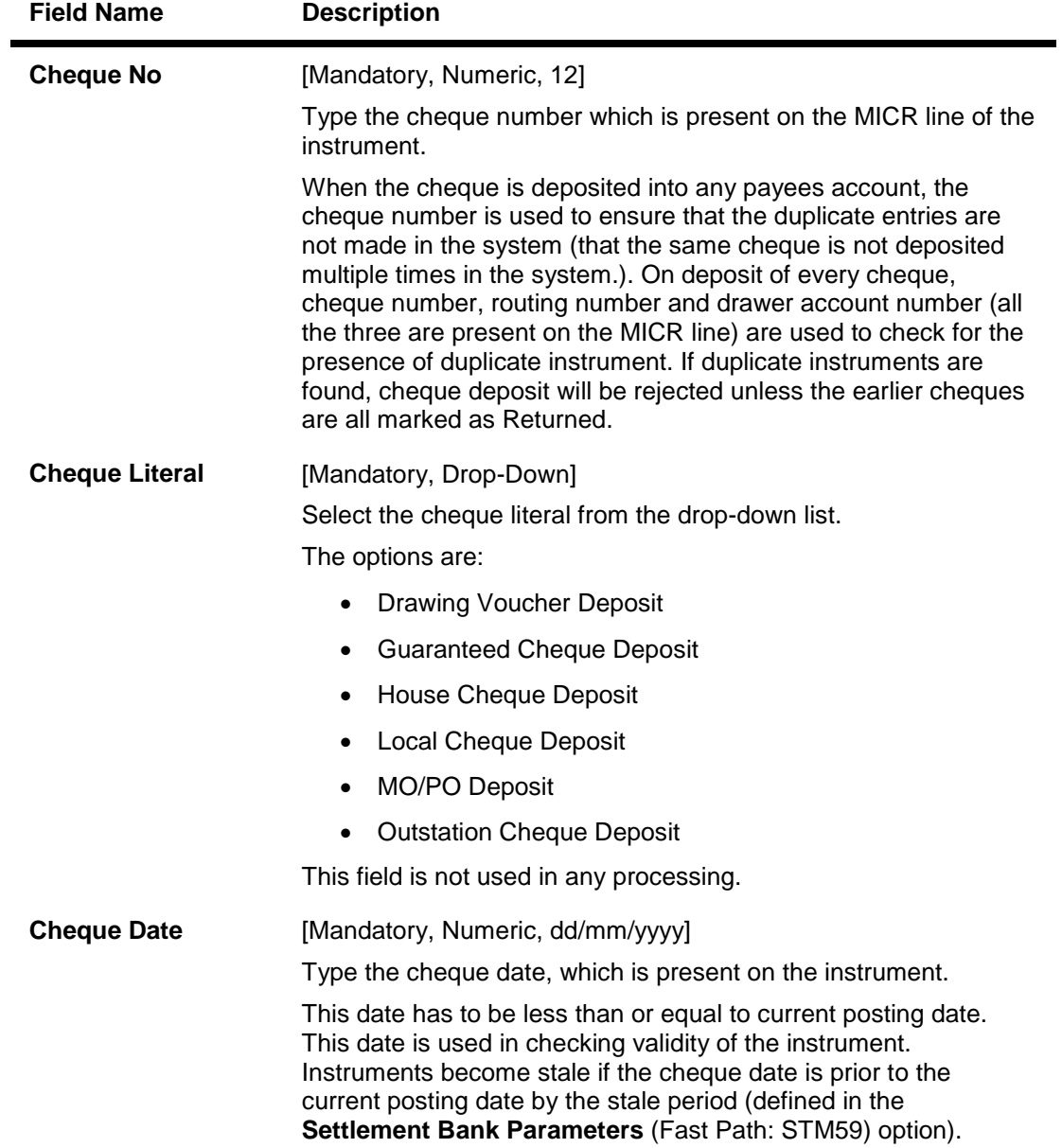

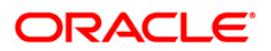

| <b>Field Name</b>     | <b>Description</b>                                                                                                    |
|-----------------------|----------------------------------------------------------------------------------------------------|
| <b>Routing No</b>     | [Mandatory, Numeric, Nine]                                                                                                    |
|                       | Type the routing number against which the cheque has been<br>drawn.                                                                                                    |
|                       | The routing number is a combination of the bank code, the<br>branch code, and the sector code from where the instrument was<br>drawn.                                                                                                    |
|                       | The combination can be obtained from the Routing Branch<br>Maintenance (Fast Path: STM54) option.                                                                                                    |
|                       | <b>Routing Number</b> <sup><math>1</math></sup> = Sector Code / Bank Code + Branch Code                                                                                                    |
|                       | For a deposited cheque, this routing number is used by the<br>system to determine the float days and thus the value date of the<br>instrument.                                                                                                    |
|                       | For an inward clearing cheque, this routing number should belong<br>to the bank. The order, in which the codes in the routing number<br>are to be entered, is determined by the set up using the<br>Settlement Bank Parameters (Fast Path: STM59) option.                                                                                                    |
| <b>Bank</b>           | [Display]                                                                                                    |
|                       | This field displays the bank name to which the cheque belongs,<br>corresponding to the bank code extracted from the routing<br>number.                                                                                                    |
| <b>Branch</b>         | [Display]                                                                                                    |
|                       | This field displays the branch name from where the cheque is<br>drawn, corresponding to the branch code and bank code<br>extracted from the routing number.                                                                                                    |
| <b>Sector</b>         | [Display]                                                                                                    |
|                       | This field displays the clearing sector name to which the cheque<br>branch belongs, corresponding to the sector code extracted from<br>the routing number. Sector Codes are defined using Sector<br>Master option.                                                                                                    |
| <b>Drawer Acct No</b> | [Mandatory, Numeric, 14]                                                                                                    |
|                       | Type the drawer account number.                                                                                                    |
|                       | The drawer account number is the account number of the person<br>who has issued the cheque. The drawer account, generally<br>printed on the cheque leaf is the account from where the funds<br>will come into the nominee account. If the cheque is drawn on a<br>different bank, the drawer account number will not be validated<br>by the system. If the cheque is drawn on your own bank, the<br>system will validate the drawer account number for its<br>correctness. |

 1 (It is the number printed on the cheque, also called MICR number (Magnetic Ink Character Recognition). This number facilitates faster clearance of the instrument. It can be configured to have the following information: Bank code, Sector, Branch Code.)

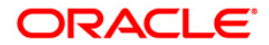

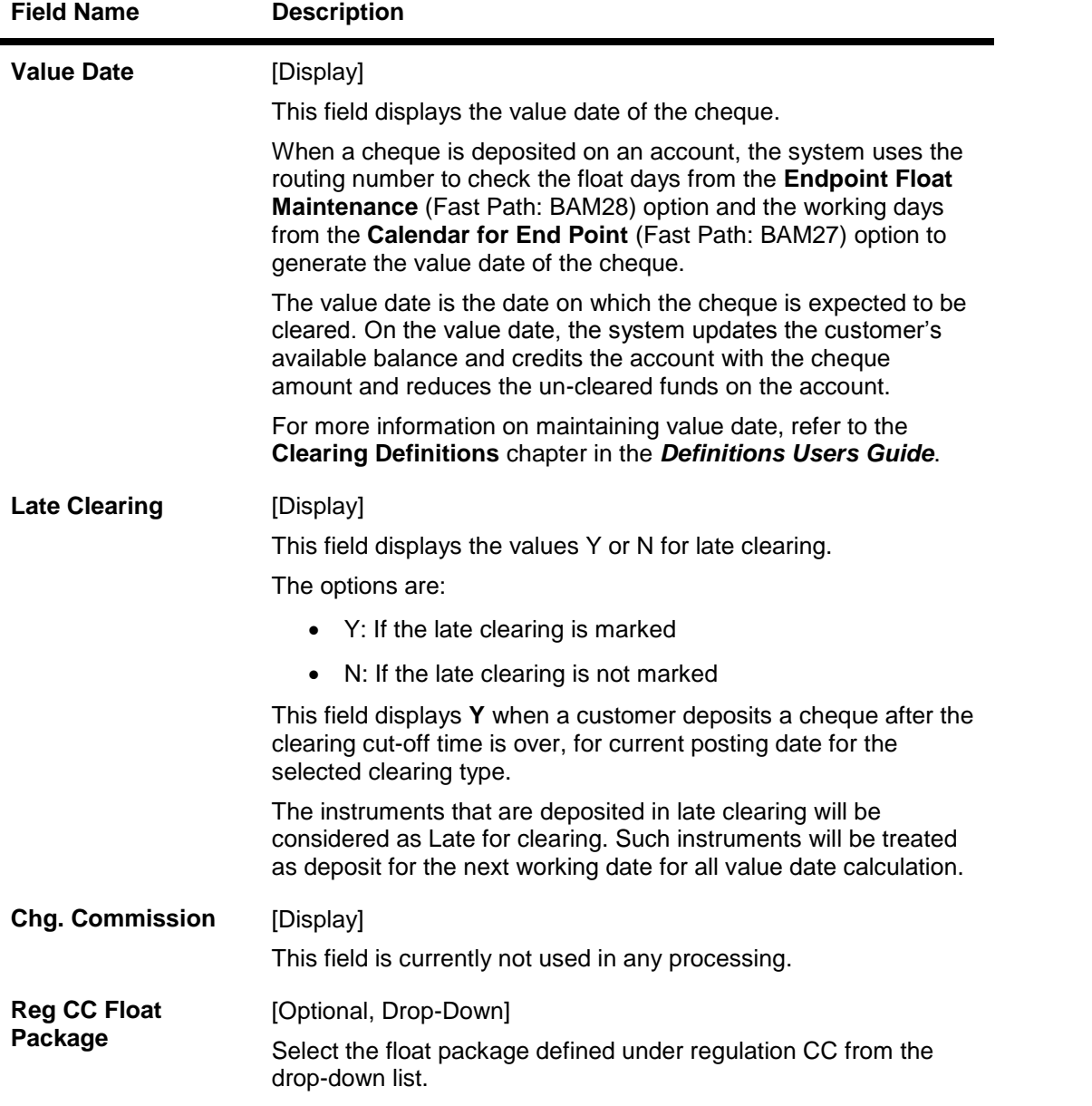

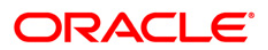

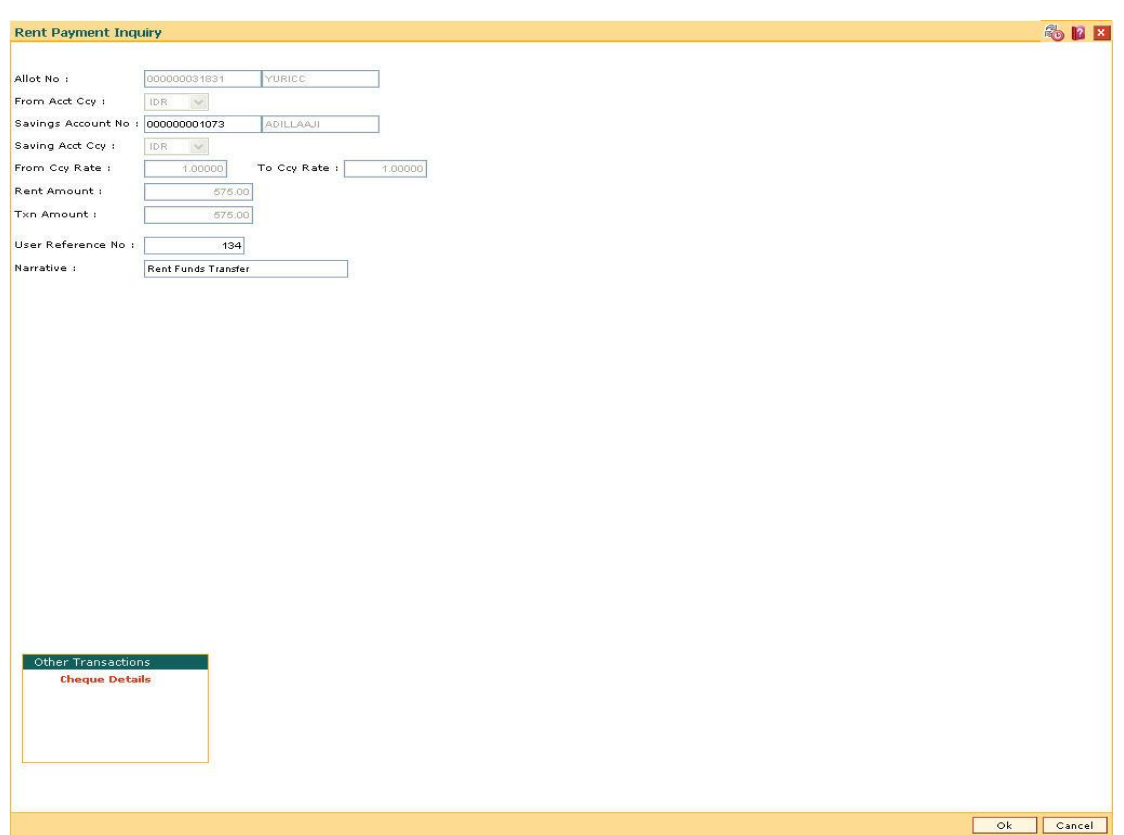

# **Rent - Payment By Transfer From Savings**

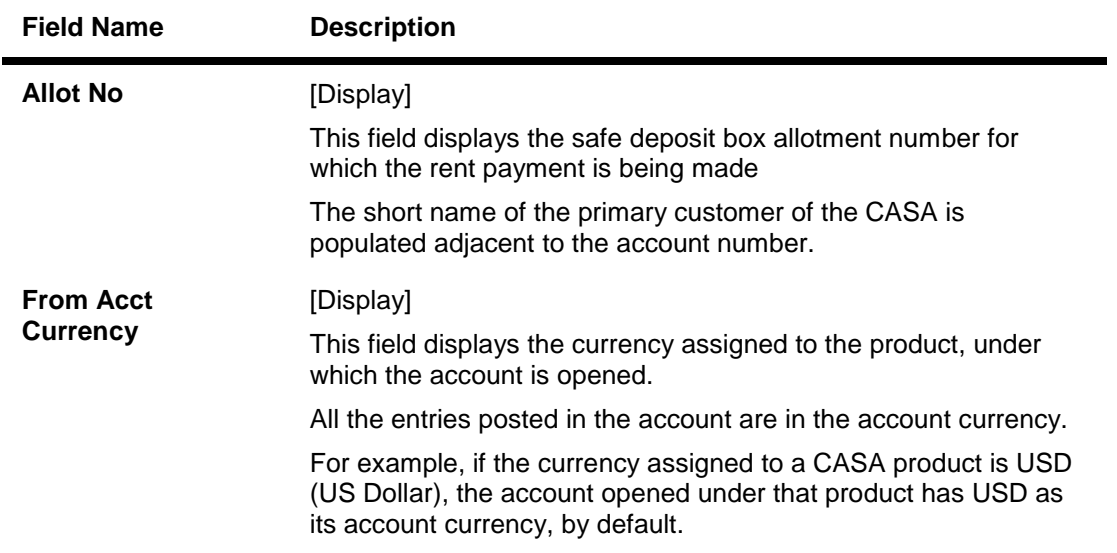

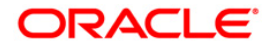

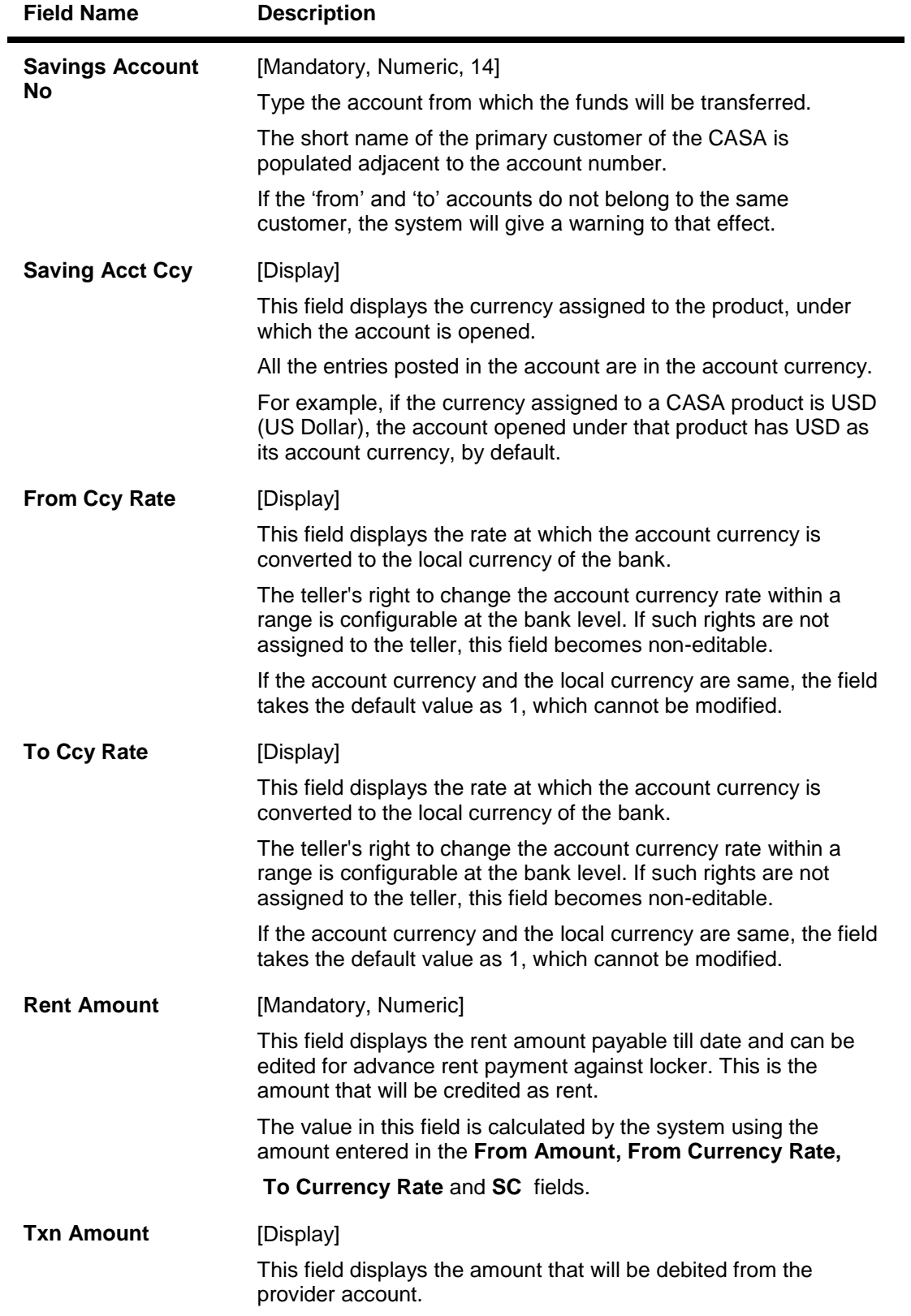

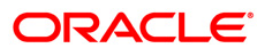

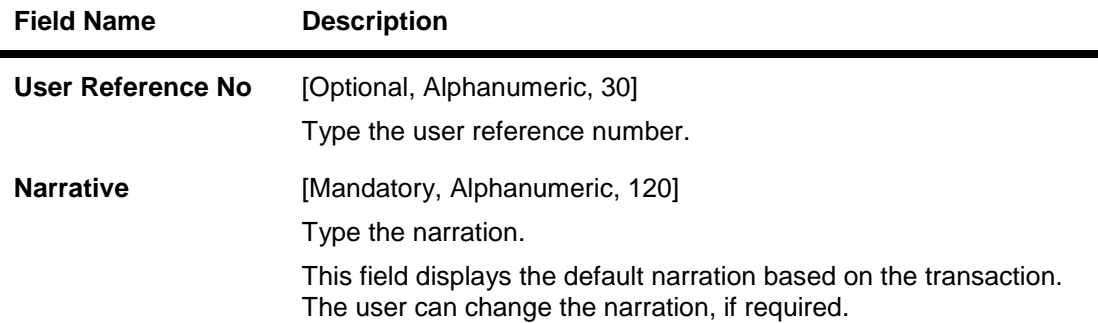

# **Rent - Payment By GL**

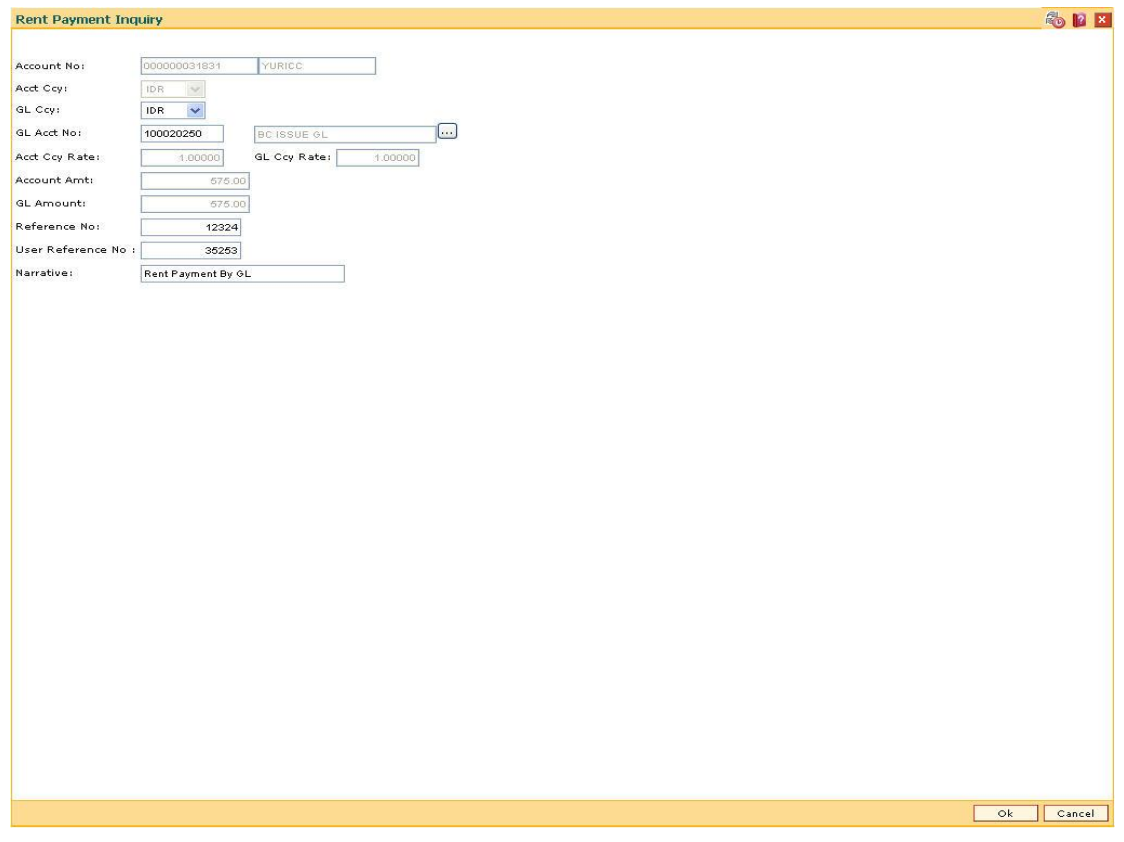

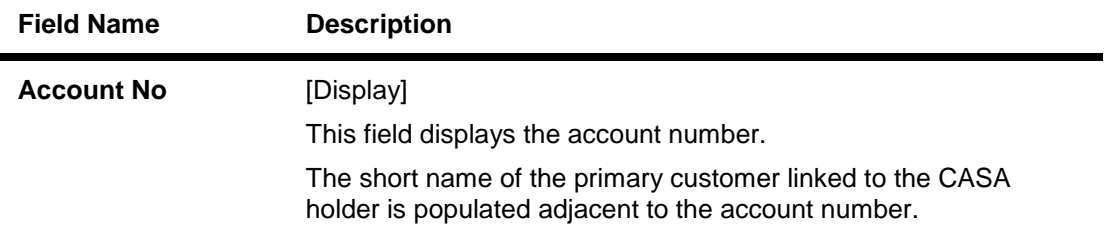

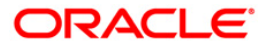

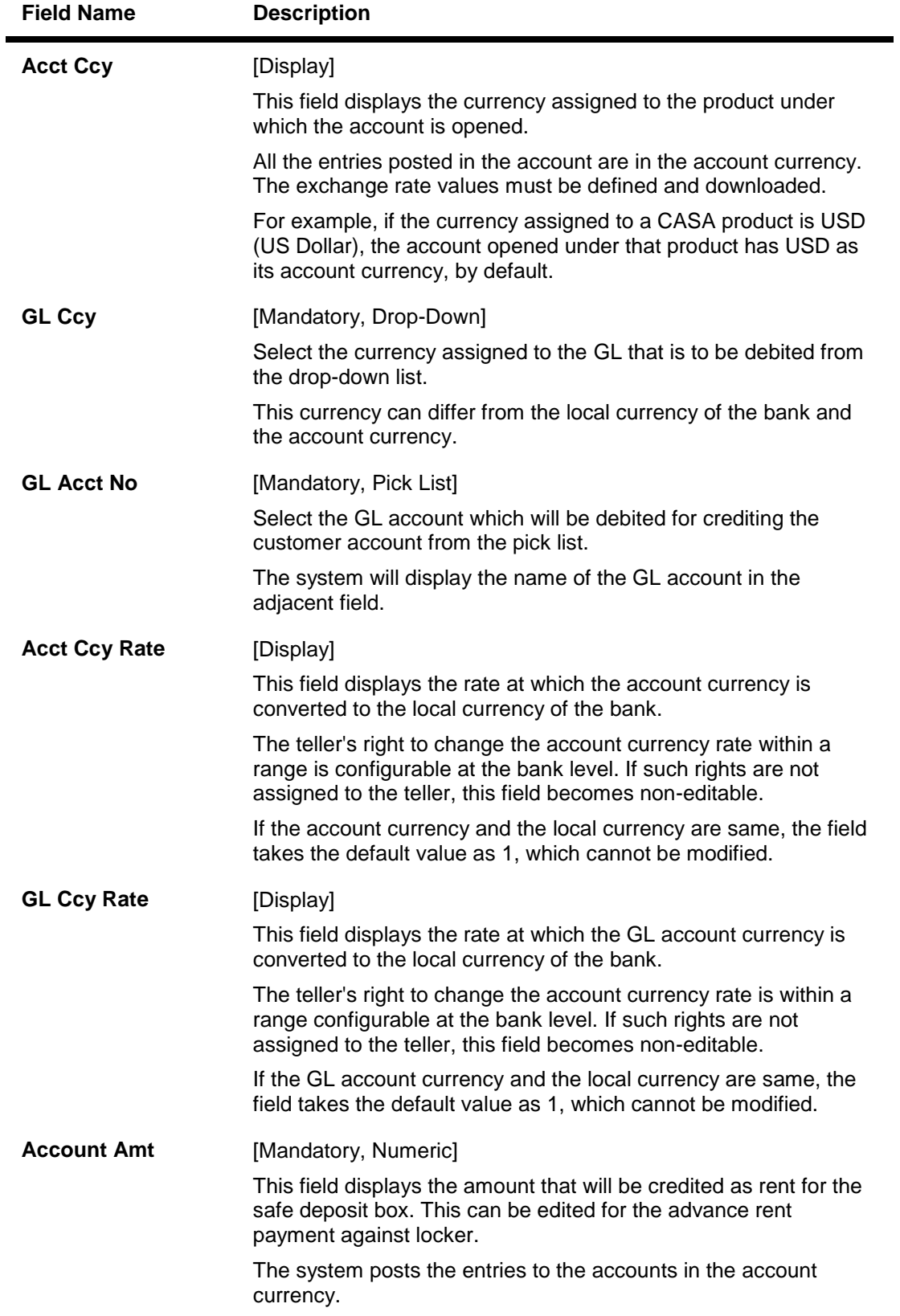

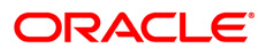

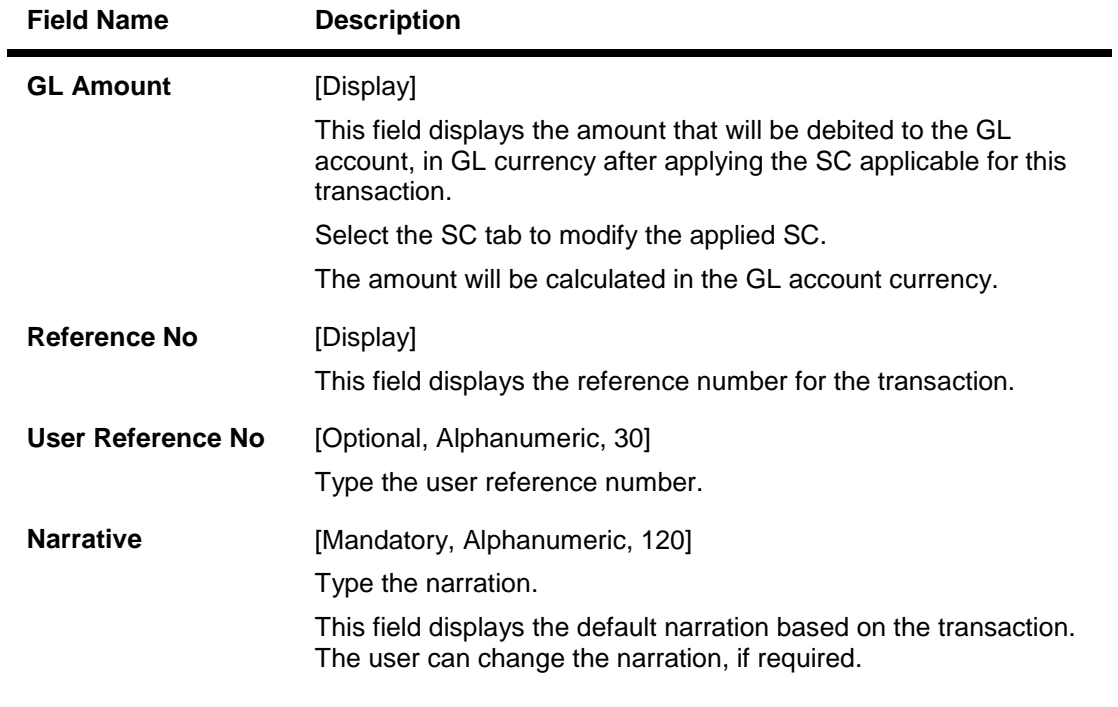

- 11. Click the **Ok** button.
- 12. The system displays the message "Authorisation required. Do You Want to continue?". Click the **OK** button.
- 13. The system displays the **Authorization Reason** screen.
- 14. Enter the relevant information and click the **Grant** button.
- 15. The system displays the message "Transaction Sent For Authorisation". Click the **Ok**  button.
- 16. The system displays the transaction sequence number. Click the **Ok** button.

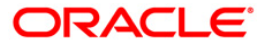

## **1.6. SB004 – Safe Box Account Closing Balance Information**

Account closure is a two-step process.

Using this option you can retrieve the account closing details and close an account, and then perform the **Closeout Withdrawal** from the branch.

The status of the account changes to account closed today, after this transaction is processed. The next step of actual payout from the branch has to accompany this transaction, so that the account is marked as closed.

You have to close or delete all the account facilities like overdraft limit, SI, sweep in and others before marking the account for closure. The accounts with debit balance or uncleared funds cannot be closed.

#### **Definition Prerequisites**

8057- Safe Box Allotment

#### **Modes Available**

Not Applicable

#### **To view safe box account closing balance information**

- 1. Type the fast path **SB004** and click **Go** or navigate through the menus to **Transaction Processing > Account Transactions > SDB Account Transactions > Other Transactions > Safe Box Account Closing Balance Information**.
- 2. The system displays the **Safe Box Account Closing Balance Information** screen.

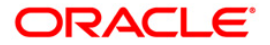

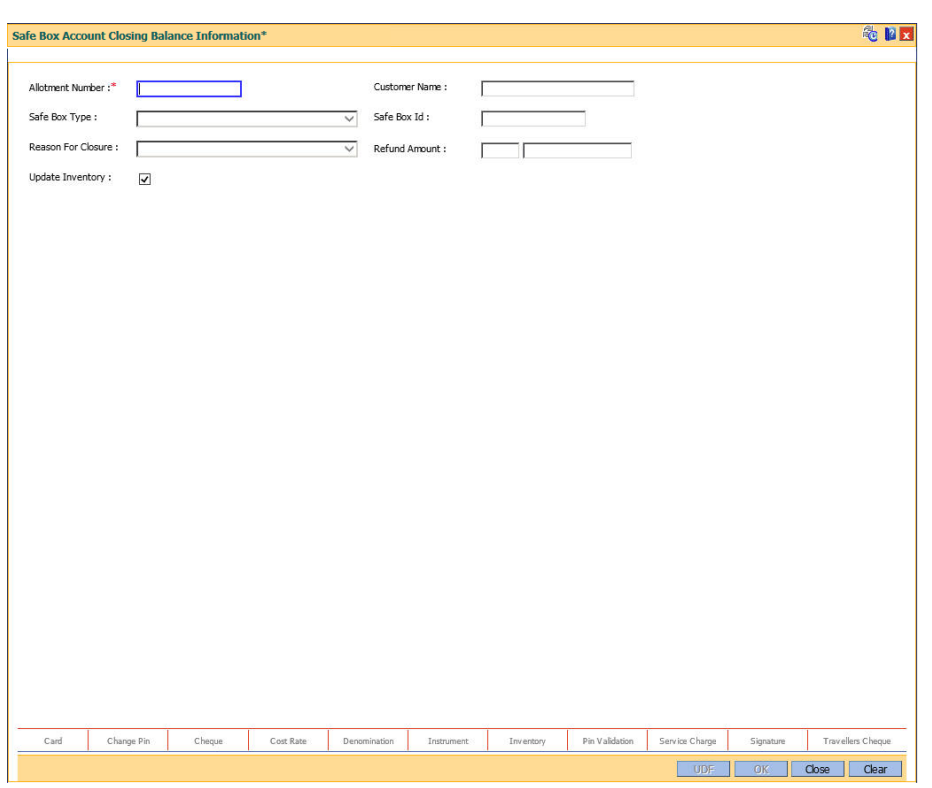

### **Safe Box Account Closing Balance Information**

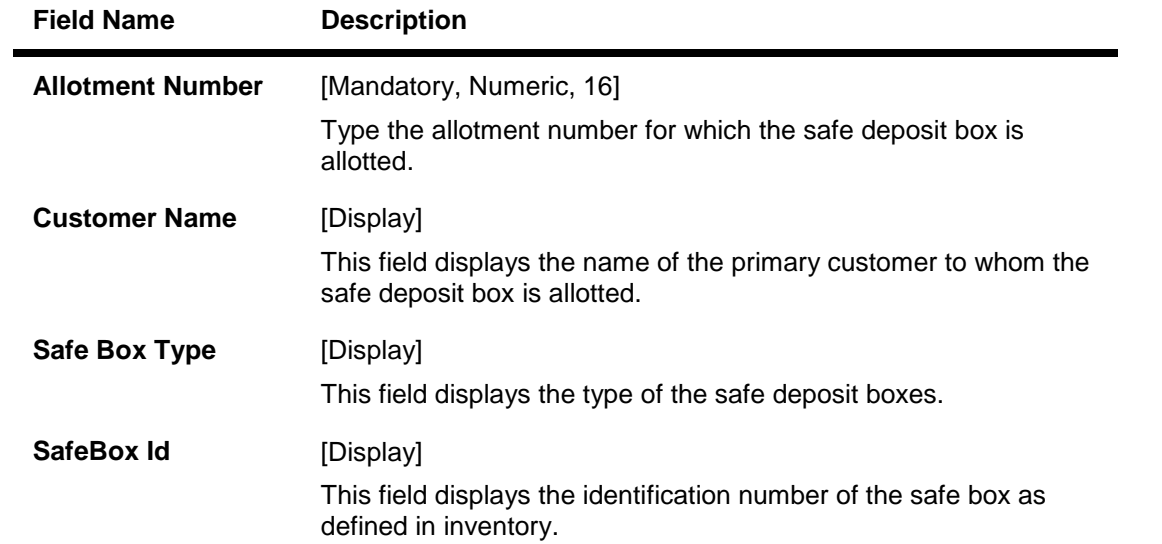

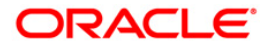

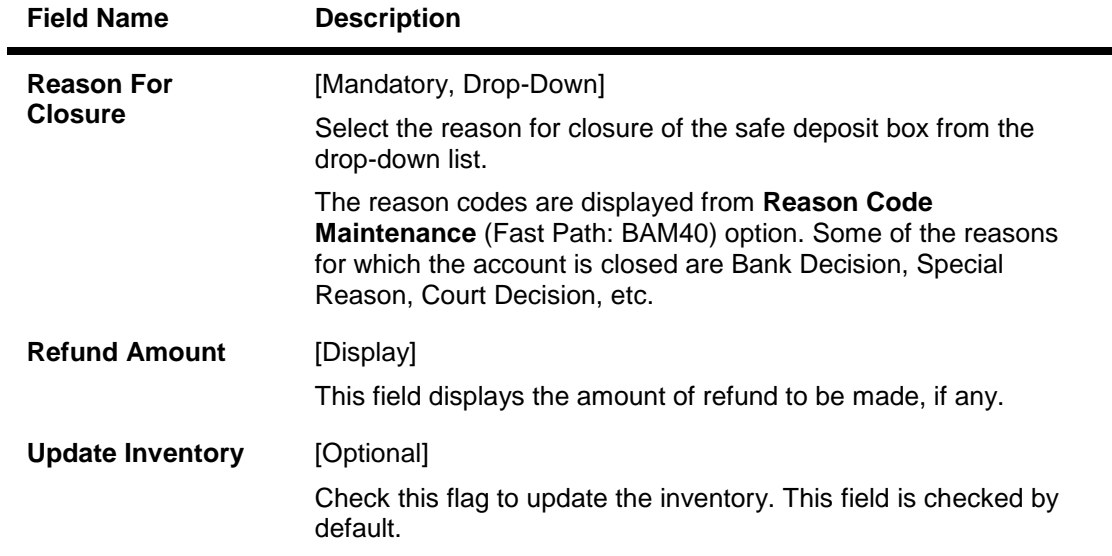

- 3. Type the allotment number and press the **<Tab> or <Enter>** key.
- 4. The system displays the account closing balance information.

### **Safe Box Account Closing Balance Information**

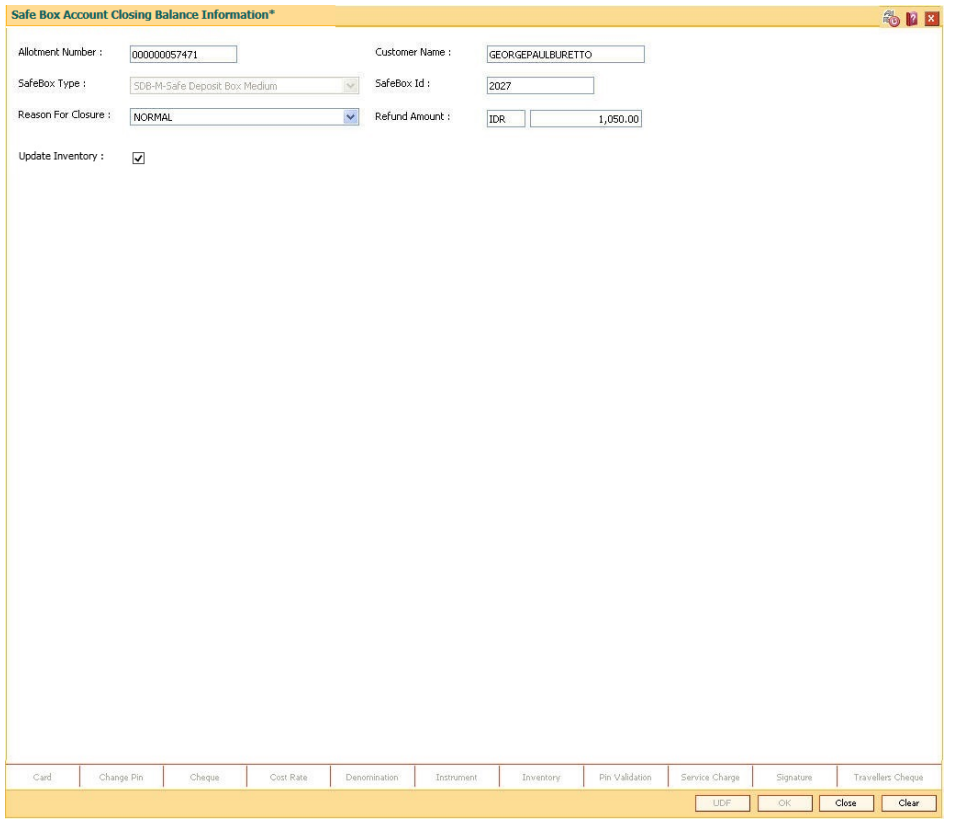

- 5. Click the **Ok** button.
- 6. The system displays the message "Authorisation Required. Click Ok to continue". Click the **OK** button.

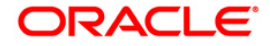

- 7. The system displays the **Authorization Reason** screen.
- 8. Enter the appropriate information and click the **Ok** button.
- 9. The system displays the message "The account has been closed successfully". Click the **Ok** button.

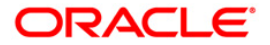

# **1.7. 1720 - SDB Close Out Balance Inquiry**

Using this option, you can refund the advance rent paid for the safe deposit box at the time of its closure. The closure of an account should first be reflected in the Host database, after which the close out withdrawal activity is allowed. On successful completion, the safe box balance is set to zero.

Depending on the option selected in the **Refund Mode** drop-down list the system displays the relevant transaction screen and the user has to enter the required particulars.

#### **Definition Prerequisites**

- BAM09 Issuer Maintenance
- STM59 Settlement Bank Parameters
- STM54 Routing Branch Maintenance
- BAM14 Rewards and Service Charge Code MaintenanceSB004 Account Closing Balance Information
- 8057- Safe Box Allotment

#### **Modes Available**

Not Applicable

#### **To view the SDB close out balance**

- 1. Type the fast path **1720** and click **Go** or navigate through the menus to **Transaction Processing > Account Transactions > SDB Account Transactions > Transfer > SDB Close Out Balance Inquiry**.
- 2. The system displays the **SDB Close Out Balance Inquiry** screen.

#### **SDB Close Out Balance Inquiry**

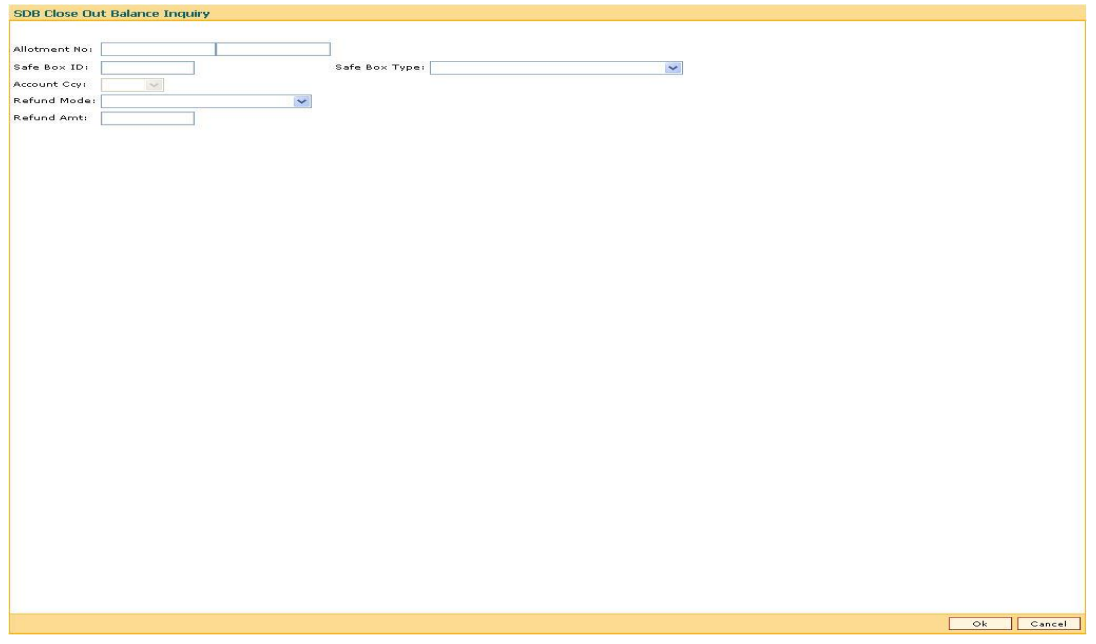

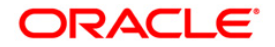

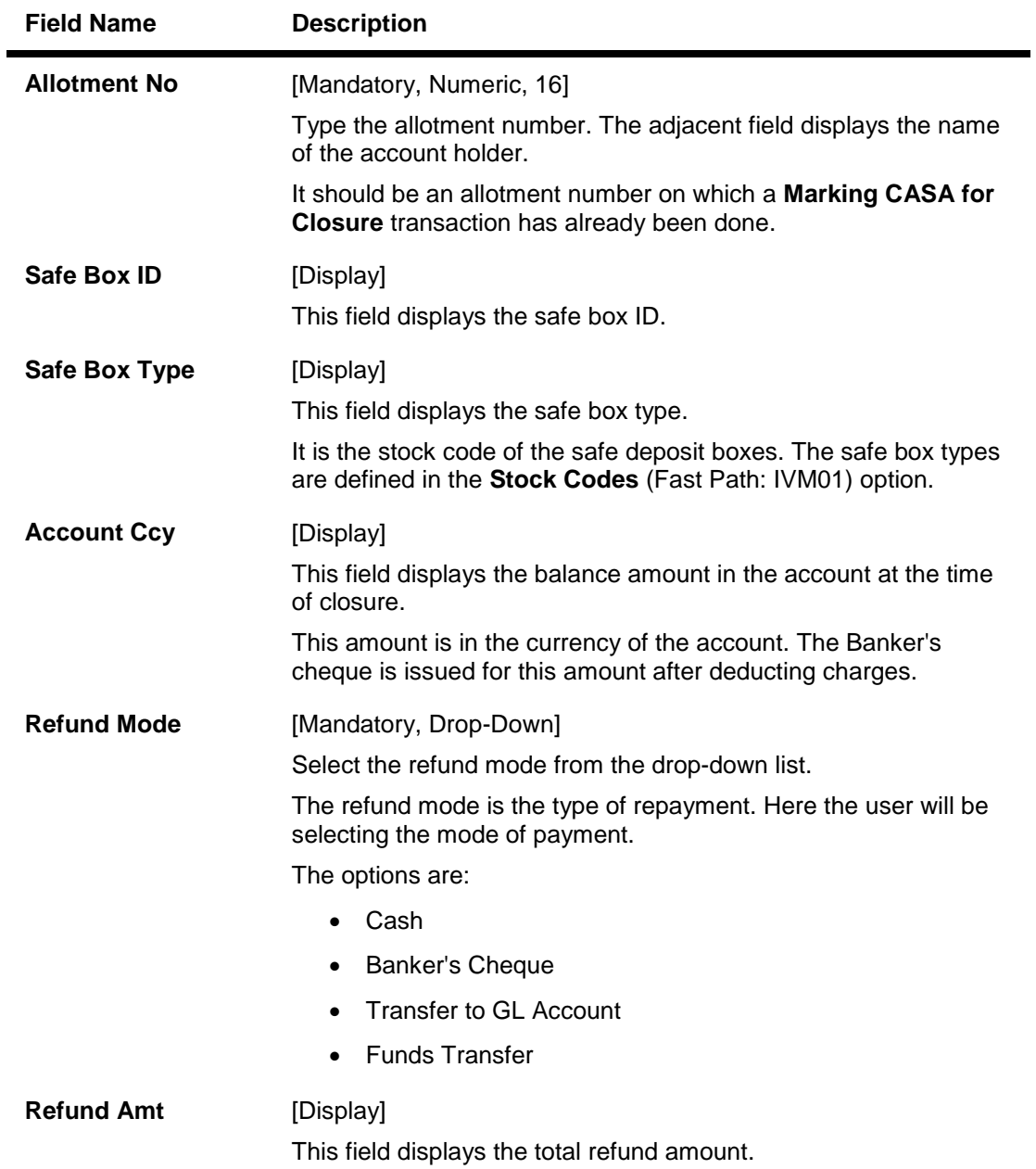

- 3. Enter the account number and press the **<Tab> or <Enter>** key.
- 4. Select the safe box type and refund mode from the drop-down list.

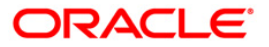

#### **SDB Close Out Balance Inquiry**

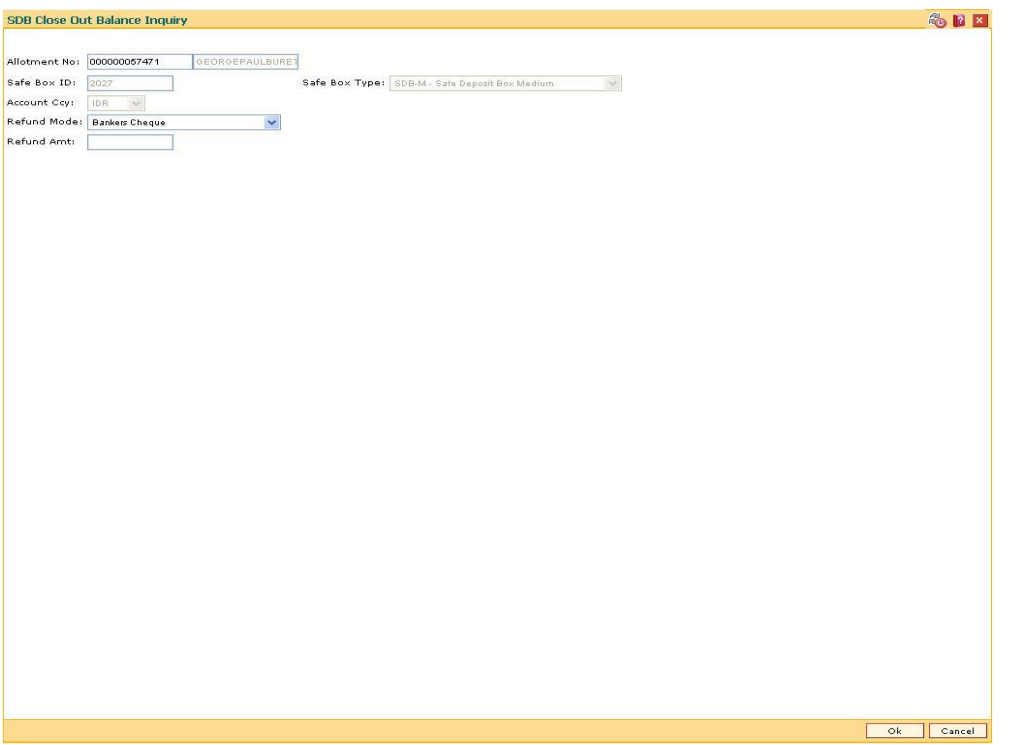

- 5. Click the **Ok** button.
- 6. The system displays the message "Do You Want to continue?". Click the **OK** button.
- 7. Depending up on the option selected from **Repayment Mode** drop-down list, the system displays the relevant transaction screen.
- 8. Enter the required information in the displayed screen.

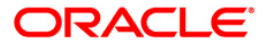

## **Cash**

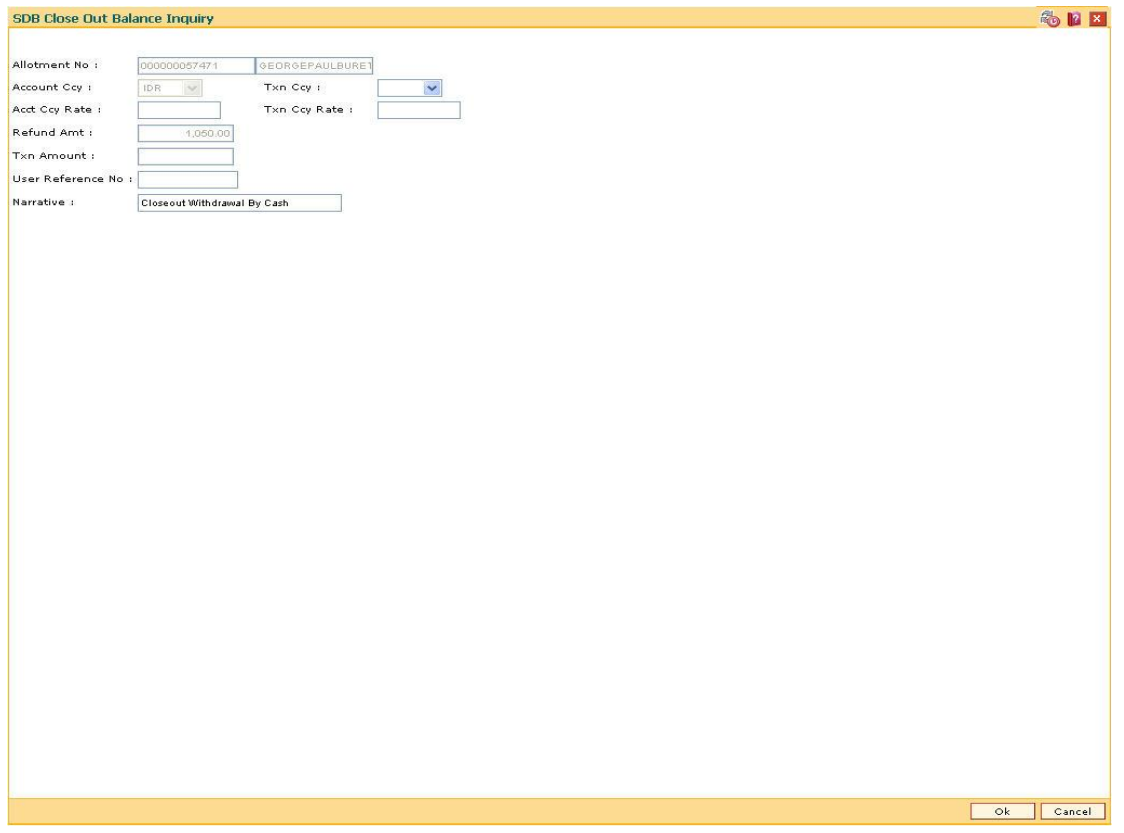

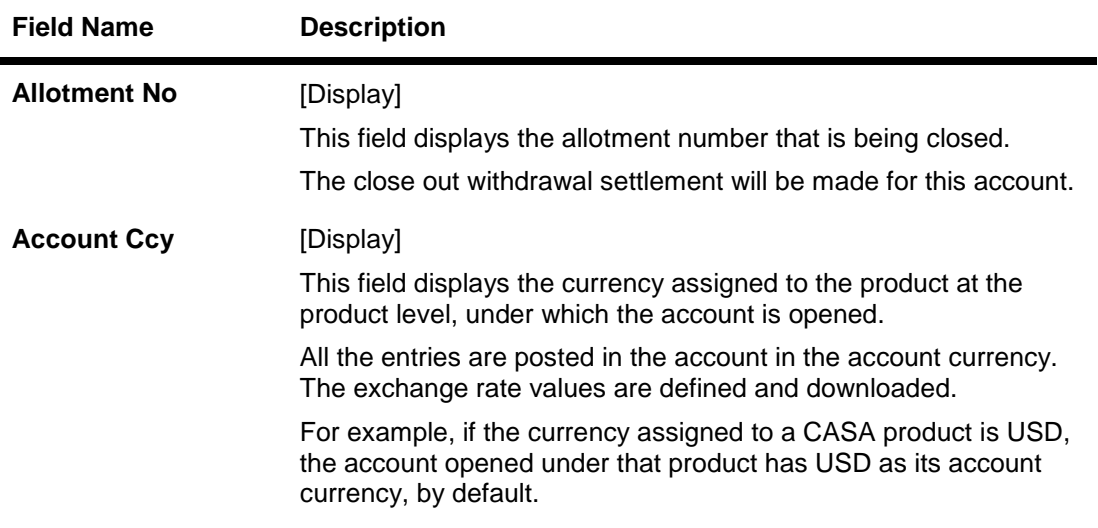

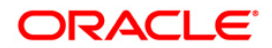

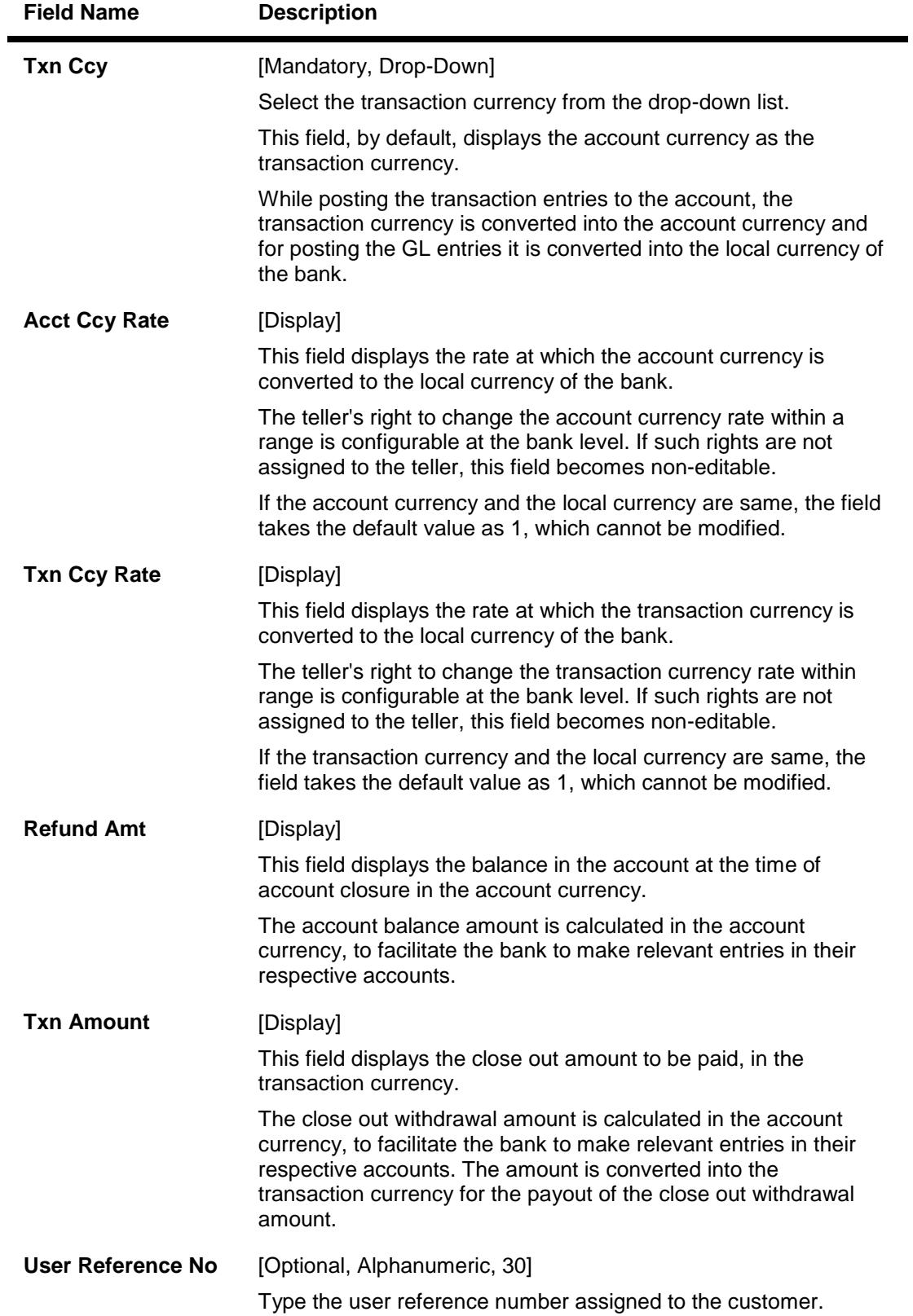

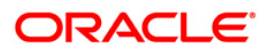

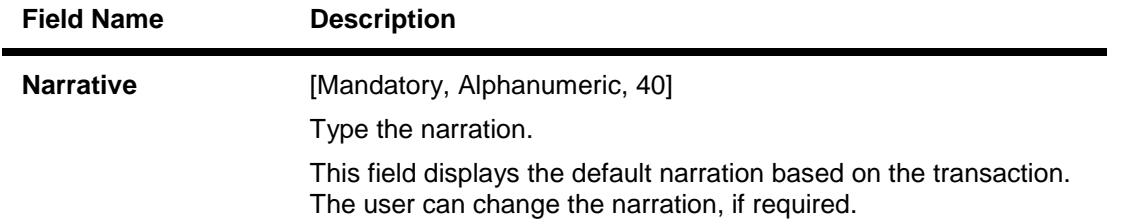

# **Bankers Cheque**

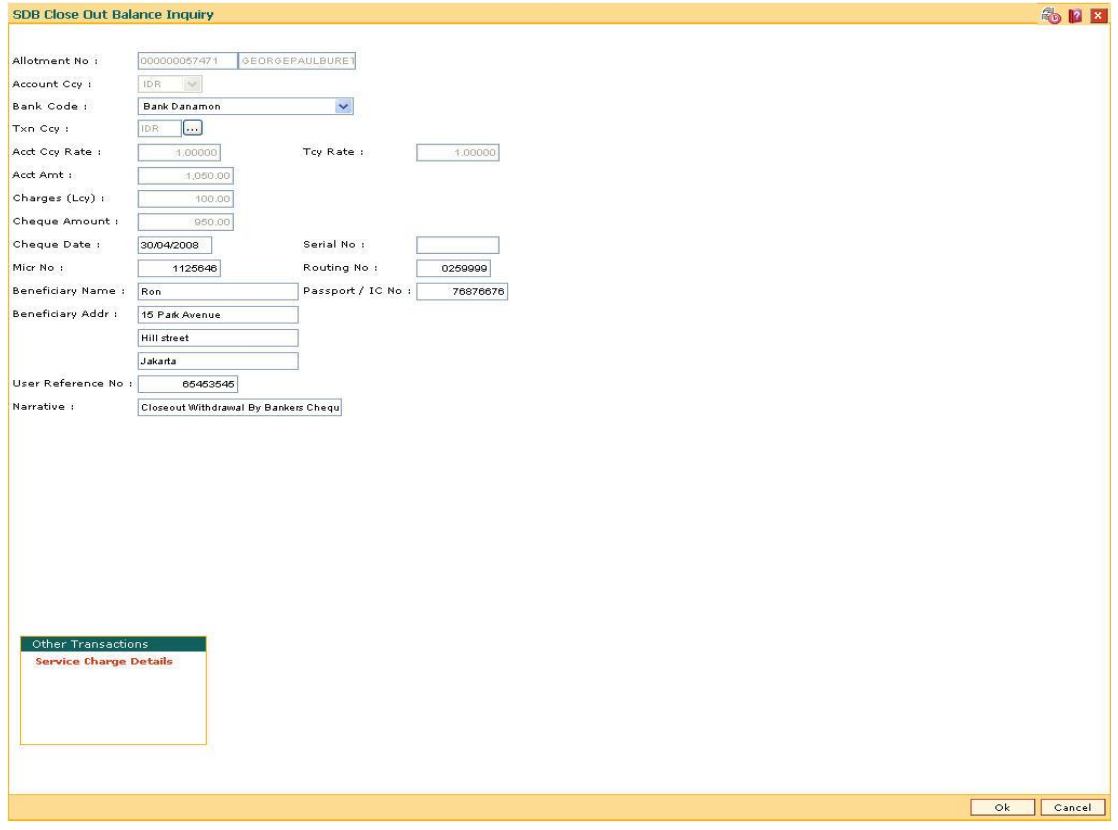

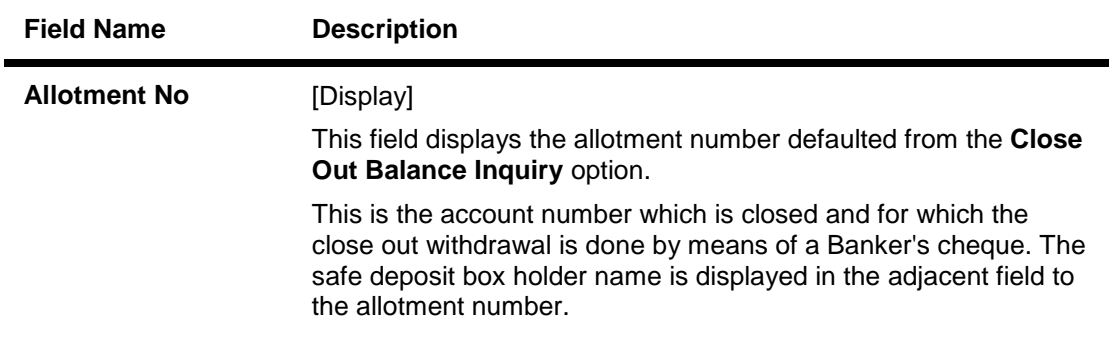

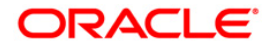

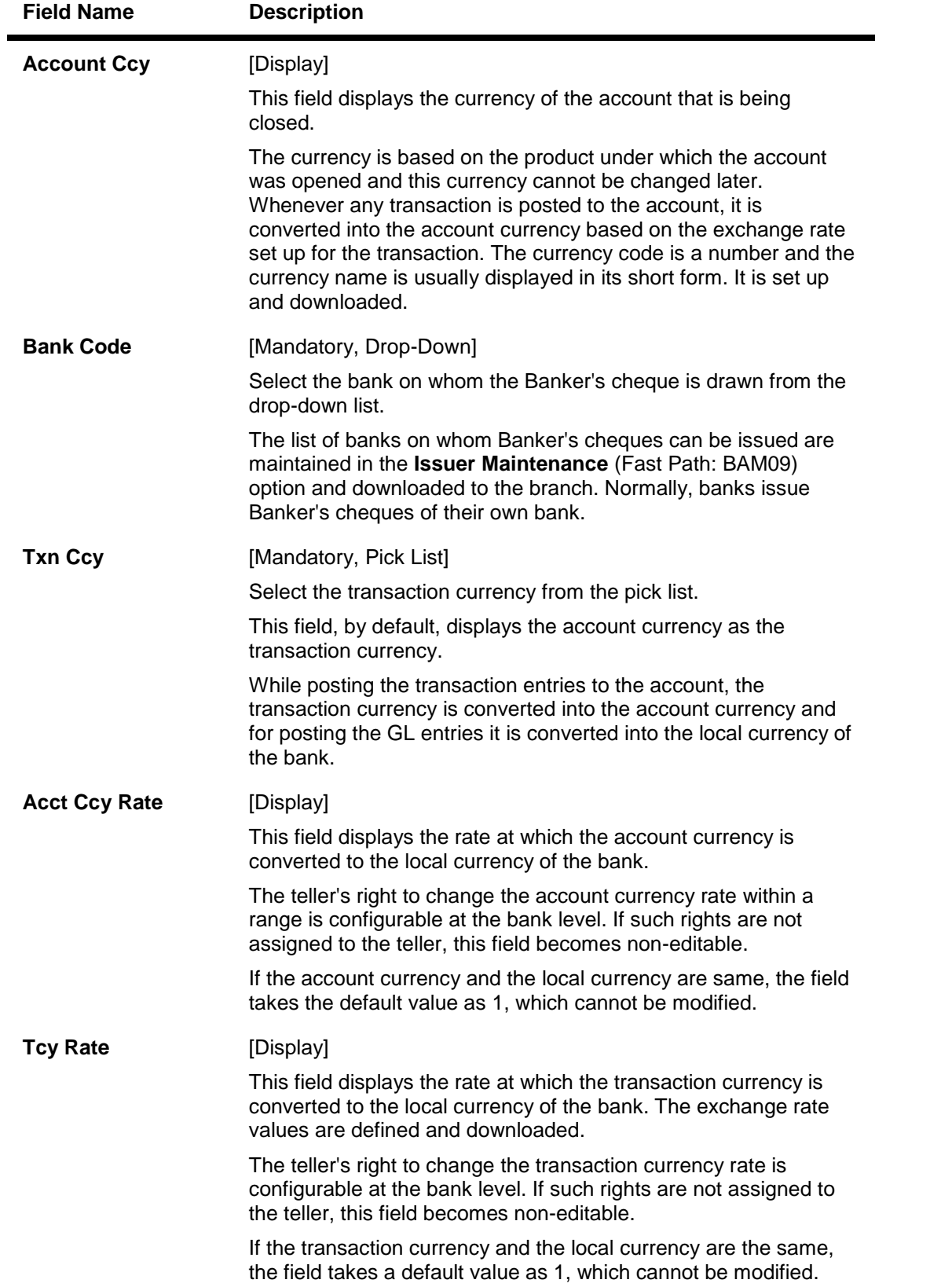

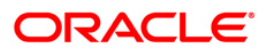

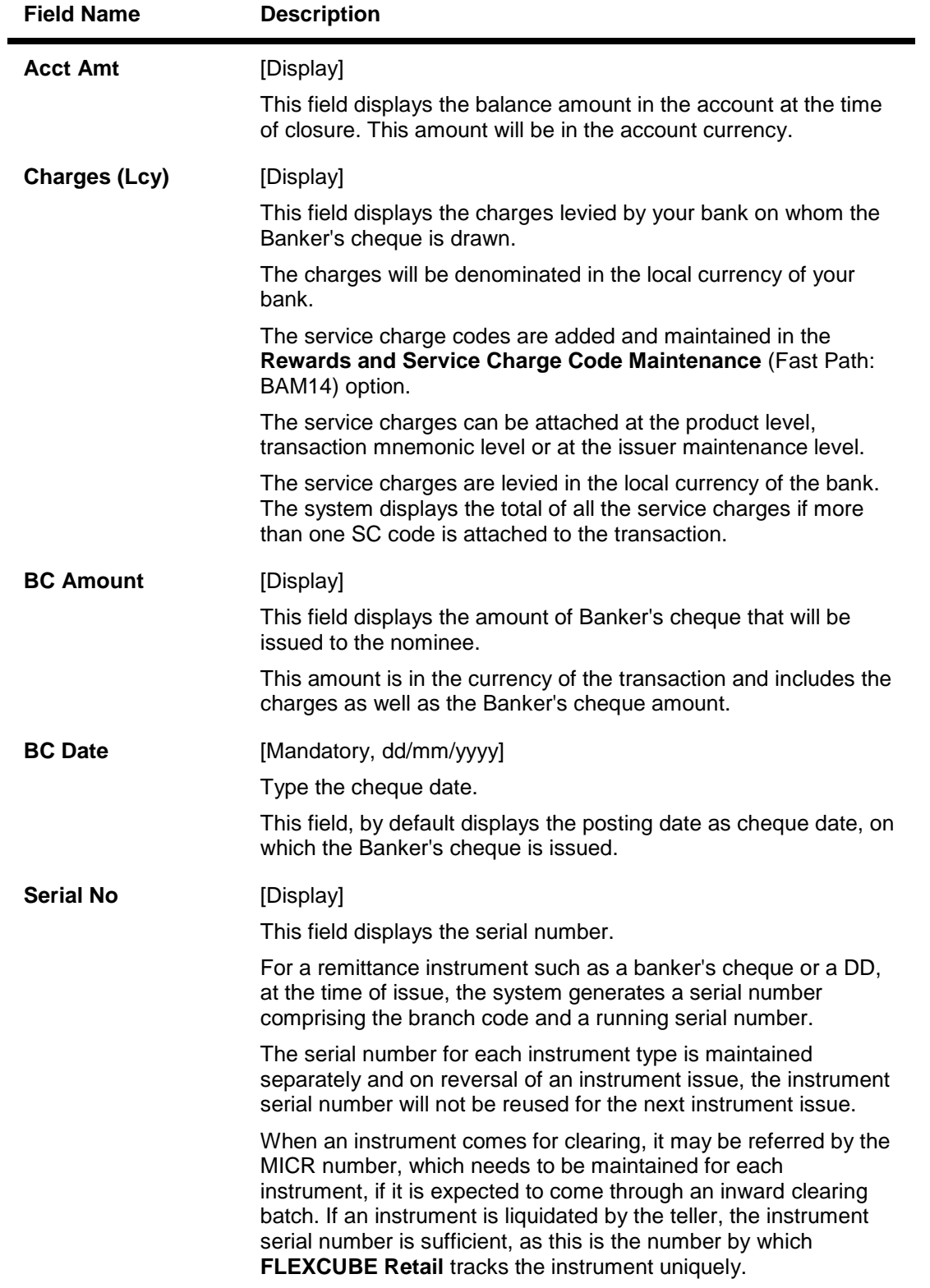

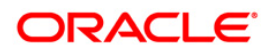

| <b>Field Name</b>       | <b>Description</b>                                                                                                    |
|-------------------------|----------------------------------------------------------------------------------------------------|
| <b>BC No</b>            | [Mandatory, Alphanumeric, 12]                                                                                                    |
|                         | Type the MICR number.                                                                                                    |
|                         | For every remittance instrument, it is necessary to maintain the<br>MICR number that will be printed on the instrument, if the<br>instrument is expected to come for clearing through inward<br>clearing.                                                 |
|                         | A cross-reference is maintained with the system generated serial<br>number, so that the instrument can be tracked by the system,<br>whether it is liquidated or enquired upon by the MICR number or<br>the serial number.                                 |
| <b>Routing No</b>       | [Mandatory, Numeric, Nine]                                                                                                    |
|                         | Type the routing number against which the cheque has been<br>drawn.                                                                                                    |
|                         | The routing number is a combination of the bank code and the<br>branch code.                                                                                                    |
|                         | The combination can be obtained from the Routing Branch<br>Maintenance (Fast Path: STM54) option.                                                                                                    |
|                         | <b>Routing Number</b> <sup>2</sup> = Sector Code / Bank Code + Branch Code                                                                                                    |
|                         | For a deposited cheque, this routing number is used by the<br>system to determine the float days and thus the value date of the<br>instrument.                                                                                                    |
|                         | For an inward clearing cheque, this routing number should belong<br>to the bank. The order, in which the codes in the routing number<br>are to be entered, is determined by the set up using the<br>Settlement Bank Parameters (Fast Path: STM59) option. |
| <b>Beneficiary Name</b> | [Mandatory, Alphanumeric, 40]                                                                                                    |
|                         | Type the name of the beneficiary for the banker's cheque.                                                                                                    |
| Passport / IC No        | [Mandatory, Alphanumeric, 14]                                                                                                    |
|                         | Type the passport or IC number.                                                                                                    |
|                         | This is an identification collected from the beneficiary of the<br>banker's cheque at the time of liquidation.                                                                                                    |
| <b>Beneficiary Addr</b> | [Mandatory, Alphanumeric, 40]                                                                                                    |
|                         | Type the contact address of the beneficiary.                                                                                                    |
|                         | This is normally needed for record purposes and provided as an<br>additional information.                                                                                                    |

 $\frac{2}{100}$  (It is the number printed on the cheque, also called MICR number (Magnetic Ink Character Recognition). This number facilitates faster clearance of the instrument. It can be configured to have the following information: Bank code, Sector, Branch Code.)

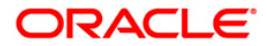

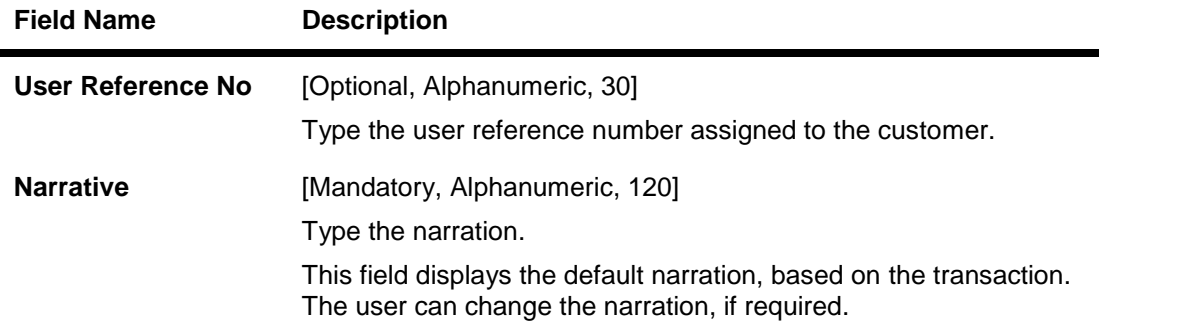

# **Fund Transfer**

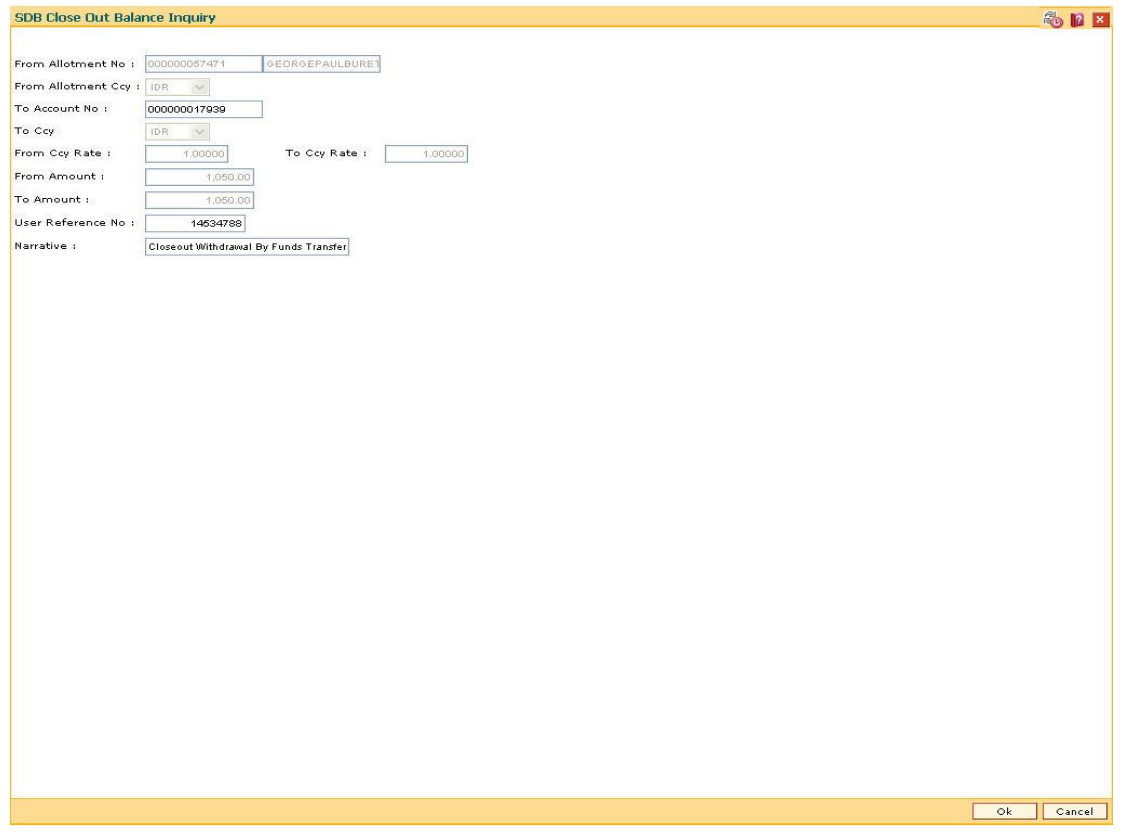

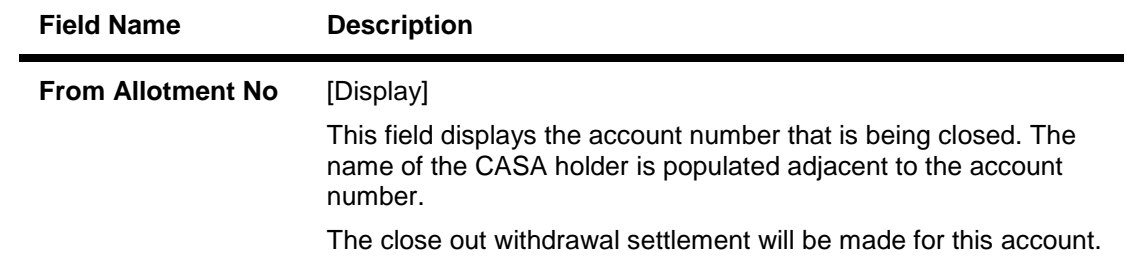

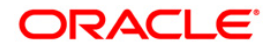

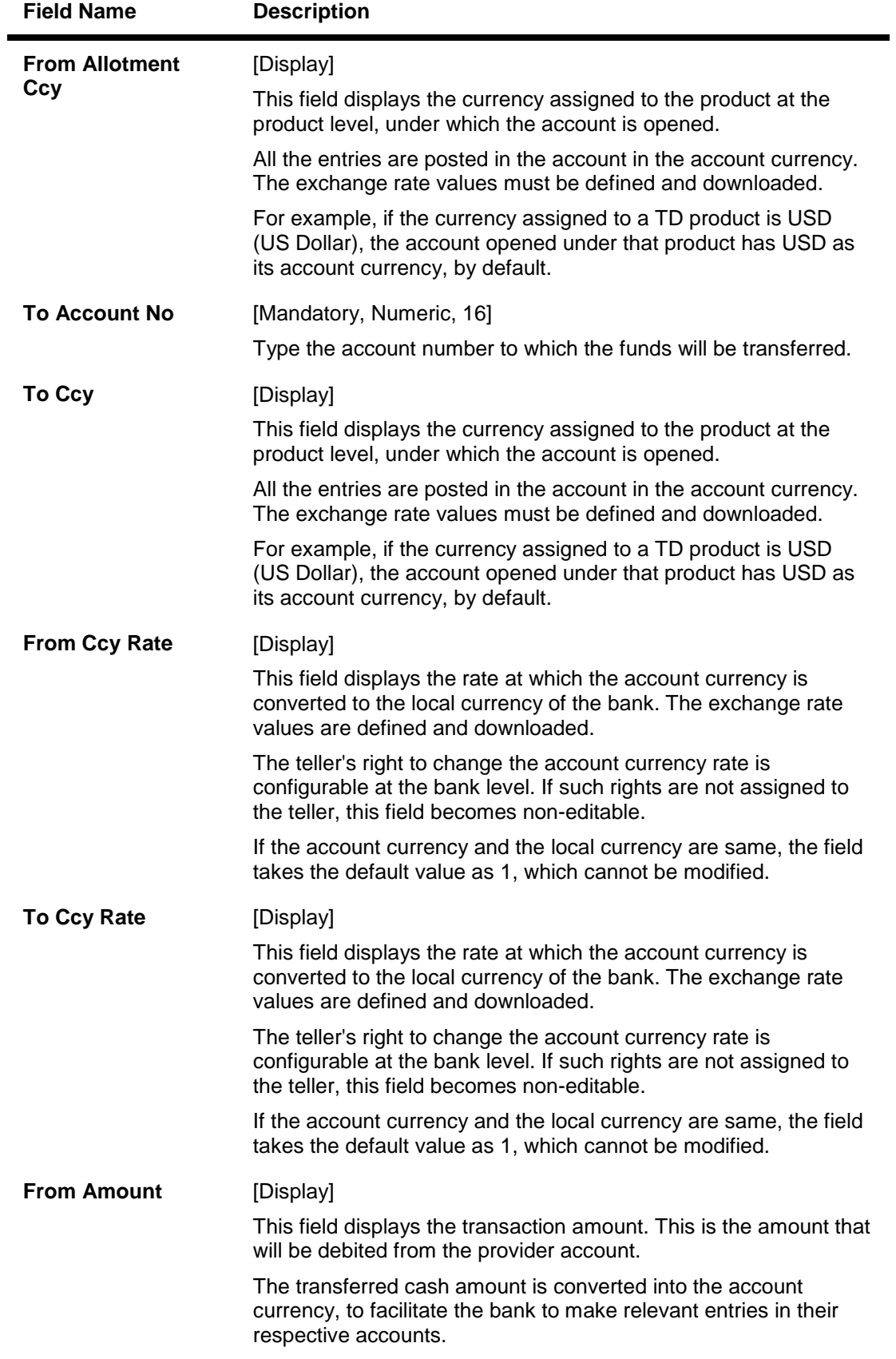

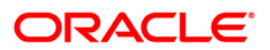

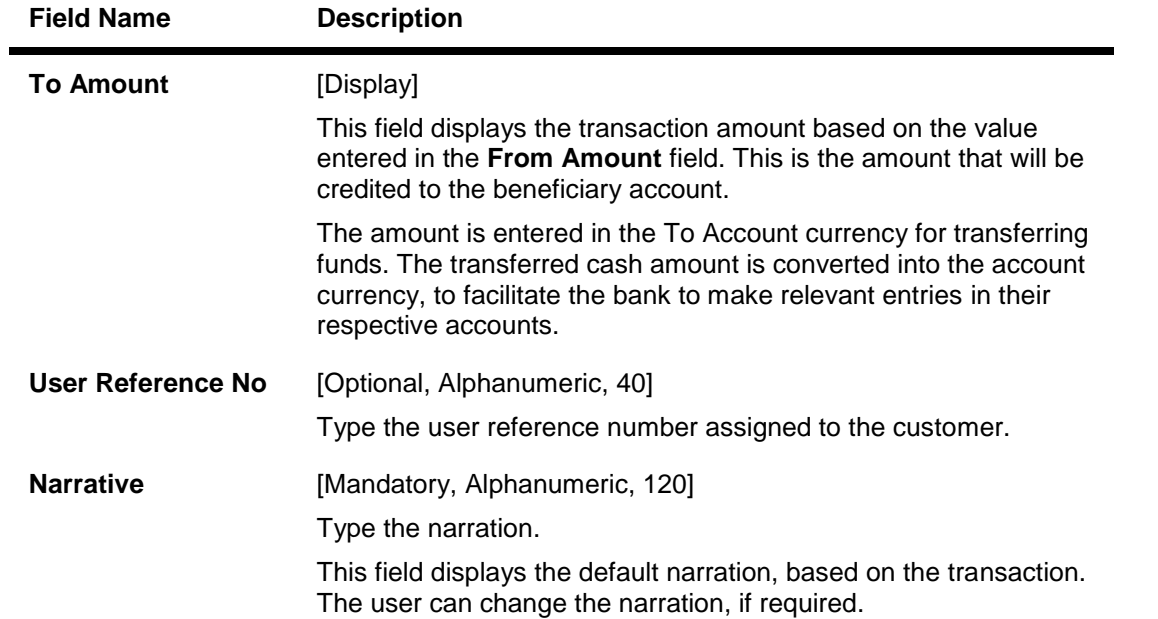

# **Transfer to GL Account**

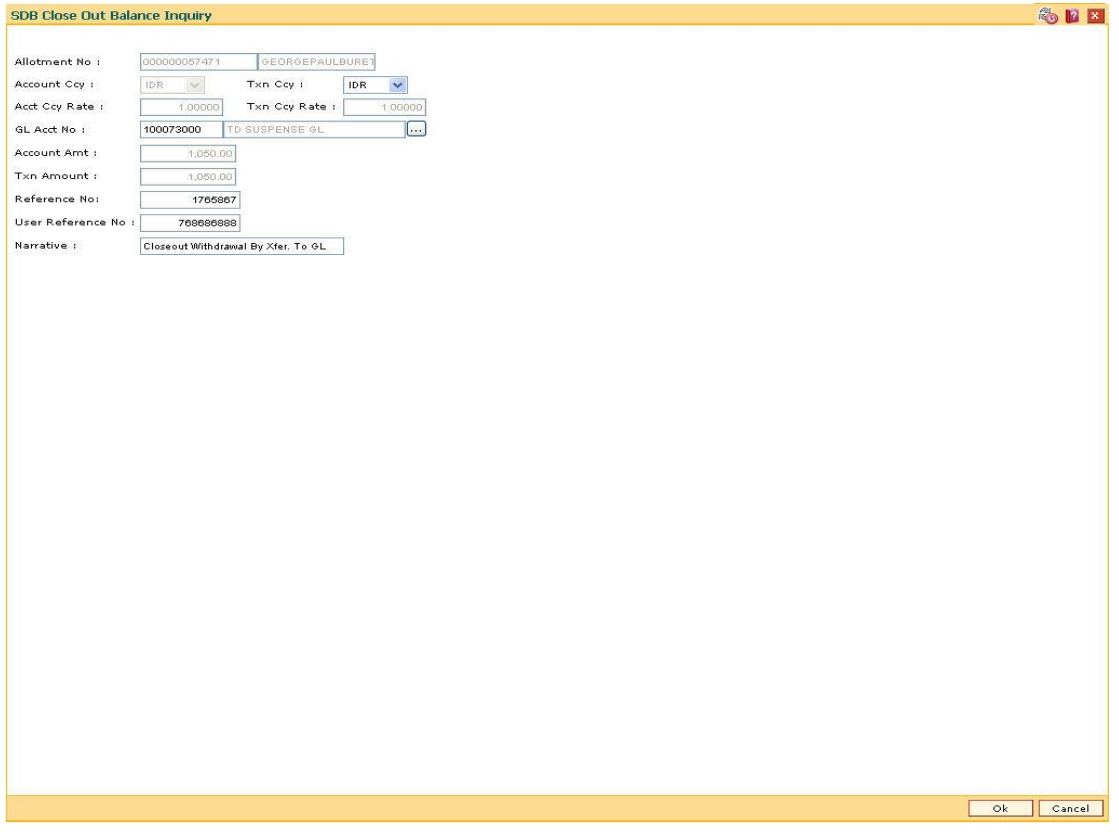

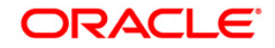

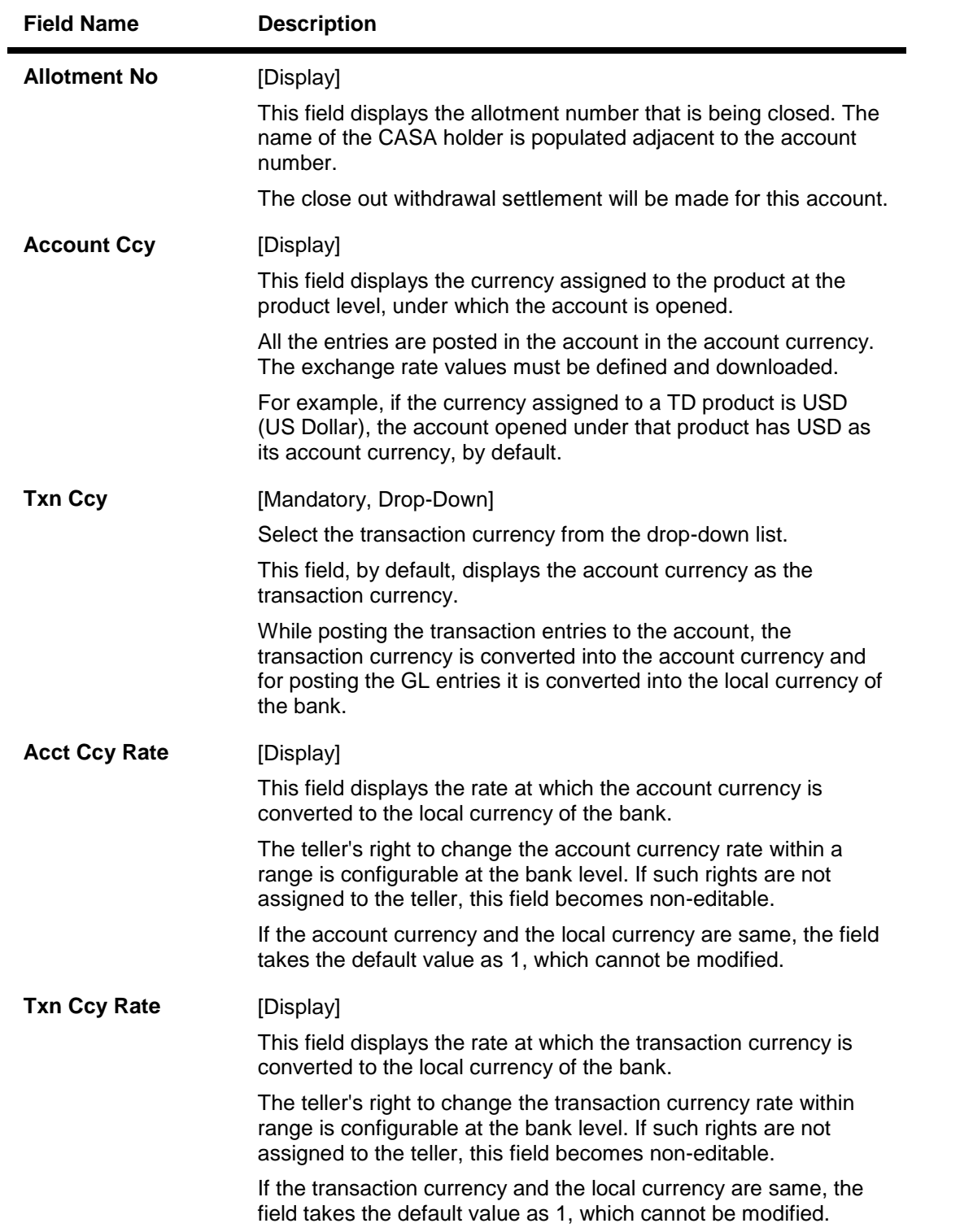

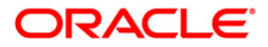

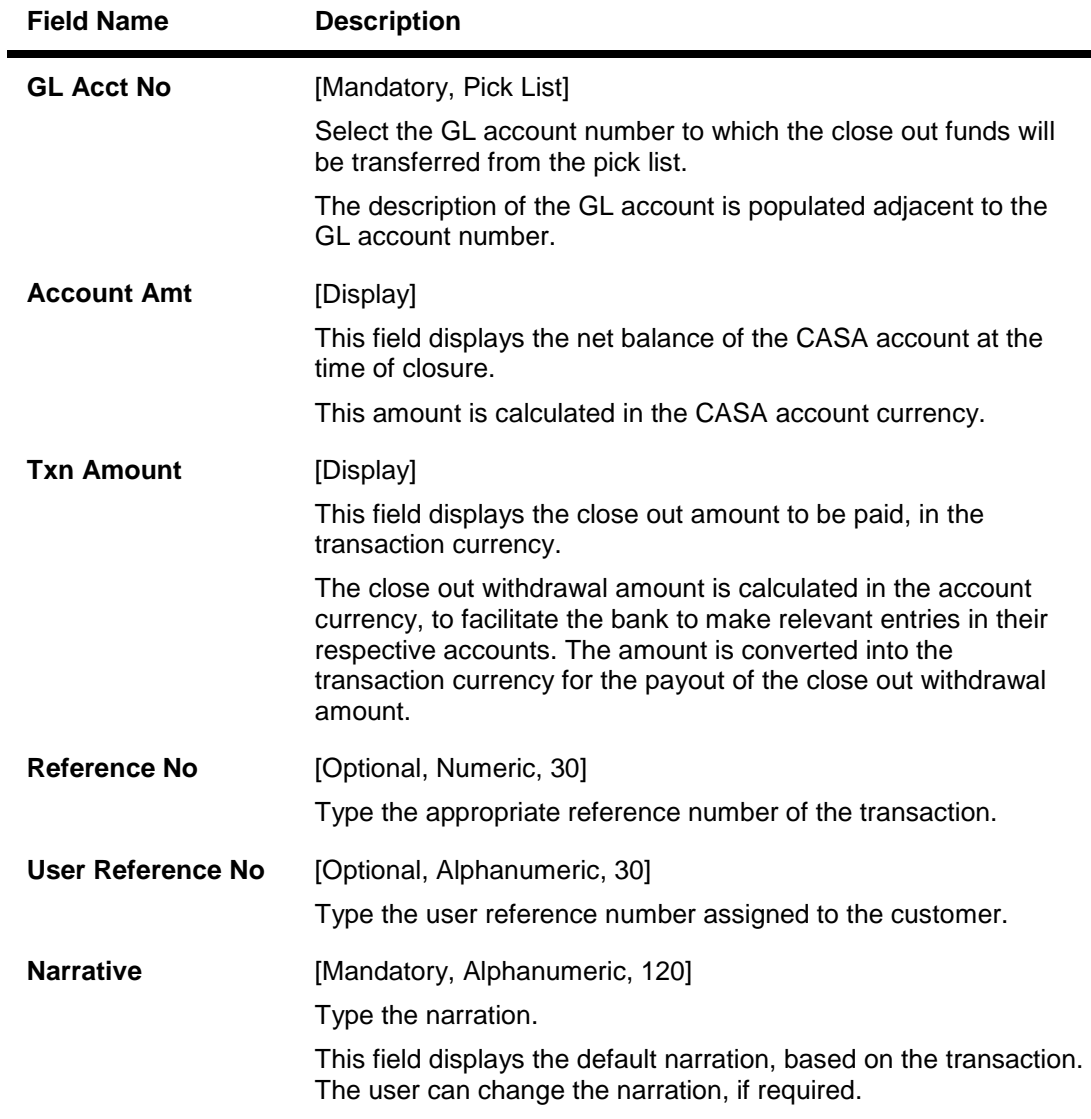

- 9. Click the **Ok** button.
- 10. The system displays the message "Authorisation required. Do you want to continue?". Click the **OK** button.
- 11. The system displays the **Authorization Reason** screen.
- 12. Enter the appropriate information and click the **Grant** button.
- 13. The system displays the transaction sequence number. Click the **Ok** button.

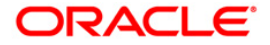

÷